# **«PRAVEXBANK BIZ» для корпоративних клієнтів. Інструкція по роботі з системою**

**Київ 2019**

# **3MICT**

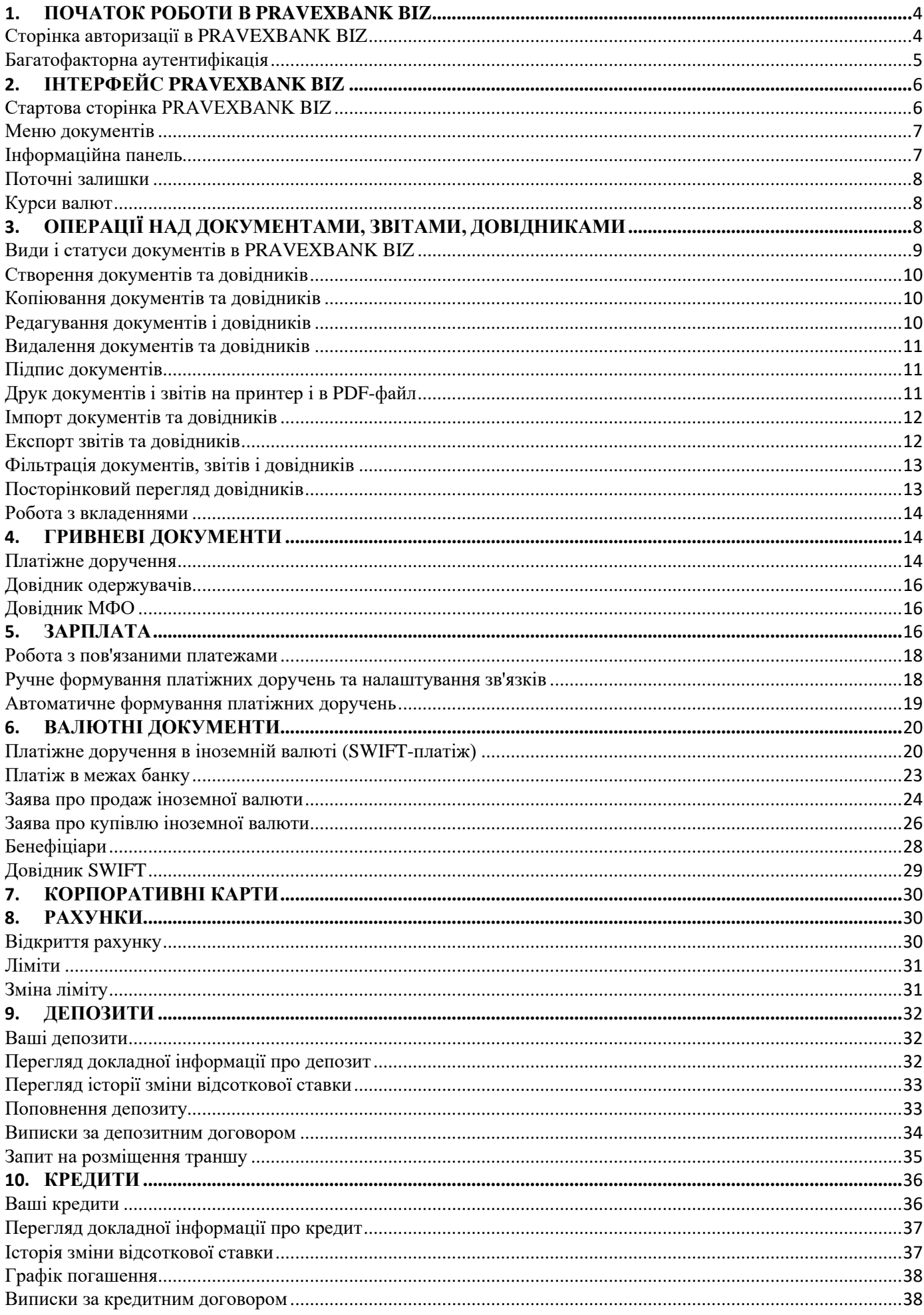

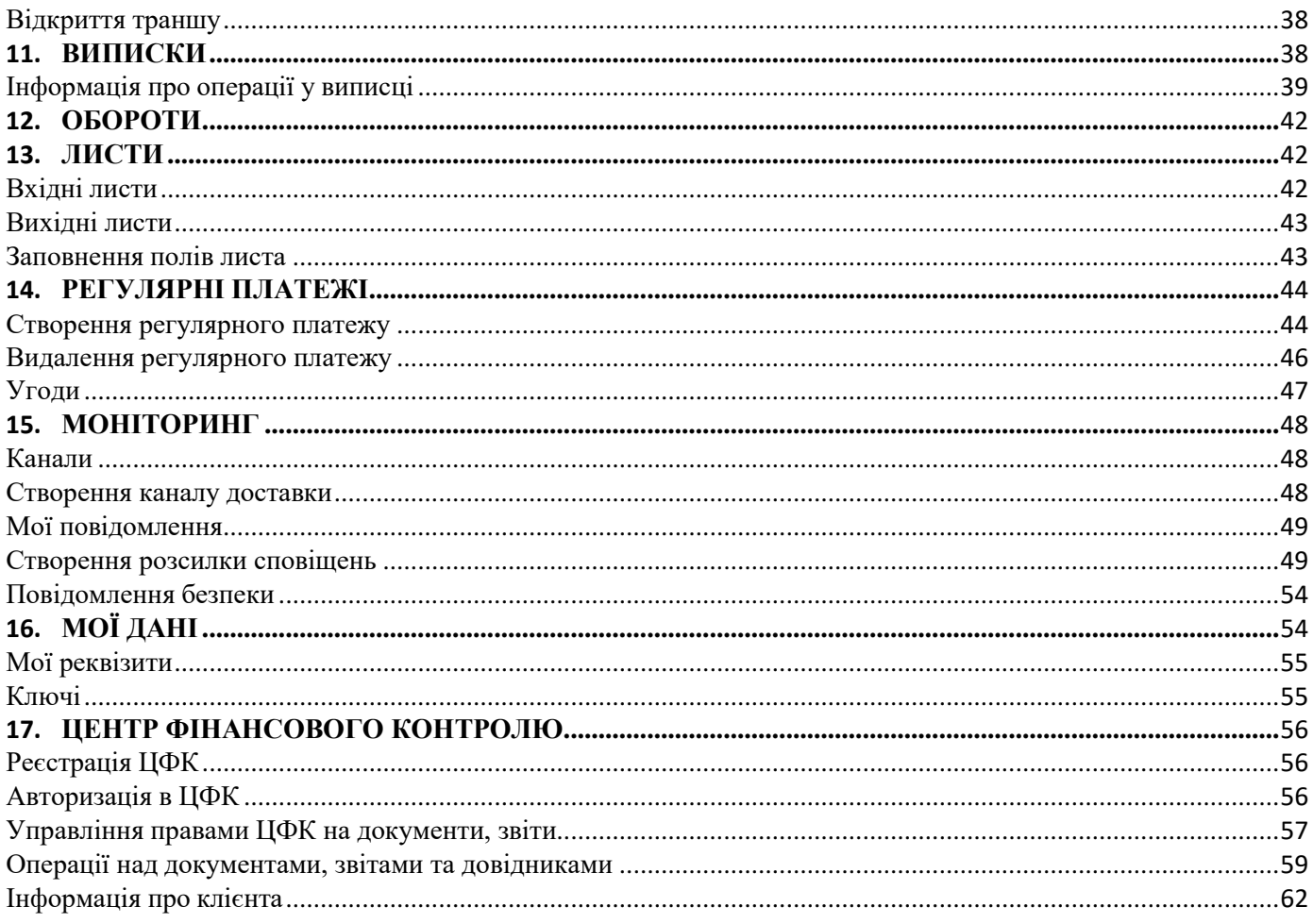

# <span id="page-3-0"></span>**1. ПОЧАТОК РОБОТИ В PRAVEXBANK BIZ**

#### <span id="page-3-1"></span>**Сторінка авторизації в PRAVEXBANK BIZ**

1. Почати роботу в системі можна на офіційному сайті банку в розділі PRAVEXBANK BIZ, вибравши меню «Вхід/Реєстрація» (див. Мал. 1).

Головна > PRAVEXBANK BIZ > Вхід/Реєстрація

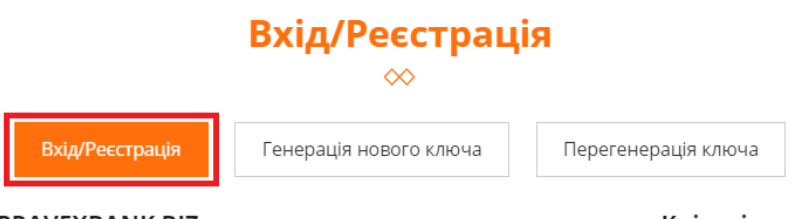

Робота в системі PRAVEXBANK BIZ можлива лише для зареєстрованих Клієнтів - юридичних осіб та фізичних осіб-підприємців.

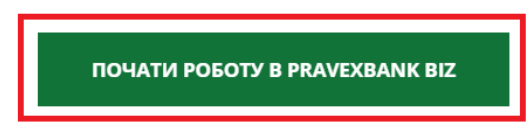

Мал. 1. Зовнішній вигляд сторінки PRAVEXBANK BIZ на сайті Банку

2. Після натискання кнопки «Почати роботу» здійсниться автоматичний перехід на сторінку авторизації в системі (див. Мал. 2).

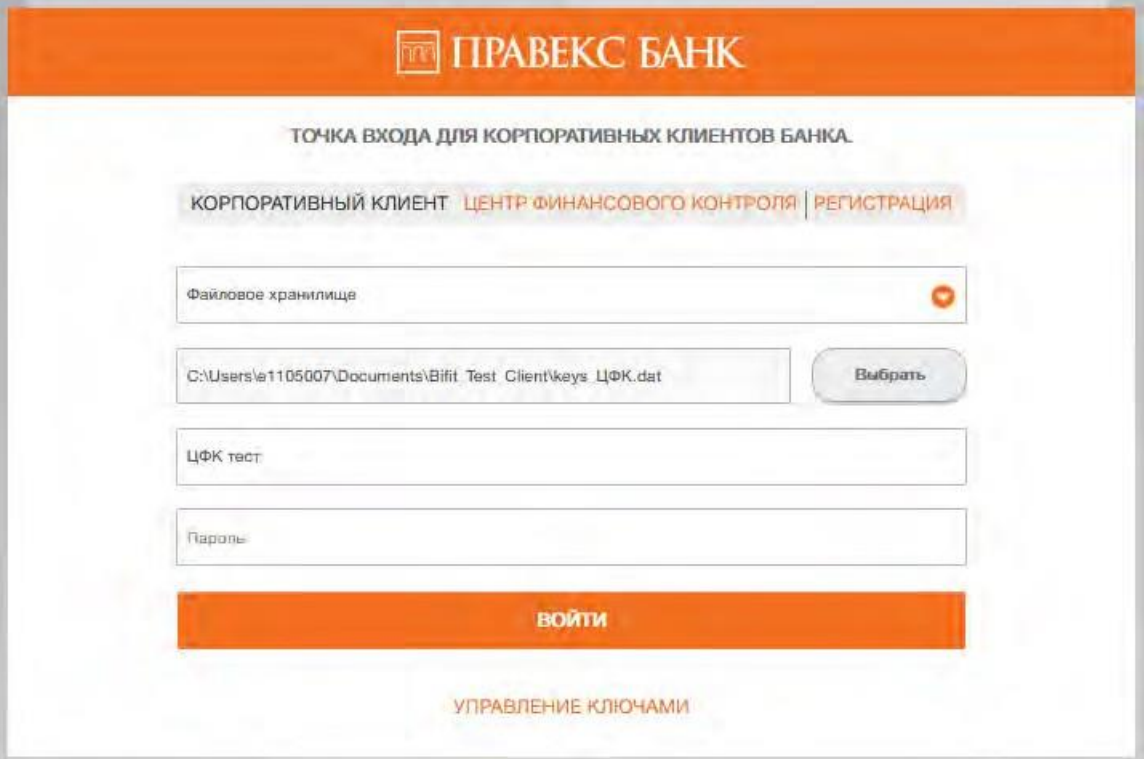

Мал. 2. Сторінка авторизації в PRAVEXBANK BIZ

# **Сторінка авторизації містить наступні елементи:**

- Вибір мови (RU, UA, EN) в правому верхньому куті сторінки.
- При встановленому плагіні ЕЦП: вкладки КОРПОРАТИВНИЙ КЛІЄНТ, ЦЕНТР ФІНАНСОВОГО КОНТРОЛЮ або РЕЄСТРАЦІЯ, поля для авторизації, а також кнопки **Увійти** і **Управління ключами**.
- При невстановленому плагіні ЕЦП: кнопка **Встановити** плагін.
- При не оновленому плагіні ЕЦП: вкладки, поля для авторизації, а також кнопки **Увійти**, **Оновити плагін** і **Управління ключами**.

При натисканні на кнопку **Встановити плагін** або **Оновити плагін** виконується завантаження дистрибутива плагіна ЕЦП актуальної версії, який потім необхідно встановити.

*Увага! Під Web-браузером Internet Explorer завантаження і установка плагіна ЕЦП виконується автоматично при переході на сторінку авторизації.*

Через особливості роботи Web-браузерів Google Chrome, Opera (37 і вище), Mozilla Firefox (52 і вище), перед установкою плагіна ЕЦП необхідно встановити розширення для плагіна ЕЦП. Якщо розширення не встановлено, то замість кнопок **Увійти** і **Реєстрація** відображається кнопка **Встановити розширення**. При натисканні на кнопку виконується перехід на web-сторінку інтернет-магазину відповідного браузера, з якої користувач може встановити розширення, натиснувши на кнопку **Встановити**.

**Для входу в PRAVEXBANK BIZ** необхідно на сторінці авторизації вибрати вкладку КОРПОРАТИВНИЙ КЛІЄНТ і в залежності від типу сховища ключа ЕЦП виконати наступні дії:

- Якщо ключ ЕЦП у файлі:
- 1. Вибрати тип сховища «Файлове сховище».

2. Вибрати сховище ключів ЕЦП. Для цього слід натиснути кнопку Вибрати і в діалоговому вікні вибрати сховище ключів ЕЦП.

- 3. Вибрати потрібний ключ ЕЦП в списку (якщо в сховищі більше одного ключа ЕЦП).
- 4. Ввести пароль на ключ ЕЦП.
- 5. Натиснути кнопку **Увійти**.

*Увага! При введенні невірного пароля на ключ ЕЦП більше 3 разів поспіль співробітника може бути заблоковано.*

• Якщо ключ ЕЦП на USB-Flash накопичувачі (попередньо підключити USB - Flash накопичувач до ПК):

1. Якщо до ПК підключено більше одного USB-Flash накопичувача, то вибрати потрібний пристрій зі списку. При відсутності в списку потрібного пристрою слід натиснути кнопку **Оновити**.

- 2. Вибрати потрібний ключ ЕЦП (якщо на USB-Flash накопичувачі більше одного ключа ЕЦП).
- 3. Натиснути кнопку **Увійти**.
	- Якщо ключ ЕЦП на USB-токені (попередньо підключити USB-токен до ПК):
- 1. Вибрати тип сховища «Апаратний пристрій».
- 2. Якщо до ПК підключено більше одного USB-токена, то вибрати потрібний пристрій зі списку. При
- відсутності в списку потрібного USB-токена слід натиснути кнопку **Оновити**.
- 3. Ввести пароль до пристрою і натиснути кнопку **ОК**.
- 4. Вибрати потрібний ключ ЕЦП (якщо на USB-токені більше одного ключа ЕЦП).
- 5. Натиснути кнопку **Увійти**.

*Увага! USB-токен може бути відсутнім в списку, якщо він використовується іншим додатком. Для його відображення необхідно закрити всі додатки, в яких використовується пристрій. При введенні невірного пароля до пристрою більше 3 разів поспіль USB-токен може бути заблоковано. Залежно від типу пристрою може бути присутня можливість розблокування пристрою за допомогою коду розблокування.*

### <span id="page-4-0"></span>**Багатофакторна аутентифікація**

При вході в PRAVEXBANK BIZ підтримується використання додаткового підтвердження аутентифікації клієнта за допомогою одноразових паролів.

*Увага! Аутентифікація одноразовими паролями налаштовується співробітником банку згідно з діючою політикою безпеки обслуговуючого банку або за запитом керівництва організації клієнта.*

При налаштованому додатковому підтвердженні після виконання всіх описаних вище кроків, буде виконано перехід на сторінку введення одноразового пароля.

**Для аутентифікації за одноразовим паролем необхідно виконати наступні дії:**

- SMS: дочекатися короткого SMS-повідомлення на номер мобільного телефону;
- Ввести отриманий одноразовий пароль у відповідне поле.
- Натиснути кнопку **Підтвердити** для аутентифікації, після чого буде здійснено вхід в систему.

**Якщо при виконанні аутентифікації на екрані відображаються помилки, то це може бути викликано наступними причинами:**

- При введенні одноразового пароля була допущена помилка. У цьому випадку необхідно перевірити коректність введеного пароля.
- Перевищено термін дії одноразового пароля. В цьому випадку необхідно заново згенерувати одноразовий пароль. Для відправки нового одноразового пароля на мобільний телефон співробітника слід натиснути кнопку **Отримати SMS**.

Для скасування аутентифікації за одноразовим паролем і повернення на сторінку авторизації необхідно натиснути кнопку **Скасувати**.

<span id="page-5-0"></span>*Увага! При введенні невірного одноразового пароля більше 3 разів поспіль клієнта може бути заблоковано.*

# **2. ІНТЕРФЕЙС PRAVEXBANK BIZ**

### <span id="page-5-1"></span>**Стартова сторінка PRAVEXBANK BIZ**

Після входу в PRAVEXBANK BIZ здійснюється перехід на стартову сторінку, яка містить наступну інформацію:

• Блок з попереджувальним повідомленням. Відображається тільки при наявності повідомлень в лівому верхньому кутку інформаційної панелі. В даному блоці може відображатися інформація про закінчення терміну дії ключа і/або будь-яка важлива інформація від банку. При одночасній наявності декількох попереджувальних повідомлень додається можливість їх перегортати. У повідомленні про закінчення терміну дії ключа відображається дата закінчення дії ключа, а також кнопка **Створити ключ ЕЦП** (при відсутності у співробітника організації права на проведення дистанційної заміни ключа ЕЦП) або **Замінити ключ дистанційно** (при наявності у співробітника організації права на проведення дистанційної заміни ключа ЕЦП). При натисканні на кнопку здійснюється перехід до дистанційної зміни ключа

*Увага! Кількість днів до закінчення терміну дії ключа, за яку почне відображатися повідомлення, налаштовується на стороні банку і становить 30 днів.*

- Дата і час останнього сеансу роботи клієнта в системі PRAVEXBANK BIZ. Відображається завжди в правому верхньому куті інформаційної панелі. При натисканні на посилання **Всі сеанси** виконується перехід на сторінку **Останні сеанси** зі списком останніх 10 сеансів роботи клієнта. Для кожного запису в списку відображається наступна інформація:
- Дата дата і час сеансу;
- IP-адреса IP-адреса, з якої виконувався вхід в систему;
- Канал канал обслуговування (Online, Web, Offline і т. д.);
- Звіт текст помилки в разі її виникнення при спробі входу.
- Звіт **Поточні залишки** або **Курси валют**, в залежності від того, який звіт був обраний клієнтом в останньому сеансі роботи. За замовчуванням, при першому вході в систему, відображається звіт **Поточні залишки**. Для переходу від одного звіту до іншого необхідно клацнути лівою кнопкою миші по олнойменній вклалші.

Зовнішній вигляд стартової сторінки PRAVEXBANK BIZ представлений на Мал. 3.

| <b>THE TIPABEKC BAHK</b> |                      |                       |                  |                               |            |                |                                             | <b>FILT</b> "Test"<br>Кшинин В. В. | B                                |
|--------------------------|----------------------|-----------------------|------------------|-------------------------------|------------|----------------|---------------------------------------------|------------------------------------|----------------------------------|
| ГРИВНЕВЫЕ ДОКУМЕНТЫ ●    |                      |                       |                  |                               |            |                | Последний сеанс 30.07.2019 15:42 ВСЕ СЕАНСЫ |                                    |                                  |
| ЗАРПЛАТА                 |                      | ТЕКУЩИЕ ОСТАТКИ       | КУРСЫ ВАЛЮТ      |                               |            |                |                                             |                                    |                                  |
| ВАЛЮТНЫЕ ДОКУМЕНТЫ       | $\ddot{\phantom{1}}$ | HAVIMEHOBAHVE CHETA - | M <sub>Φ</sub> O | CHET                          | TIM CHETA  | <b>OCTATOK</b> | ВАЛЮТА                                      |                                    |                                  |
| КОРПОРАТИВНЫЕ КАРТЫ      | 16                   |                       | 380838           | UA563808380000026003700432331 |            | 10 173.52      | <b>USD</b>                                  |                                    |                                  |
| <b>БЮДЖЕТИРОВАНИЕ</b>    | 傍                    | Наименование н        |                  |                               | Текущий    |                |                                             |                                    | 目<br>ika.                        |
| <b>CHETA</b>             | ×                    | Наименование н        | 380838           | 26005700446273                | Текущий    | 2 696.00       | UAH                                         |                                    | $\overline{\mathrm{M}}$<br>直     |
| ДЕПОЗИТЫ                 | ×                    | Наименование н        | 380838           | 26006700446272                | Текущий    | 3 377.00       | UAH                                         |                                    | E<br>Sec.                        |
| КРЕДИТЫ                  | ×                    | Наименование н        | 380838           | UA123808380000026009700415459 | Текущий    | 10 052.00      | EUR                                         |                                    | 值<br>i Sin                       |
| ВЫПИСКА                  |                      | Наименование н.,      | 380838           | 26009700446086                | Текущий    | 150 160.00     | UAH                                         |                                    | 目<br>Ö.                          |
| ОБОРОТЫ                  |                      |                       |                  |                               |            |                |                                             |                                    |                                  |
| ПИСЬМА                   |                      | Наименование н        | 380838           | 26009700446161                | Текущий    | 380.35         | RUB                                         |                                    | $\mathcal{S}_{\mathcal{M}}$<br>目 |
| РЕГУЛЯРНЫЕ ПЛАТЕЖИ       | 溪                    | Наименование н.       | 380838           | UA173808380000026032700415460 | Транзитный | 0.00           | EUR                                         |                                    | 直                                |
| МОНИТОРИНГ               |                      | Наименование н        | 380838           | UA683808380000026033700432356 | Транзитный | 376.00         | <b>USD</b>                                  |                                    | 直                                |
|                          |                      | Наименование н        | 380838           | UA203808380000026002700415456 | Текущий    | 10 055 692.80  | UAH                                         | iSh                                | 阊                                |

Мал. 3. Зовнішній вигляд стартової сторінки PRAVEXBANK BIZ

# **У PRAVEXBANK BIZ виділяються наступні основні елементи інтерфейсу**:

1. Панель інструментів — містить наступні елементи:

- у лівому верхньому кутку логотип банку, який є посиланням для переходу на стартову сторінку АРМ. При наведенні мишкою на логотип з'являється спливаюча підказка, яка містить версію PRAVEXBANK BIZ;
- у центральній верхній частині кнопки для виконання дій над документами, звітами та довідниками. Склад кнопок залежить від того, на якій сторінці знаходиться користувач, від типу документа, звіту та довідника, від переліку доступних прав співробітнику організації;
- у правому верхньому куті назву клієнта, що є посиланням для переходу до розділу **Мої дані** (докладніше див. в підрозділі Мої дані), під ним – прізвище та ініціали співробітника організації, який здійснив вхід в АРМ. Праворуч відображається кнопка для виходу з системи, при натисканні на яку здійснюється перехід на сторінку авторизації.

2. Меню документів — ієрархічна структура документів, звітів і довідників, з якими може працювати клієнт.

3. Інформаційна панель — містить список документів, звітів, записів довідників з їх основними реквізитами (склад полів списку може відрізнятися для різних розділів). На інформаційній панелі також відображаються засоби фільтрації.

4. Рядок стану — містить інформацію про виділені документи або підсумкову інформацію звітів.

# <span id="page-6-0"></span>**Меню документів**

Меню документів являє собою перелік документів, звітів і довідників, з якими може працювати співробітник організації.

Робочі — документи, що знаходяться в роботі. На цій вкладці знаходяться документи зі статусами *Новий, Підписаний, Доставлений, На опрацюванні, На виконанні, Відхилений, Вимагає підтвердження, Очікує підписів, Сплачений*.

Виконані — документи, виконані банком. На цій вкладці знаходяться документи зі статусом *Виконаний*. На розгляді – документи, які знаходяться на розгляді в банку.

Склад меню документів визначається правами, встановленими співробітником банку клієнту і його співробітникам при їх остаточній реєстрації у відділенні банку.

# <span id="page-6-1"></span>**Інформаційна панель**

Інформаційна панель являє собою таблицю, склад якої може відрізнятися в залежності від типу документа, звіту або довідника. Також відображаються інструменти фільтрації.

У PRAVEXBANK BIZ над списком документів, записів звітів і довідників можна виконувати наступні дії:

• Сортувати за стовпцем. Для сортування необхідно клацнути лівою кнопкою миші по заголовку стовпця таблиці. Напрямок сортування (за спаданням або за зростанням) вказується напрямком стрілки і змінюється повторним натисканням по найменуванню стовпця. Під час виконання сортування біля стрілки відображається відповідний індикатор завантаження.

- Вибрати групу документів або записів довідника в списку. Для цього необхідно відмітити прапор з першого стовпця таблиці для потрібних записів списку. Повторне натискання на прапор знімає виділення. При наявності в списку виділених документів або записів довідника в нижній частині інформаційної панелі додається рядок стану, в якому відображається загальна і виділена кількість записів списку і сума виділених документів. Для виділення всіх документів в списку необхідно натиснути на прапор в заголовку таблиці. Якщо в списку є документи в статусі *Підписаний* або *Потребує підтвердження*, то до прапора в заголовку таблиці додається випадаючий список, в якому можна відмітити всі документи в статусі *Новий, Підписаний, Потребує підтвердження.*
- Повернутися на початок списку. Кнопка для повернення до початку списку відображається в правій нижній частині інформаційної панелі при прокручуванні списку нижче меж сторінки.

# <span id="page-7-0"></span>**Поточні залишки**

Для перегляду інформації про поточні залишки на рахунках клієнта необхідно на стартовій сторінці перейти на вкладку **Поточні залишки**.

Інформаційна панель на цій сторінці містить список рахунків клієнта, до яких має права його співробітник, який здійснив вхід в систему. Для кожного рахунку в списку відображається наступна інформація:

• Найменування — псевдонім рахунку. Псевдонім рахунку вказується співробітником організації і відображається у всіх випадаючих списках вибору рахунку. Якщо для рахунку псевдонім не задано, то в стовпці **Найменування** сірим кольором відображається текст «Найменування не задано». Для зміни псевдоніма необхідно виконати наступні дії:

1. Натиснути кнопку **Змінити**, яка відображається праворуч від псевдоніма рахунку. В результаті поле з найменуванням рахунку перейде в режим редагування.

2. Ввести необхідне найменування рахунку.

3. Клацнути лівою кнопкою миші за межами поля для збереження змін.

- МФО код МФО банку, в якому відкрито рахунок;
- Рахунок номер рахунку;
- Тип рахунку;
- Залишок сума залишку в валюті рахунку;
- Валюта тризначний символьний код валюти рахунку;
- кнопка **Платіж** для швидкого переходу до створення документа. Для гривневих рахунків виконується перехід до створення гривневого платіжного доручення, для валютних рахунків - до платіжного доручення в іноземній валюті. Наявність кнопки **Платіж** для конкретного рахунку залежить від типу рахунку, а також від встановлених прав співробітнику організації на роботу з документом і рахунком.

### <span id="page-7-1"></span>**Курси валют**

Для перегляду інформації про курси валют необхідно на стартовій сторінці перейти на вкладку **Курси валют**. Для отримання курсів валют необхідно виконати наступні дії:

1. Вказати період отримання курсів валют. Для цього необхідно в поля з і по ввести вручну або вибрати за допомогою графічного календаря потрібний діапазон дат. За замовчуванням в полях обрана поточна дата.

2. Вибрати валюти, за якими будуть отримані курси валют. Для цього необхідно у випадаючому списку Валюта відмітити потрібні валюти. При введенні назви або символьного коду валюти в списку будуть

автоматично відображатися відповідні валюти. За замовчуванням в полі обрані валюти USD, EUR і RUB. Для скидання обраних валют на валюти за замовчуванням необхідно натиснути кнопку біля поля. Курси валют за замовчуванням підставляться в поле після натискання кнопки **Отримати**.

### 3. Натиснути кнопку **Отримати**.

Для кожного курсу в списку відображається наступна інформація:

- Дата курсу дата курсу валюти;
- Назва валюти назва валюти;
- Код символьний код валюти;
- Курс НБУ курс валюти НБУ у форматі <значення курсу>/< номінал>;

Над курсами валют доступні наступні операції:

- Сортування списку записів.
- Стандартні операції: друк і експорт у форматі *.файл з роздільниками (.csv)*.

# <span id="page-7-2"></span>**3. ОПЕРАЦІЇ НАД ДОКУМЕНТАМИ, ЗВІТАМИ, ДОВІДНИКАМИ**

# <span id="page-8-0"></span>**Види і статуси документів в PRAVEXBANK BIZ**

# У PRAVEXBANK BIZ зустрічаються наступні типи документів:

- Вхідні документи документи, що доставляються банком клієнту від його контрагентів або Банку.
- Вихідні документи документи, що формуються клієнтом з метою доручити банку виконати певні дії відповідно до документа. Загальний принцип роботи з вихідними документами наступний: клієнт створює новий документ, заповнюючи поля відповідної екранної форми, зберігає його, ставить під документом необхідне число підписів, тим самим доручаючи банку виконати створений документ. Підписаний усіма групами підписів документ переходить в статус Доставлений. Банк опрацьовує документ — виконує його або відхиляє. При цьому документ переходить в статус *Виконаний* або Відхилений.
- Листи інформаційні повідомлення між банком і клієнтом.
- Виписки виписки за рахунками клієнта, що формуються банком за його запитом.
- Обороти обороти за рахунками клієнта, що формуються банком за його запитом.
- Кредити звіти, що надають інформацію про кредити клієнта, що формуються банком за його запитом.
- Депозити звіти, що надають інформацію про депозити клієнта, що формуються банком за його запитом.
- Поточні залишки інформація про суми залишків на рахунках клієнта.
- Довідники містять в собі інформацію про реквізити банків, кореспондентів та інші дані, які найбільш часто застосовуються при заповненні документів. Використовуються для спрощення процедури заповнення документів.

Для вхідних і вихідних документів, листів в системі PRAVEXBANK BIZ передбачені наступні статуси:

- Новий присвоюється при створенні і збереженні нового документа або при копіюванні, редагуванні та збереженні існуючого документа, а також при імпорті документа з файлу. Документ зі статусом *Новий* банк не розглядає і не опрацьовує.
- Підписаний присвоюється у разі, якщо документ підписано, але число підписів під документом менше необхідного.
- Доставлений присвоюється документу, коли число підписів під документом відповідає необхідному для розгляду документа банком. Статус *Доставлений* є для банку вказівкою почати опрацювання, виконати або відхилити документ.
- На опрацюванні присвоюється документу при його вивантаженні в АБС банку (після успішно пройдених перевірок АБС).
- На виконанні присвоюється при прийнятті документа до виконання.
- Виконаний присвоюється документу при його виконанні банком і проведенні в балансі проводкою.
- Відхилений присвоюється документу, неприйнятому до виконання. При відмові від виконання документа вказується причина відмови.
- Видалений присвоюється документу, видаленому клієнтом. Документи зі статусом *Видалений* не відображаються в PRAVEXBANK BIZ.
- Вимагає підтвердження присвоюється гривневому платіжному дорученню, коли число підписів під документом відповідає необхідному, але для розгляду банком необхідно додаткове підтвердження одноразовим паролем.
- На акцепт присвоюється гривневому платіжному дорученню, коли документ підписаний необхідним числом підписів, але сума документа перевищує встановлений клієнтом ліміт в *Smartphone-Банкінг*. Для початку опрацювання такого документа банком, клієнт повинен його акцептувати в *Smartphone-Банкінг*.
- Не акцептований присвоюється гривневому платіжному дорученню, яке перейшло в статус *На акцепт*, але було відхилено клієнтом в *Smartphone-Банкінг*.
- Очікує підписів присвоюється зарплатній відомості, коли число підписів під документом відповідає необхідному, але відсутні пов'язані платіжні доручення або пов'язані платіжні доручення ще не підписані необхідною кількістю підписів.
- Оплачений присвоюється зарплатній відомості після виконання пов'язаних платіжних доручень.

### <span id="page-9-0"></span>**Створення документів та довідників**

Для переходу до створення документа слід в меню документів вибрати потрібний тип документа і натиснути кнопку **Створити** на панелі інструментів. В результаті буде виконано перехід на сторінку Редактор, в якому відображається форма документа вибраного типу. Деякі поля документа при цьому заповнюються системою автоматично і можуть бути недоступні клієнту для зміни.

Для створення документа необхідно заповнити доступні для зміни поля і зберегти документ по кнопці **Зберегти** на панелі інструментів. Перевірки значень, введених в поля, виконуються як при збереженні документа, так і безпосередньо після введення. При наявності помилок в полі воно виділяється червоним кольором, а під полем відображається текст відповідного повідомлення про помилку. Якщо одна помилка присутня для декількох полів, то вона буде відображатися не під кожним полем, а в блоці групових помилок, який відображається під назвою документа. При успішному збереженні документа сторінка Редактор переходить в режим перегляду, тобто поля сторінки стають недоступними для зміни.

При натисканні кнопки **Скасувати** на панелі інструментів виконується перехід до списку документів без збереження нового документа. При цьому перед закриттям сторінки Редактор на екрані з'явиться запит з проханням підтвердити закриття сторінки або відмовитися від нього.

Створення записів довідників виконується аналогічно створенню документів.

#### <span id="page-9-1"></span>**Копіювання документів та довідників**

Новий документ або запис довідника можна створити шляхом копіювання існуючих даних. Така необхідність може виникнути в разі створення однотипних документів або записів довідників. Для копіювання необхідно клацанням лівої кнопки миші по потрібному документу або запису довідника в списку перейти на сторінку Редактор і натиснути кнопку **Копія** на панелі інструментів. В результаті буде виконано перехід на сторінку Редактор в режимі редагування, на якій значення полів будуть скопійовані з вихідного документа або запису довідника. Для створення нового документа або запису довідника необхідно змінити значення полів (у разі необхідності) і натиснути кнопку **Зберегти** на панелі інструментів.

*Увага! Номер документа не буде автоматично формуватися, якщо в номері останнього створеного документа містяться букви або спецсимволи. В такому випадку номер документа необхідно заповнити вручну.*

При натисканні кнопки **Скасувати** на панелі інструментів виконується перехід до списку документів або записів довідника без збереження копії. При цьому перед закриттям сторінки Редактор на екрані з'явиться запит з проханням підтвердити закриття сторінки або відмовитися від нього.

Для документів підтримується копіювання як одного, так і групи документів, для записів довідників - тільки копіювання одного запису. Для копіювання групи документів їх необхідно виділити в списку і натиснути кнопку **Копія** на панелі інструментів. В результаті буде виконано перехід на сторінку Копіювання документів, яка містить:

- Номер документа-оригіналу та документа-копії;
- Суму документа, що копіюється (за її наявності);
- Результат операції для кожного документа, що копіюється.

*Увага! Якщо останній створений документ містить не цифровий номер, то при копіюванні групи документів даного типу, номери нових документів будуть формуватися наступним чином: <номер вихідного документа> + </C>.*

### <span id="page-9-2"></span>**Редагування документів і довідників**

Редагувати можна документи зі статусом Новий, Підписаний, Відхилений, і всі записи довідника одержувачів і бенефіціарів.

Для редагування документа необхідно клацанням лівої кнопки миші по потрібному документу або запису довідника в списку перейти на сторінку Редактор і натиснути кнопку **Змінити** на панелі інструментів. Після внесення змін документ необхідно зберегти (кнопка **Зберегти** на панелі інструментів).

При натисканні кнопки **Скасувати** на панелі інструментів сторінка Редактор переходить в режим перегляду без збереження змін. При цьому на екрані з'явиться запит з проханням підтвердити скасування редагування або відмовитися від нього.

*Увага! Якщо дата документа, що редагується менше допустимої, то вона автоматично скидається на поточну дату. При цьому, якщо дата валютування менше або дорівнює даті документа, то вона очищається. Період, за який дата документа вважається допустимою, налаштовується співробітником банку.*

Редагування записів довідників виконується аналогічно редагуванню документів.

# <span id="page-10-0"></span>**Видалення документів та довідників**

Видалити можна документи зі статусом *Новий, Підписаний, Відхилений*, і всі записи довідника одержувачів і бенефіціарів. Для видалення документа необхідно клацанням лівої кнопки миші по потрібному документу або запису довідника в списку перейти на сторінку Редактор і натиснути кнопку **Видалити** на панелі інструментів. Перед видаленням на екрані з'явиться запит з проханням підтвердити видалення або відмовитися від нього. Видалення підтримується як для одного, так і для групи документів або записів довідника. Для групового видалення документів або записів довідників необхідно виділити їх в списку і натиснути кнопку **Видалити** на панелі інструментів. В результаті буде виконано перехід на сторінку **Видалення документів**, яка містить:

- Номер і суму (за її наявності) документа, що видаляється або найменування запису довідника;
- Результат операції для кожного документа, що видаляється або запису довідника.

*Увага! Для можливості видалення групи документів всі виділені документи повинні бути доступні для видалення.*

# <span id="page-10-1"></span>**Підпис документів**

Для кожного типу документа в системі PRAVEXBANK BIZ співробітником банку налаштовується необхідна кількість підписів під документом для прийняття його банком до розгляду. Всі співробітники організації, що мають право підпису, розподілені по групах прав підпису. Як правило, директор і його заступники мають право першого підпису і, відповідно, відносяться до першої групи. Головний бухгалтер та його заступники, як правило, мають право другого підпису і відносяться до другої групи.

При наявності більш ніж однієї групи підпису, документ підписується спочатку представником однієї групи, потім представником іншої групи. Послідовність підпису не має значення.

Документ не можна підписати однією групою підпису більше одного разу або групою підпису, яка більше необхідної кількості підписів під документом.

Як тільки новий документ підписаний одним із співробітників, він перейде в статус Підписаний, за умови, що число необхідних підписів під документом більше одного, в іншому випадку документ перейде в статус *Доставлений*. При накладенні на документ останньої необхідної групи підпису він перейде в статус *Доставлений*.

Для підпису документа необхідно клацанням лівої кнопки миші по потрібному документу в списку перейти на сторінку Редактор і натиснути кнопку **Підписати** на панелі інструментів.

*Увага! При підписанні документа знімний носій інформації, що містить секретний ключ ЕЦП клієнта, повинен бути підключений до комп'ютера клієнта.*

Підпис підтримується як для одного, так і для групи документів. Для підпису групи документів їх необхідно виділити в списку і натиснути кнопку **Підписати** на панелі інструментів. В результаті буде виконано перехід на сторінку Підпис документів, яка містить:

- Номер та суму документа, що підписується (за її наявності);
- Результат операції для кожного документа, що підписується.

# *Увага! Для можливості підпису групи документів всі виділені документи повинні бути доступні для підпису.*

# <span id="page-10-2"></span>**Друк документів і звітів на принтер і в PDF-файл**

Для виведення документа або звіту на друк необхідно виконати наступні дії:

1. Відкрити сторінку Друк документа, на якій відображається зовнішній вид друкованої форми документа або звіту, для цього:

- при друці документа: клацанням лівої кнопки миші по потрібному документу в списку перейти на сторінку Редактор і натиснути кнопку **Друкувати** на панелі інструментів;
- при друці звіту: сформувати звіт, після чого натиснути кнопку **Друкувати** на панелі інструментів.

Для закриття сторінки **Друк документа** необхідно натиснути кнопку **Скасувати** на панелі інструментів. 2. Відмітити або зняти позначки з прапорів відображення додаткової інформації в друкованій формі.

Можливо налаштувати відображення наступної додаткової інформації:

- два примірники друкованої форми документа на одній сторінці (тільки для гривневого платіжного доручення);
- штамп банку;
- службова інформація, яка містить внутрішній ідентифікатор документа в системі PRAVEXBANK BIZ, а також інформацію про підпис документа: ідентифікатор ключа ЕЦП і дата підпису;
- ПІБ власників ключів ЕЦП, якими був підписаний документ (відображається тільки для ключів ЕЦП з першою і другою групами підпису);
- інформація про вкладення (тільки для листів з вкладеними файлами).

Доступні варіанти налаштувань додаткової інформації залежать від типу документа або звіту, а також від статусу документа. За замовчуванням відзначені прапори, які були відзначені при попередньому друці. 3. Натиснути кнопку на панелі інструментів:

- Друкувати для друку на принтер. В результаті на екрані відкриється стандартне для web-браузера вікно налаштування друку. У цьому вікні необхідно підтвердити виведення на друк кнопкою **ОК** або відмовитися від друку кнопкою **Скасувати**.
- Друкувати в PDF для друку в PDF-файл. В результаті на екрані відкриється стандартне для webбраузера вікно збереження файлу.

Друк підтримується як для одного, так і для групи документів. Для друку групи документів їх необхідно виділити в списку і натиснути кнопку **Друкувати** на панелі інструментів. В результаті буде виконано перехід на сторінку Друк документа, на якій будуть відображатися друковані форми вибраних документів. При цьому панель з відмітками відображення додаткової інформації є загальною для всіх документів і містить варіанти, які доступні хоча б для одного з документів. При включенні відміток з додатковою інформацією налаштування застосуються тільки для тих документів, статус яких підтримує її відображення.

# <span id="page-11-0"></span>**Імпорт документів та довідників**

У PRAVEXBANK BIZ можливий імпорт документів і записів довідників із зовнішнього файлу. Підтримуються наступні формати імпорту:

- iBank 2 гривневі, зарплатні та валютні документи, довідники одержувачів і бенефіціарів;
- ІБІС гривневе платіжне доручення, що вихідна гривнева вимога-доручення;
- DBF зарплатна відомість.

Для імпорту документа слід в меню документів вибрати потрібний тип документа і натиснути кнопку **Імпорт** на панелі інструментів. В результаті на екрані відкриється стандартне діалогове вікно для вибору файлу імпорту.

Якщо вибраний файл не є файлом імпорту, то на екрані з'явиться відповідне повідомлення про помилку, в якому будуть перераховані допустимі формати імпорту для вибраного типу документа або довідника.

Якщо вибраний файл є файлом імпорту в форматі iBank 2 або ІБІС, то буде виконано перехід на сторінку з результатами імпорту, яка містить:

- Номер і суму (за її наявності) документа, що імпортується або найменування запису довідника одержувачів або бенефіціарів, що імпортується.
- Результат операції для кожного імпортованого документа або запису довідника.
- Кількість успішно імпортованих, а також загальна кількість імпортованих документів або записів довідника одержувачів або бенефіціарів.

При імпорті зарплатної відомості у форматі DBF виконується перехід на сторінку Редактор в режимі редагування, на якій таблична частина заповнена з файлу імпорту. Для створення документа необхідно заповнити обов'язкові поля і натиснути кнопку **Зберегти** на панелі інструментів.

# <span id="page-11-1"></span>**Експорт звітів та довідників**

У PRAVEXBANK BIZ можливо експортувати сформовані звіти і записи довідників у файл на диску. Підтримуються наступні формати експорту:

• Файл з роздільниками (.csv) – виписки, обороти, довідник співробітників;

- DBF довідник співробітників;
- $IBIC B$ иписки:
- Profix виписки;
- iBank 2 довідник одержувачів і бенефіціарів.

Для експорту звіту або довідника необхідно виконати наступні дії:

1. У меню документів вибрати потрібний тип звіту або довідника. У разі вибору звіту необхідно попередньо сформувати звіт.

2. Натиснути кнопку **Експорт** на панелі інструментів. Якщо для вибраного звіту або довідника підтримується більше одного формату експорту, то в випадаючому списку доступних форматів експорту потрібно вибрати необхідний.

3. У стандартному діалоговому вікні, що з'явилося, вказати:

- при експорті у форматі Файл з роздільником (.csv), DBF, iBank 2 або Profix: каталог для збереження файлу експорту та назва файлу;
- при експорті у форматі ІБІС: каталог для збереження файлу експорту.
- В результаті буде виконано перехід на сторінку з результатами експорту, яка містить:
	- При експорті звітів:
- 1. Заголовок з назвою звіту, що експортується.

2. Загальну інформацію з номером рахунку, періодом звіту, а також розташуванням і назвою сформованого файлу експорту. Відображається тільки при експорті у форматі Файл з роздільником (.csv), DBF, iBank 2 або Profix.

3. Перелік записів, що експортуються. Для кожного запису відображається:

- інформація про запис, що експортується (відрізняється для різних форматів експорту);
- результат операції **ОК** в якості результату означає, що операція була успішно експортована.
- При експорті довідників:
- 1. Заголовок з назвою довідника, що експортується.
- 2. Розташування та назва сформованого файлу експорту.

# <span id="page-12-0"></span>**Фільтрація документів, звітів і довідників**

Фільтрація дозволяє відображати в списку тільки документи, записи звітів або довідників, які задовільняють необхідні умови. Фільтр не видаляє записи списків і не переміщує їх між вкладками, а впливає тільки на відображення в списку. Панель фільтра розташована над списком документів, записів звітів і довідників. Для всіх документів і звітів доступний фільтр за періодом дат. Для установки даного фільтра в поля **з і по** слід ввести (або вибрати за допомогою графічного календаря) дати початку і закінчення періоду відповідно, за який необхідно відобразити записи і натиснути кнопку **Отримати**. Якщо натиснути кнопку Отримати і не вказати дату:

• початку періоду, то:

– при отриманні списку документів в поле підставиться дата першого створеного документа клієнта даного типу в системі PRAVEXBANK BIZ і на інформаційній панелі відобразяться всі документи;

– при отриманні звіту в поле підставиться дата відкриття обраного рахунку і на інформаційній панелі відобразяться всі записи звіту за рахунком;

• закінчення періоду, то в полі автоматично підставиться поточна дата.

Для всіх документів, листів і виписок доступний режим розширеного фільтра. Для відображення розширеного фільтра необхідно натиснути кнопку **Більше параметрів фільтра** на інформаційній панелі. Склад полів розширеного фільтра для різних документів може відрізнятися. Для фільтрації необхідно заповнити поля необхідними значеннями і натиснути кнопку **Отримати.** Приховання розширеного фільтра виконується натисканням кнопки **Приховати фільтр** на інформаційній панелі. При цьому, якщо поля фільтра були заповнені, то замість полів розширеного фільтра буде відображатися перелік заповнених полів з відповідними значеннями, а також список документів буде відфільтровано. Біля кожного значення поля буде додатково відображатися кнопка для очищення даного значення. Для очищення всіх полів фільтра необхідно натиснути кнопку **Встановити значення за умовчанням** на інформаційній панелі.

Фільтрація записів довідників доступна за всіма полями, які відображаються в списку.

Для застосування фільтра необхідно заповнити поле фільтра відповідним значенням і натиснути кнопку **Отримати**. Підтримується фільтрація як на повний, так і на частковий збіг. Фільтрація є регістрнезалежною. При виконанні фільтрації кнопка **Отримати** стає неактивною і в ній відображається індикатор завантаження.

# <span id="page-12-1"></span>**Посторінковий перегляд довідників**

У зв'язку з можливою наявністю великої кількості записів в довідниках реалізовано посторінкове відображення записів. До елементів посторінкового перегляду відносяться:

- Панель навігації по сторінках. Складається з кнопок переходу до першої (<<), попередньої (<), наступної (>) і останньої (>>) сторінок, а також інформаційного повідомлення про поточну сторінку.
- Посилання для зміни кількості записів довідника на одній сторінці. Можливе відображення:
- для довідників одержувачів, співробітників, бенефіціарів: 100, 500 або 1000 записів;
- для довідника МФО: 50, 200 або 500 записів;
- для довідника SWIFT: 500, 1000 або 5000 записів.

За замовчуванням на сторінці відображається найменше з доступних значень.

• Рядок з підсумковою інформацією про загальну і відображувану кількість записів на поточній сторінці довідника. Рядок відображається в нижній частині сторінки.

# <span id="page-13-0"></span>**Робота з вкладеннями**

У PRAVEXBANK BIZ з документами з розділу **Зарплата, Валютні документи**, а також **Листи** доступна робота з вкладеними файлами: додавання вкладень при створенні документа, а також збереження вкладень при перегляді документа.

Для додавання вкладення необхідно клацнути лівою кнопкою миші по посиланню **Прикріпити копії документів** (для документів з розділу **Зарплата** або **Валютні документи**) або **Прикріпити файл** (для листів). В результаті на екрані з'явиться стандартне діалогове вікно вибору файлу. Кількість вкладених файлів не обмежена, при цьому допустимий загальний розмір вкладених файлів налаштовується на стороні банку і відображається біля посилання.

При наявності вкладених файлів розділ вкладень стає списком. Для кожного файлу в списку відображається його назва і розширення, розмір, а також кнопка видалення вкладення з документа.

Для збереження вкладеного файлу необхідно клацанням лівої кнопки миші по потрібному документу в списку перейти на сторінку Редактор і в розділі вкладень клацнути лівою кнопкою миші по назві файлу у списку. В результаті на екрані з'явиться стандартне діалогове вікно збереження файлу. При наявності в документі декількох вкладень з'являється кнопка **Зберегти всі**, натискання на яку відкриває стандартне діалогове вікно вибору каталогу, куди будуть збережені всі вкладені файли.

# **4. ГРИВНЕВІ ДОКУМЕНТИ**

<span id="page-13-1"></span>**Структура групи «Гривневі документи»** складається з наступного списку документів:

- Платіжне доручення
- Одержувачі
- Довідник МФО

# <span id="page-13-2"></span>**Платіжне доручення**

Використовується для створення та імпорту платіжних доручень з метою їх подальшого підписання та опрацювання в банку. Стандартний вид форми для створення гривневого доручення наведено на Мал. 4.

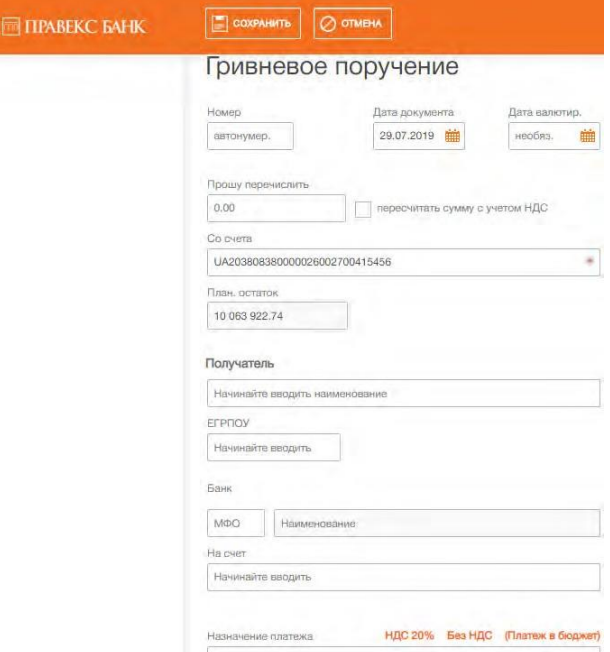

Мал. 4. Стандартний вигляд форми для створення гривневого доручення

Над документом доступні наступні операції:

- Сортування списку документів.
- Стандартні операції: створення, редагування, копіювання, видалення, підпис, друк (на принтер і в PDF-файл), відгук, імпорт у форматі iBank 2, фільтрація списку документів за датою.
- Фільтрація списку документів за допомогою розширеного фільтра. Склад полів розширеного фільтра відповідає відображуваній інформації про документ у списку.
- Робота з вкладеннями.

Основні рекомендації щодо заповнення полів документа:

• Номер документа за замовчуванням не заповнюється і доступний для зміни. При збереженні документа з незаповненим номером поле заповнюється згідно з автоматичною нумерацією.

*Увага! Номер документа не буде автоматично формуватися, якщо в номері останнього створеного документа містяться букви або спецсимволи.*

- Дата документа автоматично заповнюється поточною датою і доступна для зміни.
- Поле **Дата валютування** за замовчуванням не заповнюється і доступно для зміни. Значення в полі не повинно перевищувати 30 днів з дати документа.
- Поле **Прошу перерахувати** являє собою поле для введення суми платежу..
- Поле з рахунком списання являє собою випадаючий список з доступними співробітнику організації рахунками в національній валюті. Для кожного рахунку в списку відображається його номер, а також найменування рахунку (якщо воно задано). За замовчуванням обрано рахунок, який використовувався в останній раз при створенні документа даного типу. При наявності тільки одного відповідного рахунку він автоматично вибирається, поле стає недоступним для зміни.
- Поле **Одержувач** являє собою випадаючий список одержувачів (з довідника одержувачів) з можливістю введення даних вручну.
- Поле **ЄДРПОУ** являє собою випадаючий список ЄДРПОУ одержувачів (з довідника одержувачів) з можливістю введення значень вручну.
- Поле **МФО** являє собою поле для ручного введення значення МФО банку одержувача.
- Поле **Найменування** заповнюється автоматично після введення значення в поле **МФО**.
- Поле **На рахунок** являє собою випадаючий список рахунків одержувачів (з довідника одержувачів) з можливістю введення значень вручну.
- Поле **Призначення платежу** являє собою поле для ручного введення призначення платежу. Дане поле також можливо заповнити, використовуючи кнопки «ПДВ 20%», «Без ПДВ», «Платіж до бюджету». При виборі опції «Платіж до бюджету» відкриється екранна форма документа для заповнення реквізитів платежу до бюджету (див. Мал. 5).

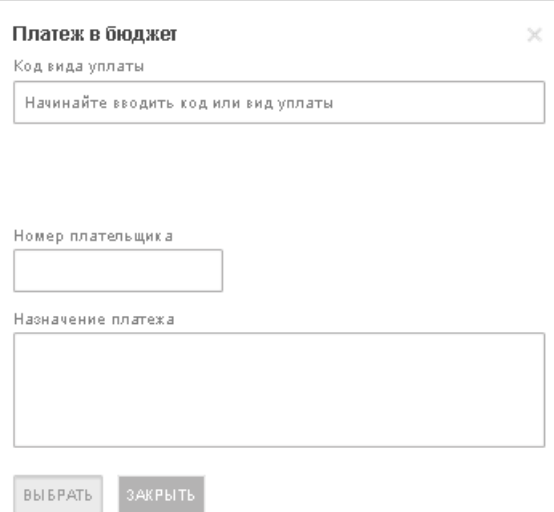

Мал. 5. Екранна форма зазначення реквізитів платежу до бюджету

Після заповнення документа «Платіж до бюджету» необхідно натиснути кнопку «Вибрати». Для скасування створення платежу до бюджету необхідно натиснути кнопку «Закрити». Після чого буде здійснено повернення в екранну форму створення платіжного доручення.

Для збереження платіжного доручення необхідно натиснути кнопку **Зберегти** на панелі інструментів.

# <span id="page-15-0"></span>**Довідник одержувачів**

Довідник одержувачів використовується для спрощення створення гривневих платіжних доручень, а також вихідних платіжних вимог-доручень. Для переходу до списку записів довідника одержувачів необхідно вибрати пункт меню **Одержувачі** з групи документів **Гривневі документи**.

## Створення одержувача

Для створення нового одержувача необхідно на сторінці Одержувачі натиснути кнопку **Створити** на панелі інструментів. В результаті буде виконано перехід на сторінку Редактор з екранною формою одержувача.

*Увага! Записи довідника одержувачів повинні бути унікальними за кодом ЄДРПОУ, кодом МФО банку та номером рахунку.*

Для створення одержувача з декількома призначеннями платежу необхідно натиснути кнопку **Нове призначення**, яке додає на сторінку порожнє поле для введення призначення платежу. Для збереження одержувача необхідно натиснути кнопку **Зберегти** на панелі інструментів. При відсутності помилок сторінка Редактор перейде в режим перегляду. Натискання кнопки **Скасувати** на панелі інструментів здійснює повернення до списку записів довідника одержувачів без створення нового запису.

У PRAVEXBANK BIZ також передбачена можливість створення нового запису довідника одержувачів з ряду документів і звітів:

- з гривневого платіжного доручення;
- з виписок за гривневим рахунком.

# Формування платежу

При перегляді одержувача клієнт має можливість сформувати гривневе платіжне доручення на користь даного одержувача. Для цього необхідно на панелі інструментів натиснути кнопку **Платіж**. В результаті буде виконано перехід на сторінку створення гривневого платіжного доручення з обраним одержувачем.

# <span id="page-15-1"></span>**Довідник МФО**

Довідник МФО містить в собі інформацію про українські банки. Для переходу до списку записів довідника МФО необхідно вибрати пункт меню Довідник МФО з групи документів Гривневі документи.

# <span id="page-15-2"></span>**5. ЗАРПЛАТА**

**Структура групи «Зарплата»** складається з наступного списку документів:

- Зарплатна відомість
- Співробітники

# **Зарплатна відомість**

Для створення нового документа необхідно на сторінці Зарплатні відомості натиснути кнопку **Імпорт** на панелі інструментів. В результаті буде відкрито стандартне вікно пошуку файлу на робочому комп'ютері клієнта. Після вибору необхідно файлу (імпорт файлу) буде виконано перехід на сторінку **Редактор** з екранною формою документа (див. Мал. 6).

*Увага! В систему потрібно імпортувати файли певної структури в одному з наступних форматах:* **.DBF** *або* **IBANK 2.** *Вимоги до формування файлу детально описані в інструкції «Формати імпорту та експорту даних в системі PRAVEXBANK BIZ», яка розміщена на сайті Банку в розділі PRAVEXBANK BIZ.*

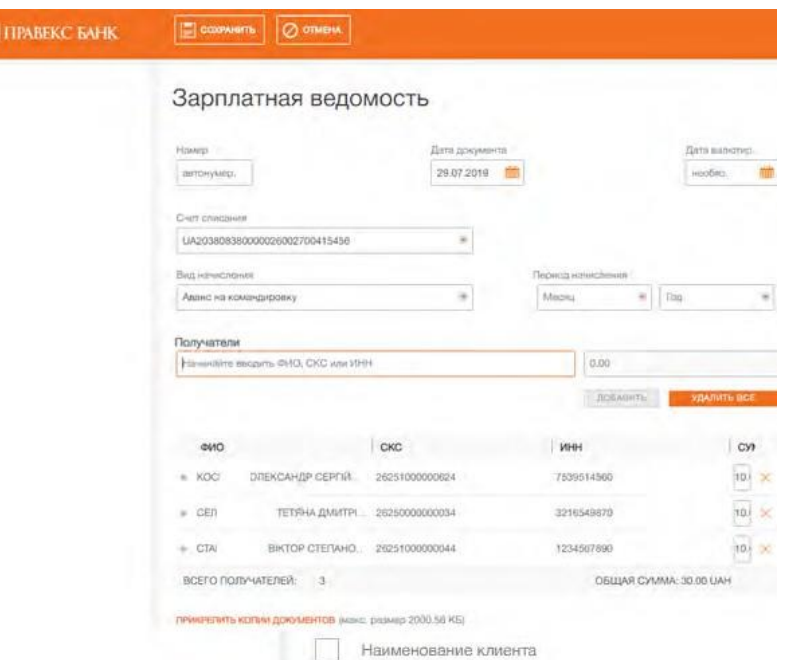

Мал. 6. Екранна форма імпорту зарплатної відомості

Після успішного імпорту файлу із зарплатною відомістю

- Дата документа автоматично заповнюється поточною датою і доступна для зміни.
- Дата валютування документа автоматично не заповнюється і доступна для зміни. Поле є необов'язковим для заповнення. Значення не повинно перевищувати 10 днів з дати документа.
- Поле **Рахунок** списання являє собою випадаючий список з гривневими рахунками клієнта, до яких має доступ співробітник організації. Для кожного рахунку в списку відображається його номер, а також найменування рахунку (якщо воно задано). За замовчуванням обрано рахунок, який використовувався в останній раз при створенні документа даного типу.
- Поле **Вид нарахування** являє собою випадаючий список з видами нарахувань, до яких має доступ співробітник організації. Залежно від обраного виду нарахування поле Період нарахування може ставати доступним або недоступним для зміни. У разі, якщо поле доступно для зміни, то воно є обов'язковим для заповнення.
- Таблична частина документа **Одержувачі**. Являє собою список співробітників організації, а також підсумкову інформацію про кількість співробітників і суму нарахувань по всіх співробітниках зі списку.

*Увага! Номер документа не буде автоматично формуватися, якщо в номері останнього створеного документа містяться букви або спецсимволи. Увага! Додавання співробітників в табличну частину не передбачено.*

Для кожного співробітника в табличній частині відображається наступна інформація:

- ПІБ ПІБ співробітника (недоступно для зміни);
- СКР номер спеціального карткового рахунку співробітника (недоступний для зміни);
- ІПН ІПН співробітника (недоступний для зміни);
- Сума сума нарахування (доступна для зміни);
- Кнопка для видалення співробітника зі списку.

*Увага! У табличній частині документа допустима присутність одного співробітника два і більше рази.*

Для видалення всіх співробітників зі списку необхідно натиснути кнопку **Видалити всі** над табличною частиною документа.

Для збереження документа необхідно натиснути кнопку **Зберегти** на панелі інструментів.

Після збереження зарплатної відомості документу присвоюється статус «Новий» (див. Мал. 7)

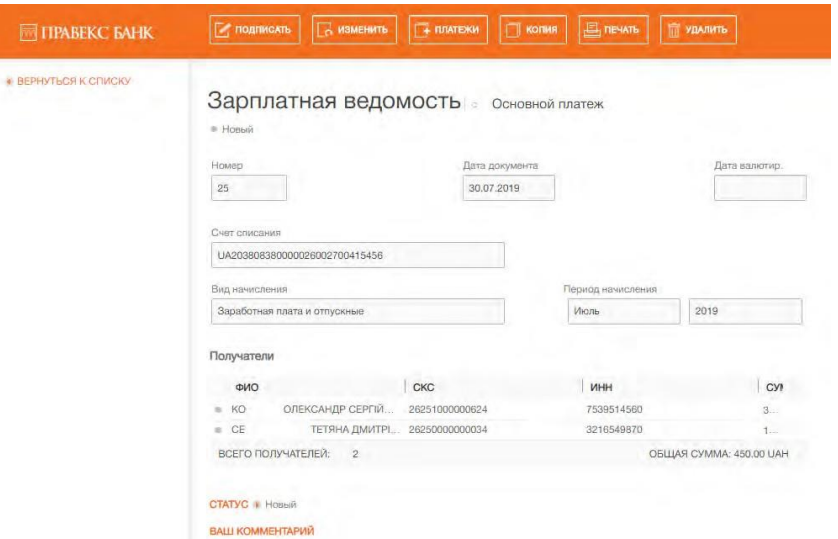

Мал. 7. Екранна форма імпорту зарплатної відомості

*Увага! Кнопка Створити (для створення зарплатної відомості) не використовується в поточній версії системи.*

### <span id="page-17-0"></span>**Робота з пов'язаними платежами**

Після збереження зарплатної відомості у клієнта є можливість сформувати два гривневі платіжні доручення. Перше платіжне доручення призначене для перерахування основних коштів з рахунку клієнта на рахунок банку, призначений для зарплатного проекту. Далі знята сума буде перерахована на карткові рахунки співробітників. Друге платіжне доручення призначене для перерахування комісії банку за розрахунковокасове обслуговування за зарплатним проектом (оплата за РКО). Сума оплати за РКО обчислюється на підставі суми зарплатної відомості та встановленого банком відсотка комісії.

*Увага! Якщо згідно з тарифами банку комісія за РКО не стягується, то, в такому випадку, необхідно підготувати тільки платіж на основну суму зарплатної відомості.*

В системі PRAVEXBANK BIZ передбачена можливість як ручного, так і автоматичного формування гривневих платіжних доручень по зарплатній відомості.

### <span id="page-17-1"></span>**Ручне формування платіжних доручень та налаштування зв'язків**

Створити гривневі платіжні доручення для зарплатної відомості можна наступними способами:

- Вручну створити платіжні доручення безпосередньо в PRAVEXBANK BIZ
- Підготувати документи в бухгалтерській системі, експортувати в файл імпорту формату iBank 2 або DBF. Отриманий файл з платіжними дорученнями імпортувати в систему PRAVEXBANK BIZ.

Для самостійного заповнення полів платіжних доручень клієнту необхідно знати наступні реквізити:

- Реквізити одержувача для основного платежу за зарплатним проектом та платежу за РКО (найменування, код ЄДРПОУ, номер рахунку та код МФО банку, в якому відкрито рахунок одержувача).
- Відсоток комісії за розрахунково-касове обслуговування.

Даний відсоток визначається банком в договорі на обслуговування по зарплатному проекту. За допомогою даного значення розраховується сума платіжного доручення для оплати за РКО: підсумкова сума зарплатної відомості помножена на відсоток оплати за РКО.

Нижче наведені рекомендації щодо заповнення полів при самостійному формуванні платіжних доручень: 1. У платіжному дорученні за основною сумою зарплатної відомості:

- Вказати дату валютування, що збігається з датою валютування у зарплатній відомості (за її наявності).
- Вказати рахунок організації-платника, що збігається з рахунком у зарплатній відомості.
- Заповнити реквізити одержувача згідно з інформацією, отриманою від банку (найменування, код ЄДРПОУ, номер рахунку та код МФО банку, в якому відкрито рахунок одержувача).
- Суму платежу вказати рівній сумі зарплатної відомості.
- В призначенні платежу вказати текст довільного змісту

2. У платіжному дорученні з оплати за РКО:

- Вказати дату валютування, що збігається з датою валютування у зарплатній відомості (за її наявності).
- Вказати рахунок організації-платника, що збігається з рахунком у зарплатній відомості.
- Заповнити реквізити одержувача згідно з інформацією, отриманою від банку (найменування, код ЄДРПОУ, номер рахунку та код МФО банку, в якому відкрито рахунок одержувача).
- Обчислити суму платежу за описаною вище формулою і вказати її в документі.
- В призначенні платежу вказати текст довільного змісту

Після створення платіжних доручень їх необхідно пов'язати з зарплатною відомістю. Для додавання зв'язків необхідно виконати наступні дії:

1. Відкрити на перегляд потрібну зарплатну відомість.

2. На панелі інструментів натиснути кнопку **Платежі** і у випадаючому списку, що з'явився вибрати пункт Управління зв'язками. В результаті на екрані відкриється діалогове вікно Управління зв'язками, в якому відображаються поля **Основний платіж** і **Платіж за РКО** зі списками відповідних документів для пов'язування. Для кожного документа в списку відображається його номер, дата, сума і статус.

3. Вибрати потрібний документ в полі **Основний платіж** і **Платіж за РКО**. В результаті активується кнопка **Застосувати**.

4. Натиснути кнопку **Застосувати**.

У списку відображаються тільки документи, що задовільняють такі умови:

- Рахунок зарплатної відомості збігається з рахунком платника в платіжних дорученнях.
- Реквізити одержувача в платіжних дорученнях відповідають налаштованим реквізитам для МФО банку, в якому відкрито зазначений у зарплатній відомості рахунок клієнта. Для отримання даних реквізитів необхідно звернутися в обслуговуючий банк.
- Сума платежу за зарплатним проектом і розрахована сума платежу за РКО відповідають сумі зарплатної відомості.
- Зарплатна відомість і платіжні доручення знаходяться в сумісних для пов'язування статусах. Якщо відповідні для пов'язування документи відсутні, то відповідне поле неактивне і містить відповідну підказку.

# <span id="page-18-0"></span>**Автоматичне формування платіжних доручень**

Для автоматичного формування платіжних доручень необхідно відкрити на перегляд потрібну зарплатну відомість, після чого на панелі інструментів натиснути кнопку **Платежі** і у випадаючому списку, що з'явився вибрати пункт **Створити платежі**. В результаті будуть сформовані відповідні гривневі платіжні доручення, а також будуть додані зв'язки сформованих документів із зарплатною відомістю.

*Увага! При автоматичному формуванні платіжних доручень створюються і пов'язуються тільки бракуючі документи. Автоматичне формування платежів недоступне для зарплатних відомостей, які пов'язані з необхідною кількістю гривневих платіжних доручень.*

# Управління пов'язаними гривневими платіжними дорученнями

При відкритті зарплатної відомості на перегляд у верхній частині сторінки відображаються посилання **Основний платіж** і **Платіж за РКО**, при натисканні на які відбувається перехід на сторінку Редактор відповідного пов'язаного гривневого платіжного доручення. Біля посилань відображаються колірні мітки, при наведенні на які з'являється спливаюча підказка з поточним статусом пов'язаного документа. При відсутності пов'язаних документів відповідні посилання неактивні. Робота з гривневими платіжними дорученнями, які пов'язані з зарплатною відомістю, не відрізняється від роботи з платіжними дорученнями без зв'язків за винятком наступних особливостей:

- На сторінці Редактор у верхній частині відображається текст з типом платежу (основний платіж або платіж за РКО), а також посилання Зарплатна відомість для переходу на сторінку Редактор пов'язаної зарплатної відомості. Біля посилання відображається колірна мітка, при наведенні на яку з'являється спливаюча підказка з поточним статусом пов'язаної зарплатної відомості.
- Клієнт не може підписати платіжне доручення, якщо пов'язана зарплатна відомість не була підписана всіма необхідними групами підписів.
- При редагуванні платіжних доручень інформація про одержувача недоступна для зміни.

# **Довідник співробітників**

Довідник співробітників зарплатного проекту не використовується в даній версії системи.

# <span id="page-19-0"></span>**6. ВАЛЮТНІ ДОКУМЕНТИ**

#### <span id="page-19-1"></span>**Платіжне доручення в іноземній валюті (SWIFT-платіж)**

При виборі пункту меню SWIFT-платіж з групи документів Валютні документи виконується перехід на сторінку **Валютні доручення**, що містить список документів. За замовчуванням відображається список робочих документів. Для перегляду виконаних документів необхідно перейти на вкладку **Виконані (**див. Мал. 8**).**

| TIPABEKC BAHK           |        | $+$ COGIATE   |                          | <b>LA MARKOPT</b>  |                                         |                  |              | <b>FIFI "TECT"</b><br>$\Rightarrow$<br>Сидоров С. С. |
|-------------------------|--------|---------------|--------------------------|--------------------|-----------------------------------------|------------------|--------------|------------------------------------------------------|
| ГРИВНЕВЫЕ ДОКУМЕНТЫ     |        |               |                          | Валютные поручения |                                         |                  |              |                                                      |
| <b>ЗАРПЛАТА</b>         |        |               | PA50-VIVE                | <b>ИСПОЛНЕННЫЕ</b> |                                         |                  |              |                                                      |
| ВАЛЮТНЫЕ ДОКУМЕНТЫ      | $\sim$ |               |                          |                    |                                         |                  |              |                                                      |
| SWIFT-rurareak          |        |               | 雦<br>Период с 25.12.2017 | 12.04.2018<br>no   | $\mathbf{G}$ $(\mathbf{r})$<br>получить |                  |              |                                                      |
| Платеж в пределах банка |        |               |                          |                    |                                         |                  |              |                                                      |
| Продажа                 |        |               | <b>HOMEP</b>             | <b>ДАТА</b>        | CHET WIM IBAN BEHEOMLIMAPA              | БЕНЕФИЦИАР       | <b>CYMMA</b> | <b>BAJIIOTA</b>                                      |
| Покупка                 |        |               | 10                       | 20.03.2018         | 123456789                               | Test             | 1,00         | EUR                                                  |
|                         |        | u             |                          | 14.03.2018         | 123456789                               | Test             | 4.00         | EUR                                                  |
| Бенефициары             |        | w             | 5                        | 13.03.2018         | 123456789                               | Test             | 4.00         | EUR                                                  |
| Справочник SWIFT        |        | УĦ            | ä                        | 13.03.2018         | 123456789                               | Test             | 4.00         | EUR                                                  |
| КОРПОРАТИВНЫЕ КАРТЫ     |        | $\rightarrow$ | ğ                        | 07.03.2018         | 931534234                               | TEST             | 9.00         | EUR                                                  |
| <b>CHETA</b>            |        | ī.            |                          | D3.03.201B         | 123456                                  | stop             | 1.00.        | EUR                                                  |
|                         |        | u             | 6                        | 03.03.2018         | 1234567                                 | tyugygu          | 1.00         | EUR                                                  |
| депозиты                |        |               | $\overline{\mathbf{3}}$  | 03.03.2018         | 931534234                               | <b>Thyuthith</b> | 4.00         | EUR                                                  |
| КРЕДИТЫ                 | ٠      |               |                          |                    |                                         |                  |              |                                                      |

Мал. 8. Стандартна форма відображення по SWIFT-

платежахНад документами доступні наступні операції:

- Сортування списку документів
- Стандартні операції: створення, редагування, копіювання, видалення, підпис, друк (на принтер і в PDF-файл), відгук, імпорт у форматі iBank 2, фільтрація списку документів за датою
- Фільтрація списку документів за допомогою розширеного фільтра. Склад полів розширеного фільтра відповідає відображуваній інформації про документ у списку.
- Робота з вкладеннями.

Для створення нового документа необхідно на сторінці **Валютні доручення** натиснути кнопку **Створити** на панелі інструментів. В результаті буде виконано перехід на сторінку Редактор з екранною формою документа (див. Мал. 9).

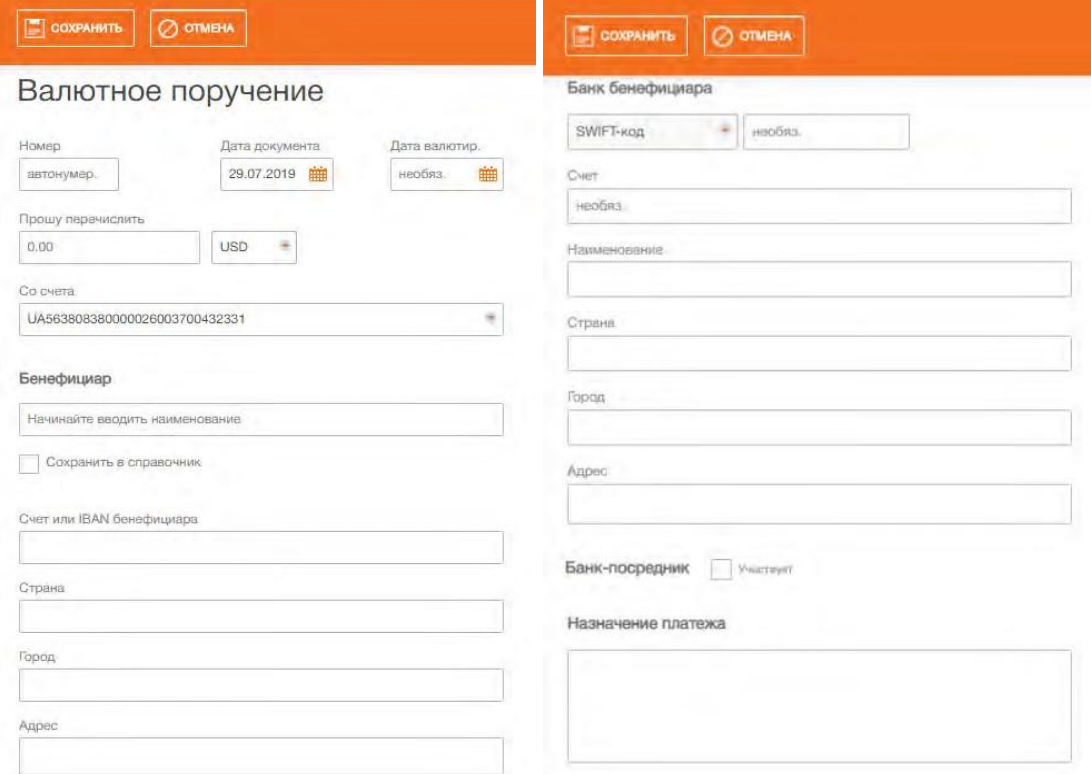

а) Початок екранної форми документа б) Продовження екранної форми документа

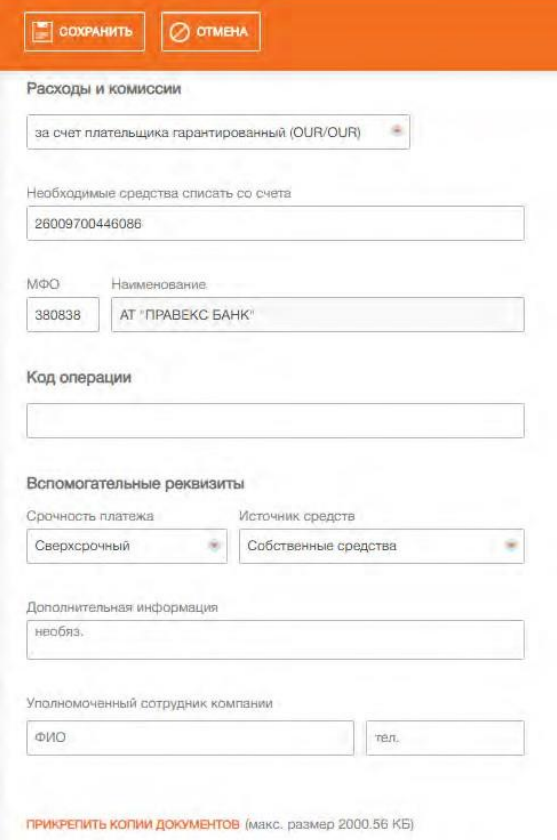

в) Продовження екранної форми документа Мал. 9. Екранна форма SWIFT-платежу

Основні рекомендації щодо заповнення полів документа:

• Номер документа за замовчуванням не заповнюється і доступний для зміни. При збереженні документа з незаповненим номером поле заповнюється згідно з автоматичною нумерацією.

*Увага! Номер документа не буде автоматично формуватися, якщо в номері останнього створеного документа містяться букви або спецсимволи.*

- Дата документа автоматично заповнюється поточною датою і доступна для зміни.
- Дата валютування документа автоматично не заповнюється і доступна для зміни. Поле є необов'язковим для заповнення. Значення не повинно перевищувати 10 днів з дати документа.
- Поле **Прошу перерахувати** являє собою два поля: поле для введення суми і валюти платежу. Поле з валютою платежу являє собою випадаючий список, який містить символьні коди всіх валют, в яких відкриті доступні співробітникові організації рахунки.
- Поле **З рахунку** являє собою випадаючий список з доступними співробітнику організації рахунками в обраній валюті. Для кожного рахунку в списку відображається його номер, а також найменування рахунку (якщо воно задано). За замовчуванням обрано рахунок, який використовувався в останній раз при створенні документа даного типу. При наявності тільки одного відповідного рахунку він автоматично вибирається, поле стає неактивним.
- Розділ Бенефіціар:

– При наявності бенефіціарів у довіднику поле **Бенефіціар** стає випадаючим списком, який містить найменування всіх бенефіціарів з довідника. При введенні найменування бенефіціара в списку будуть автоматично відображатися відповідні бенефіціари з довідника. При виборі бенефіціара з довідника поля розділів **Бенефіціар** будуть автоматично заповнені з інформації про бенефіціара.

### *Увага! У довіднику бенефіціарів не зберігається інформація про ІПН бенефіціара. Дане поле при необхідності слід заповнити вручну.*

– При відсутності бенефіціарів в довіднику всі поля розділу **Бенефіціар** необхідно заповнити вручну.

– Біля поля **Бенефіціар** відображається прапор **Зберегти в довідник**. Якщо прапор відзначений, то при збереженні документа бенефіціар із зазначеними реквізитами буде доданий до довідника бенефіціарів. Якщо такий бенефіціар вже присутній в довіднику, то на екрані з'явиться запит з проханням підтвердити додавання не унікального запису або відмовитися від нього.

– При виборі валюти платежу RUB (російський рубль) з'являється поле ІПН. Поле не обов'язкове для заповнення, допустимими є значення з 10 або 12 цифр.

– Поле **Країна** являє собою випадаючий список країн. Для кожної країни в списку відображається її цифровий код і назва англійською мовою. При вводі цифрового коду в списку будуть автоматично відображатися відповідні значення.

# • Розділи **Банк бенефіціара, Банк-посередник**:

– За замовчуванням поля розділу **Банк-посередник** приховані. Для їх відображення необхідно відмітити прапор Бере участь біля назви розділу. При знятті позначки з прапора поля розділу ховаються і очищаються.

– Поля розділів **Банк бенефіціара**, **Банк-посередник** можуть бути заповнені автоматично (при виборі бенефіціара з довідника) або вручну. Якщо тип банку бенефіціара або банку-посередника SWIFT-код, то поля розділів також можуть бути заповнені з довідника SWIFT згідно зі значенням в полі SWIFT-код. При введенні 11-значного SWIFT-коду заповнення інформації про банк виконується автоматично, при введенні 8 значного SWIFT-коду (без доповнюючих символів .XXX.) – після клацання лівої кнопки миші за межами поля.

– Поле **Країна** являє собою випадаючий список країн. Для кожної країни в списку відображається її цифровий код і назва англійською мовою. При вводі цифрового коду в списку будуть автоматично відображатися відповідні значення.

- Поле **Витрати і комісії** являє собою випадаючий список з доступними варіантами оплати витрат і комісій:
- за рахунок платника гарантований (OUR/ OUR)
- за рахунок платника (OUR)
- за рахунок бенефіціара (BEN)
- за рахунок платника та бенефіціара (SHA)

За замовчуванням в полі відображається варіант «за рахунок платника та бенефіціара (SHA)».

# • Розділ **Необхідні кошти списати в банку**:

– Розділ не відображається, якщо в полі Витрати і комісії вибрано значення «за рахунок бенефіціара (BEN)».

– Поле **МФО** являє собою випадаючий список з можливістю введення даних вручну. Список містить коди МФО банків, в яких відкриті доступні співробітнику організації рахунки. При виборі значення зі списку або введенні вручну коректного значення найменування банку автоматично заповнюється з довідника МФО.

– Поле **З рахунку** являє собою випадаючий список з можливістю введення даних вручну. Незалежно від значення поля МФО у випадаючому списку містяться всі доступні співробітнику організації гривневі рахунки. Для кожного номера в списку відображається його номер, а також найменування рахунку (якщо воно задано).

• Поле **Терміновість платежу** являє собою випадаючий список з допустимими варіантами терміновості платежу: Звичайний, Терміновий, Надтерміновий.

За замовчуванням обраний варіант "Терміновий".

• У поле з номером телефону уповноваженого співробітника організації значення вказується строго у форматі +380(ХХ)-ХХХ-ХХ-ХХ. При клацанні лівою кнопкою миші в полі воно автоматично заповнюється значенням +380() - - ... Якщо номер телефону був введений не повністю, то при клацанні лівою кнопкою миші за межами поля воно очиститься.

Для збереження документа необхідно натиснути кнопку **Зберегти** на панелі інструментів.

При відсутності помилок сторінка Редактор перейде в режим перегляду.

#### <span id="page-22-0"></span>**Платіж в межах банку**

При виборі пункту меню **Платіж в межах банку** з групи документів **Валютні документи** виконується перехід на сторінку **Платіж в межах банку**. На даній сторінці за замовчуванням відображається список робочих документів. Для перегляду виконаних документів необхідно перейти на вкладку Виконані (див. Мал. 10). Даний тип документів використовується для перерахування коштів між валютними рахунками клієнта в межах банку або для погашення валютного кредиту.

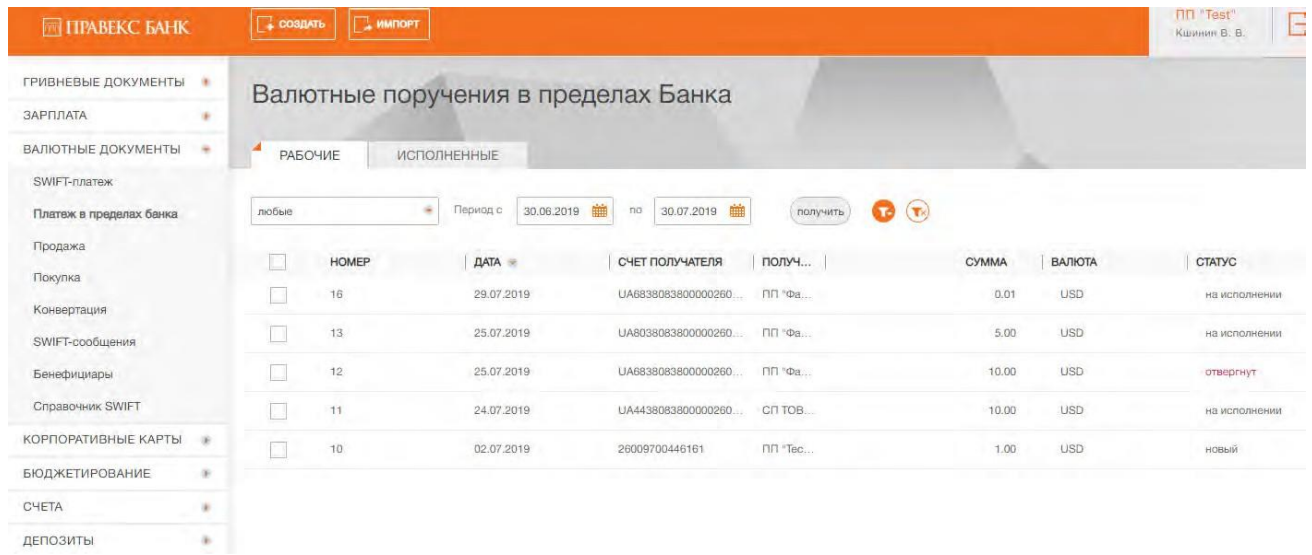

Мал. 10. Екранна форма списку валютних доручень в межах

банкуНад документами доступні наступні операції:

- Сортування списку документів
- Стандартні операції: створення, редагування, копіювання, видалення, підпис, друк (на принтер і в PDF-файл), відгук, імпорт у форматі iBank 2, фільтрація списку документів за датою.
- Фільтрація списку документів за допомогою розширеного фільтра
- Склад полів розширеного фільтра відповідає відображуваній інформації про документ у списку, за винятком наявності поля **Рахунок** для фільтрації за валютним рахунком для списання іноземної

валюти.

• Робота з вкладеннями.

Для створення документа необхідно на сторінці **Платіж в межах банку** натиснути кнопку **Створити** на панелі інструментів. В результаті буде виконано перехід на сторінку Редактор з екранною формою документа (див. Мал. 11).

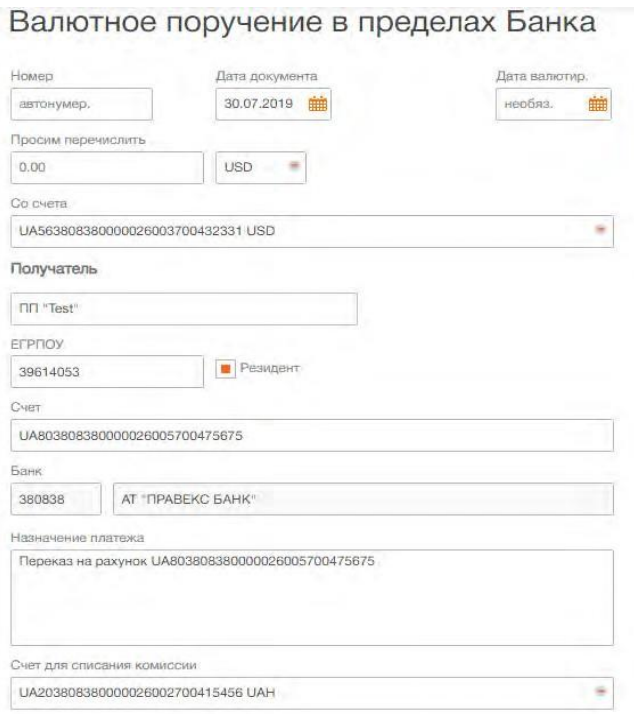

Мал. 11. Екранна форма документів Платіж в межах

банкуОсновні рекомендації щодо заповнення полів документа:

• Номер документа за замовчуванням не заповнюється і доступний для зміни. При збереженні документа з незаповненим номером поле заповнюється згідно з автоматичною нумерацією.

*Увага! Номер документа не буде автоматично формуватися, якщо в номері останнього створеного документа містяться букви або спецсимволи.*

- Дата документа автоматично заповнюється поточною датою і доступна для зміни.
- Поле **Прошу перерахувати** являє собою два поля: поле для введення суми і валюти платежу. Поле з валютою платежу являє собою випадаючий список, який містить символьні коди всіх валют, в яких відкриті доступні співробітникові організації рахунки.
- Поле **з рахунком списання** являє собою випадаючий список з доступними співробітнику організації рахунками у вибраній валюті. Для кожного рахунку в списку відображається його номер, а також найменування рахунку (якщо воно задано). За замовчуванням обрано рахунок, який використовувався в останній раз при створенні документа даного типу. При наявності тільки одного відповідного рахунку він автоматично вибирається, поле стає недоступним для зміни.
- Розділ **Одержувач** складається з поля для введення найменування, ЄДРПОУ та рахунка одержувача. Для валютних платежів в межах банку і відправником і одержувачем є один і той же клієнт. Поле **на рахунок** являє собою випадаючий список з можливістю введення даних вручну.
- Поле **Рахунок для списання комісії** являє собою випадаючий список з можливістю введення значень вручну. За замовчуванням підтягується останній зазначений рахунок в національній валюті.

Для збереження документа необхідно натиснути кнопку **Зберегти** на панелі інструментів.

#### <span id="page-23-0"></span>**Заява про продаж іноземної валюти**

При виборі пункту меню **Продаж** з групи документів **Валютні документи** виконується перехід на сторінку **Продаж валюти**. На даній сторінці за замовчуванням відображається список робочих документів. Для перегляду виконаних документів необхідно перейти на вкладку Виконані (див. Мал. 12).

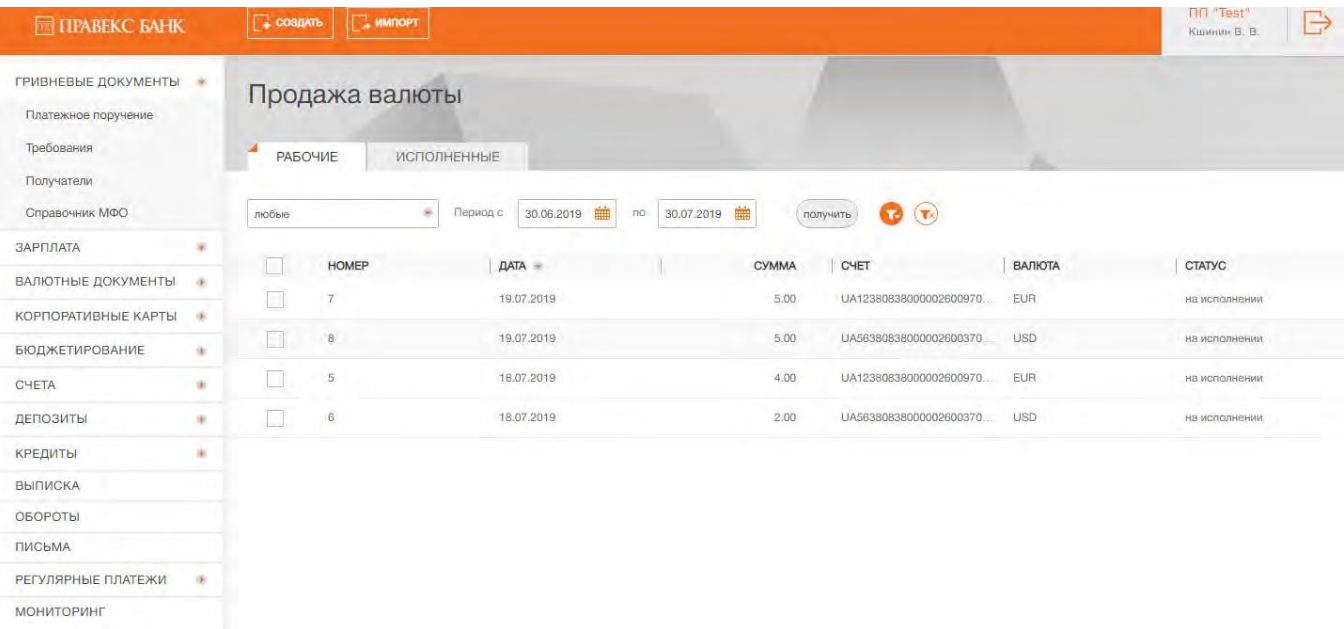

Мал. 12. Екранна форма відображення списку документів Продаж валюти

# Над документами доступні наступні операції:

- Сортування списку документів
- Стандартні операції: створення, редагування, копіювання, видалення, підпис, друк (на принтер і в PDF-файл), відгук, імпорт у форматі iBank 2, фільтрація списку документів за датою.
- Фільтрація списку документів за допомогою розширеного фільтра
- Склад полів розширеного фільтра відповідає відображуваній інформації про документ у списку, за винятком наявності поля **Рахунок** для фільтрації за валютним рахунком для списання іноземної

#### валюти.

• Робота з вкладеннями.

Для створення документа необхідно на сторінці **Продаж валюти** натиснути кнопку **Створити** на панелі інструментів. В результаті буде виконано перехід на сторінку Редактор з екранною формою документа (див. Мал. 13).

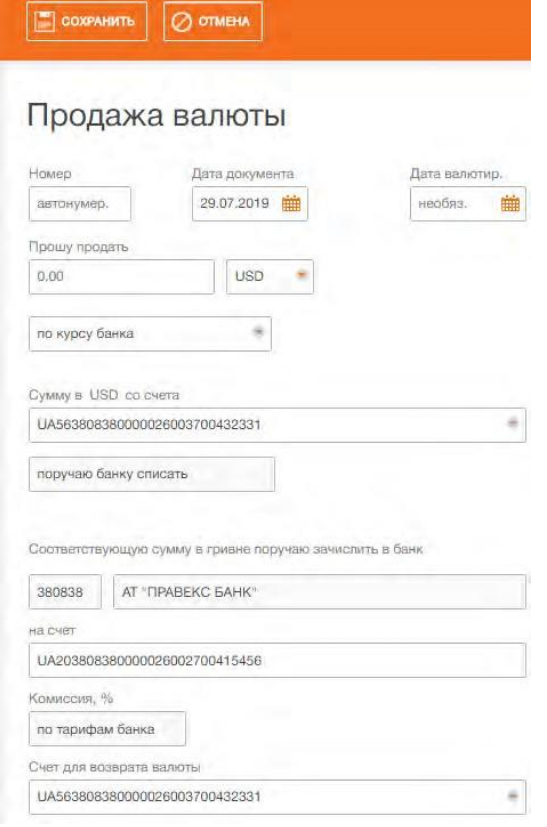

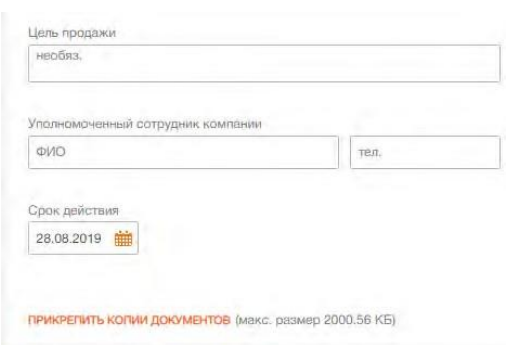

Мал. 13. Екранна форма документа Продаж валюти

Основні рекомендації щодо заповнення полів документа:

• Номер документа за замовчуванням не заповнюється і доступний для зміни. При збереженні документа з незаповненим номером поле заповнюється згідно з автоматичною нумерацією.

*Увага! Номер документа не буде автоматично формуватися, якщо в номері останнього створеного документа містяться букви або спецсимволи.*

- Дата документа автоматично заповнюється поточною датою і доступна для зміни.
- Поле **Термін дії** за замовчуванням не заповнюється і доступно для зміни. Значення в полі не повинно перевищувати 30 днів з дати документа.
- Поле **Прошу продати** являє собою два поля: поле для введення суми і валюти платежу. Поле з валютою платежу являє собою випадаючий список, який містить символьні коди всіх валют, в яких відкриті доступні співробітникові організації рахунки.
- Поле з варіантами курсу продажу валюти являє собою випадаючий список, який містить допустимі варіанти: «за курсом банку» – передбачає використання в документі курсу, який встановлений в банку; «за курсом» – курсу, введеного клієнтом.
- Поле з рахунком списання являє собою випадаючий список з доступними співробітнику організації рахунками в обраній валюті. Для кожного рахунку в списку відображається його номер, а також найменування рахунку (якщо воно задано). За замовчуванням обрано рахунок, який використовувався в останній раз при створенні документа даного типу. При наявності тільки одного відповідного рахунку він автоматично вибирається, поле стає недоступним для зміни.
- Поле з варіантами списання іноземної валюти недоступне для зміни і містить значення: «доручаю банку списати».
- Поле **Суму в гривні** відображається при варіанті курсу продажу «за курсом». Поле недоступне для зміни і містить значення, розраховане за формулою: сума в іноземній валюті \* курс продажу.
- Поле **доручаю зарахувати в банк** являє собою випадаючий список з можливістю введення даних вручну. Список містить коди МФО банків, в яких відкриті доступні співробітнику організації рахунки. При виборі значення зі списку або введенні вручну коректного значення МФО назва банку автоматично заповнюється з довідника МФО.
- Поле **на рахунок** являє собою випадаючий список з можливістю введення даних вручну. Незалежно від значення поля Банк у випадаючому списку містяться всі доступні співробітнику організації гривневі рахунки. Для кожного рахунку в списку відображається його номер, а також найменування рахунку (якщо воно задано).
- Поле **Комісія, %** недоступно для зміни і автоматично заповнюється значенням «За тарифами банку».
- У поле з номером телефону уповноваженого співробітника організації значення вказується строго у форматі +380(ХХ)-ХХХ-ХХ-ХХ. При клацанні лівою кнопкою миші в полі воно автоматично заповнюється значенням +380() - - - . Якщо номер телефону був введений не повністю, то при клацанні лівою кнопкою миші за межами поля воно очищається.

Для збереження документа необхідно натиснути кнопку **Зберегти** на панелі інструментів.

# <span id="page-25-0"></span>**Заява про купівлю іноземної валюти**

При виборі пункту меню **Купівля** з групи документів **Валютні документи** виконується перехід на сторінку **Купівля валюти**.

За замовчуванням відображається список робочих документів. Для перегляду виконаних документів необхідно перейти на вкладку **Виконані** (див. Мал. 14).

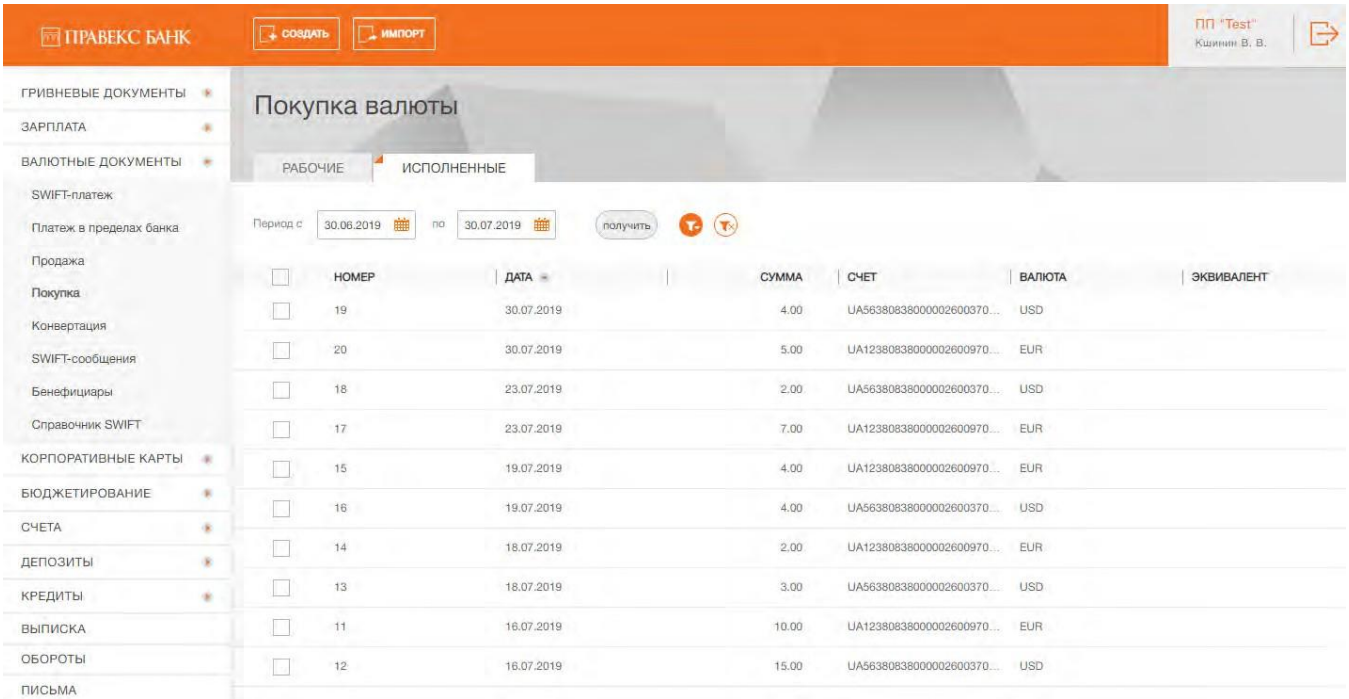

#### Мал. 14. Екранна форма відображення списку документів Купівля валюти

# Над документами доступні наступні операції:

- Сортування списку документів
- Стандартні операції: створення, редагування, копіювання, видалення, підпис, друк (на принтер і в PDF-файл), відгук, імпорт у форматі iBank 2, фільтрація списку документів за датою.
- Фільтрація списку документів за допомогою розширеного фільтра. Склад полів розширеного фільтра відповідає відображуваній інформації про документ у списку, за винятком наявності поля **Рахунок** для фільтрації за валютним рахунком для зарахування іноземної валюти.
- Робота з вкладеннями.

Для створення документа необхідно на сторінці **Купівля валюти** натиснути кнопку **Створити** на панелі інструментів. В результаті буде виконано перехід на сторінку Редактор з екранною формою документа (див. Мал. 15).

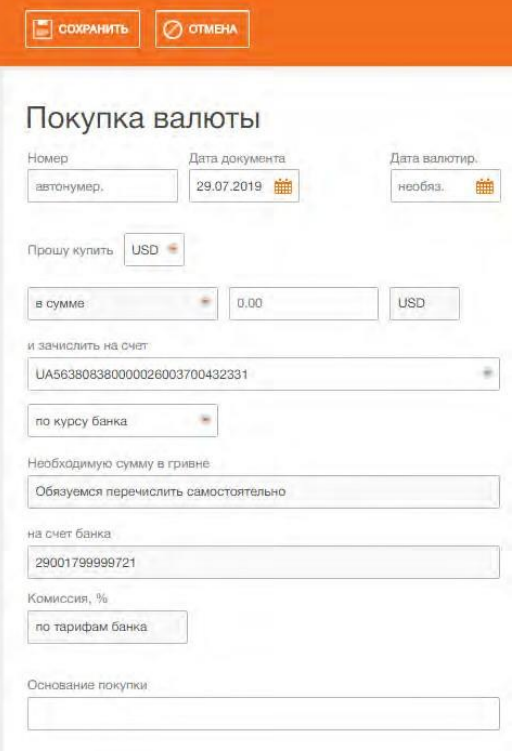

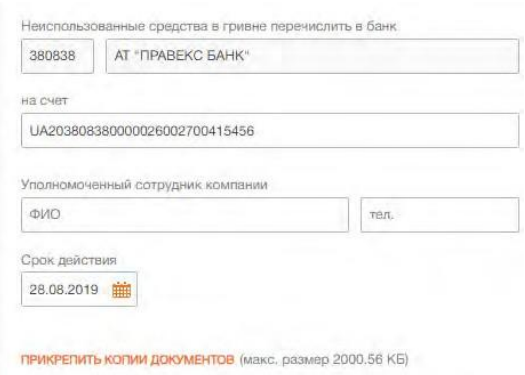

Мал. 15. Екранна форма заяви про купівлю іноземної валюти

Основні рекомендації щодо заповнення полів документа:

• Номер документа за замовчуванням не заповнюється і доступний для зміни. При збереженні документа з незаповненим номером поле заповнюється згідно з автоматичною нумерацією.

*Увага! Номер документа не буде автоматично формуватися, якщо в номері останнього створеного документа містяться букви або спецсимволи.*

- Дата документа автоматично заповнюється поточною датою і доступна для зміни.
- Поле **Термін дії** за замовчуванням не заповнюється і доступно для зміни. Значення в полі не повинно перевищувати 30 днів з дати документа.
- Поле **Прошу купити** являє собою два поля: поле для введення суми і валюти платежу. Поле з валютою платежу являє собою випадаючий список, який містить символьні коди всіх валют, в яких відкриті доступні співробітникові організації рахунки.
- Поле **і зарахувати на рахунок** являє собою випадаючий список з доступними співробітнику організації рахунками в обраній валюті. Для кожного рахунку в списку відображається його номер, а також найменування рахунку (якщо воно задано). За замовчуванням обрано рахунок, який використовувався в останній раз при створенні документа даного типу. При наявності тільки одного відповідного рахунку він автоматично вибирається, поле стає недоступним для зміни.
- Поле з варіантами курсу покупки валюти являє собою випадаючий список, який містить допустимі варіанти: «за курсом банку» – передбачає використання в документі курсу, який встановлений в банку; «за курсом» – курсу, введеного клієнтом.
- Поле **Суму в гривні** відображається і недоступно для зміни при варіанті курсу покупки «за курсом» і містить значення, розраховане за формулою: сума в іноземній валюті \* курс покупки.
- Поле **Необхідну суму в гривні** заповнене за замовчуванням значенням «зобов'язуюсь перерахувати самостійно».
- Поле **на рахунок** банку недоступне для зміни і автоматично заповнюється номером транзитного рахунку банку.
- Поле **Комісія, %** недоступно для зміни і автоматично заповнюється значенням «За тарифами банку».
- Поле **Невикористані кошти в гривні перерахувати в банк** являє собою випадаючий список кодів МФО банків з можливістю введення даних вручну. Список містить коди МФО банків, в яких відкриті доступні співробітнику організації рахунки. При виборі значення зі списку або введенні вручну коректного коду МФО, найменування банку автоматично заповнюється з довідника МФО.
- Поле **на рахунок** являє собою випадаючий список з можливістю введення даних вручну. Незалежно від значення поля Невикористані кошти в гривні перерахувати в банк у випадаючому списку містяться всі доступні співробітникові організації гривневі рахунки. Для кожного рахунку в списку відображається його номер, а також найменування рахунку (якщо воно задано).
- У поле з номером телефону уповноваженого співробітника організації значення вказується строго у форматі +380(ХХ)-ХХХ-ХХ-ХХ. При клацанні лівою кнопкою миші в полі воно автоматично заповнюється значенням +380() - - ... Якщо номер телефону був введений не повністю, то при клацанні лівою кнопкою миші за межами поля воно очищається.

Для збереження документа необхідно натиснути кнопку **Зберегти** на панелі інструментів.

# <span id="page-27-0"></span>**Бенефіціари**

При виборі пункту меню **Бенефіціари** з групи документів **Валютні документи** виконується перехід на сторінку **Бенефіціари**.

За замовчуванням відображається довідник бенефіціарів.

Для створення документа необхідно на сторінці **Бенефіціари** натиснути кнопку **Створити** на панелі інструментів. В результаті буде виконано перехід на сторінку Редактор з екранною формою документа (див. Мал. 16).

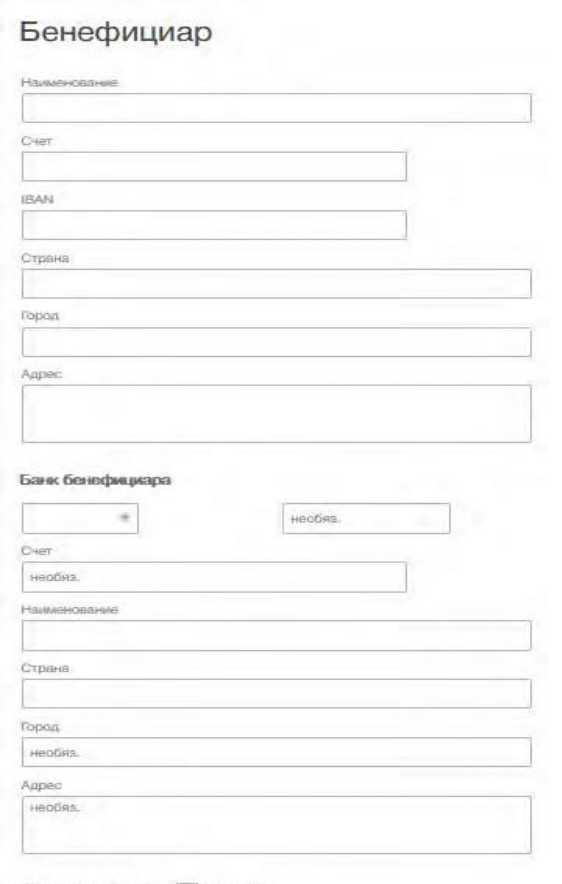

Банк-посредник Участвует

Мал. 16. Екранна форма створення запису в довіднику бенефіціарів

Після внесення даних для збереження документа необхідно натиснути кнопку **Зберегти** на панелі інструментів.

#### <span id="page-28-0"></span>**Довідник SWIFT**

При виборі пункту меню **Довідник SWIFT** з групи документів **Валютні документи** виконується перехід на сторінку **Довідник SWIFT**.

За замовчуванням відображається довідник SWIFT (див. Мал. 17).

|                     | Справочник SWIFT                                                              |                                                                      |                     |
|---------------------|-------------------------------------------------------------------------------|----------------------------------------------------------------------|---------------------|
|                     | Введите SWIFT, название, адрес или город                                      | получить                                                             |                     |
| $\rightarrow$       | Количество на странице 500   1000   5000<br>Страница 1 из 229<br>4.11<br>Dec. |                                                                      |                     |
| SWIFT =             | HA3BAHME                                                                      | <b>AIPEC</b>                                                         | город               |
| AAAARSBGXXX         | TELENOR BANKA AD                                                              | Centralna Srbija, OMLADINSKIH BRIGADA 90V                            | BEOGRAD             |
| <b>AAACKWKWXXX</b>  | ALMUZAINI EXCHANGE COMPANY KSC (CLOSED)                                       | ALI AL SALEM STREET, MUBARAKIA, SAFAT, OPPOSITE PUBLIC LIBRARY       | KUWAIT              |
| AAADERP1XXX         | ASSET ALLOCATION ADVISORS SA                                                  | 3, AVENUE HOCHE, CHEZ NSM, CHEZ NSM                                  | <b>PARIS</b>        |
| AAAGFRP1XXX         | ASSOCIATION ADMINISTRATIVE AGRR                                               | lle-De-France, 10 RUE DU COLISEE                                     | <b>PARIS</b>        |
| AAAJBG21XXX         | ARCUS ASSET MANAGEMENT JSC                                                    | 152, 6TH OF SEPTEMBER BLVD., BUSINESS CENTER LEGIS                   | PLOVDIV             |
| <b>AAALSARIALK</b>  | ALAWWAL BANK                                                                  |                                                                      | <b>ALKHOBAR</b>     |
| <b>AAALSARICTD</b>  | ALAWWAL BANK                                                                  |                                                                      | RIYADH              |
| <b>AAALSAFILIED</b> | ALAWWAL BANK                                                                  |                                                                      | <b>JEDDAH</b>       |
| <b>AAALSARIRYD</b>  | ALAWWAL BANK                                                                  |                                                                      | RIVADH              |
| <b>AAALSARIXXX</b>  | ALAWWAL BANK                                                                  | DHABAB STREET, HEAD OFFICE BUILDING                                  | RIYADH              |
| <b>AAAMFRP1XXX</b>  | ALLIANZ ALTERNATIVE ASSET MANAGEMENT SA.                                      | Ile-De-France, 20. RUE LE PELETIER                                   | <b>PARIS</b>        |
| AAAPBGS1XXX         | ALARIC CAPITAL                                                                | <b>EXARCH YOSIF 7</b>                                                | <b>SOFIA</b>        |
| AAASTHB1XXX         | ASIA PLUS SECURITIES PUBLIC COMPANY LIMITED                                   | 175 SOUTH SATHORN ROAD, SATHORN GITY TOWER, 3RD/1 FLOOR              | <b>BANGKOK</b>      |
| AABAFI22TMS         | BANK OF ALAND PLC                                                             |                                                                      | <b>MARIEHAMN</b>    |
| AABAFI22XXX         | BANK OF ALAND PLC                                                             | NYGATAN 2                                                            | MARIEHAMN           |
| AABASESSTMS         | ALANDSBANKEN ABP (FINLAND), SVENSK FILIAL                                     | STUREPLAN 19                                                         | STOCKHOLM           |
| AABASESSXXX         | ALANDSBANKEN ABP (FINLAND) SVENSK FILIAL                                      | STUREPLAN 19                                                         | <b>STOCKHOLM</b>    |
| AABSDE31XXX         | AACHENER BAUSPARKASSE AKTIENGESELLSCHAFT                                      | Nordrhein-Westfalen, THEATERSTRASSE 92-94                            | <b>AACHEN</b>       |
| AACBFR21XXX         | ALSACIENNE DE CREDIT-BAIL IMMOBILIER                                          | Alsace, 7 PLACE SEBASTIEN BRANT                                      | <b>STRASBOURG</b>   |
| AACCGB21XXX         | UBS CLEARING AND EXECUTION SERVICES LIMITED                                   | 199 BISHOPSGATE, 2ND FLOOR                                           | LONDON              |
| AACGECE1XXX         | CAJA DE AHORRO Y CREDITO EL INGENIO                                           | Loja, EL INGENIO (JUNTO A LA IGLESIA)                                | ALC J               |
| AACHDE31XXX         | AACHENER GRUNDVERMOEGEN-KAPITALANLAGEGESELLSCHAFT MIT BESCHRANKTER<br>HAFTUNG | Nordrhein-Westfalen, WOERTHSTRASSE 32                                | KOELN               |
| AACIFRP1XXX         | ABN AMRO COMMUNICATIONS INTERNATIONALES                                       | Be-De-France, 3, AVENUE HOCHE                                        | PARIS               |
| AACLZAJJCIM         | ANGLO AMERICAN SA FINANCE LIMITED                                             |                                                                      | <b>JOHANNESBURG</b> |
| AACLZA33XXX         | ANGLO AMERICAN SA FINANCE LIMITED                                             | MAIN STREET 45                                                       | JOHANNESBURG        |
| AACMUS41XXX         | AAM COMPANY                                                                   | IL 30 N LASALLE ST, SUITE 3500                                       | CHICAGO.IL          |
| AACNGB21XXX         | ABN AMRO CORPORATE FINANCE LIMITED                                            | 250 BISHOPGATE                                                       | LONDON              |
| AACOUS31XXX         | AMBAC ASSURANCE CORPORATION                                                   | ONE STATE STREET PLAZA                                               | NEW YORK, NY        |
| AACRECE1XXX         | CAJA DE AHORRO Y CREDITO NUESTRA SENORA DE LA MERCED                          | CENTRO DE ,CALLES ISIDRO, AYORA Y LA MERCED,JUNTO AL PARQUE, CENTRAL | <b>OLMEDO</b>       |
| AACSDE33DOT         | SPARKASSE AACHEN                                                              |                                                                      | <b>AACHEN</b>       |
| AACSDE33XXX         | SPARKASSE AACHEN                                                              | Nordrhein-Westfalen, MUENSTERPLATZ 7-9                               | <b>AACHEN</b>       |
| <b>AACUECE1XXX</b>  | CAJA DE AHORRO Y CREDITO MANU                                                 | Lois, SUCRE Y 15 DE AGOSTO                                           | SARAGURO            |
| AADAIT21XXX         | CAD IT SPA                                                                    | Veneto, VIA TORRICELLI 44/A                                          | VERONA              |

Мал. 17. Екранна форма довідника SWIFT

# **7. КОРПОРАТИВНІ КАРТИ**

<span id="page-29-1"></span><span id="page-29-0"></span>У поточній версії системи даний функціонал не реалізований.

### **8. РАХУНКИ**

#### <span id="page-29-2"></span>**Відкриття рахунку**

При виборі пункту меню **Відкриття рахунку** з групи документів **Рахунки** виконується перехід на сторінку **Відкриття рахунку**. На даній сторінці за замовчуванням відображається список робочих документів. Для перегляду виконаних документів необхідно перейти на вкладку Виконані (див. Мал. 18).

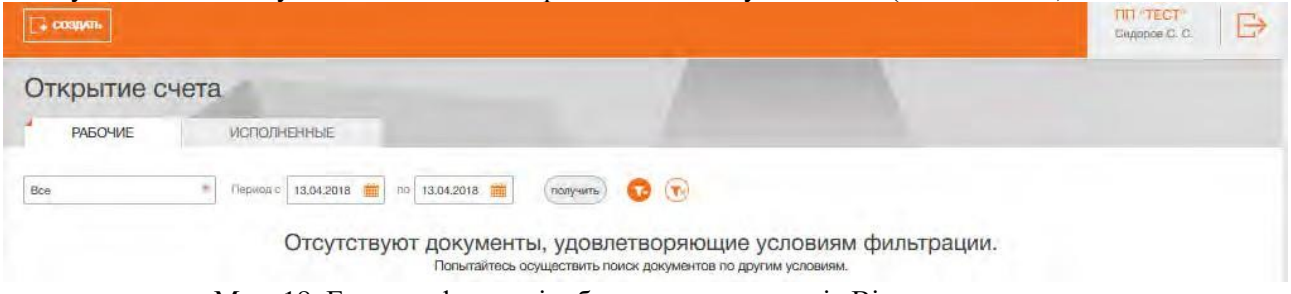

Мал. 18. Екранна форма відображення документів Відкриття рахунку

Для створення документа необхідно на сторінці **Відкриття рахунку** натиснути кнопку **Створити** на панелі інструментів. В результаті буде виконано перехід на сторінку Редактор з екранною формою документа (див. Мал. 19).

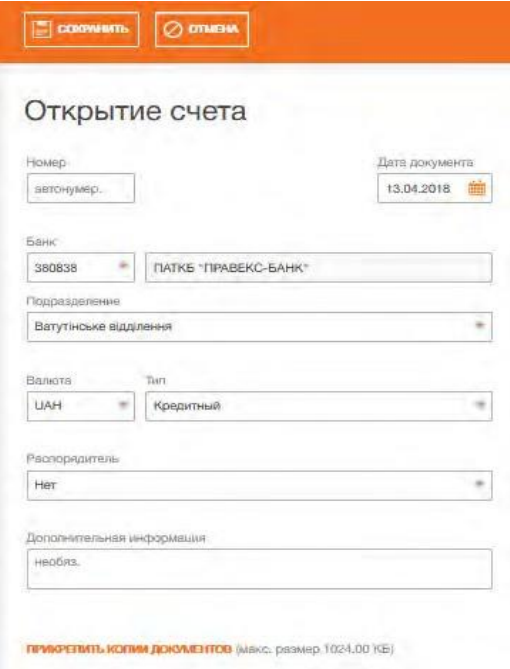

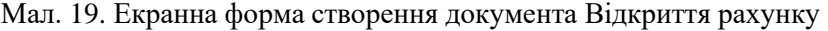

Основні рекомендації щодо заповнення полів документа:

• Номер документа за замовчуванням не заповнюється і доступний для зміни. При збереженні документа з незаповненим номером поле заповнюється згідно з автоматичною нумерацією.

*Увага! Номер документа не буде автоматично формуватися, якщо в номері останнього створеного документа містяться букви або спецсимволи.*

- Дата документа автоматично заповнюється поточною датою і доступна для зміни.
- Поле **МФО** являє собою випадаючий список кодів МФО банків з можливістю введення даних вручну. Список містить коди МФО банків, в яких відкриті доступні співробітнику організації рахунки. При виборі значення зі списку або введенні вручну коректного коду МФО, найменування банку автоматично заповнюється з довідника МФО.
- Поле **Підрозділ** являє собою випадаючий список з переліком відділень банку, в яких клієнт може відкрити поточний рахунок.
- Поле **Валюта** являє собою випадаючий список з переліком валюти, в якій може бути відкритий поточний рахунок.
- Поле **Тип** являє собою випадаючий список з переліком типів рахунків, серед яких необхідно вибрати «Поточний» або «Поточний (бюджетний)».
- Поле **Розпорядник** являє собою випадаючий список з переліком співробітників клієнта, що мають доступ в систему. Можливий вибір варіанту «Ні».

Для збереження документа необхідно натиснути кнопку **Зберегти** на панелі інструментів.

#### <span id="page-30-0"></span>**Ліміти**

При виборі пункту меню **Ліміти** з групи документів **Рахунки** виконується перехід на сторінку **Ліміти**. На даній сторінці відображається список налаштованих лімітів співробітників клієнта (див. Мал. 20).

### Сотрудники

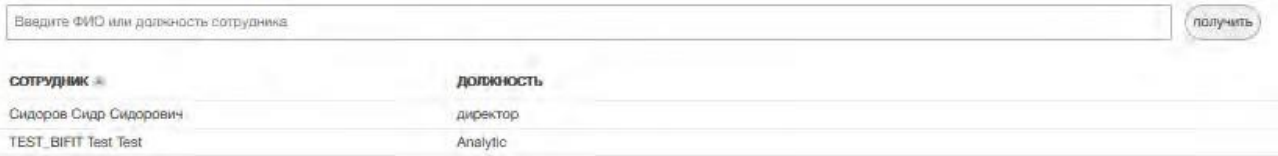

Мал. 20. Екранна форма відображення списку налаштованих лімітів співробітників клієнта

#### <span id="page-30-1"></span>**Зміна ліміту**

При виборі пункту меню **Зміна ліміту** з групи документів **Рахунки** виконується перехід на сторінку **Зміна ліміту**. На даній сторінці відображається перелік заяв клієнта на зміну лімітів. За замовчуванням

відображається список робочих документів. Для перегляду виконаних документів

необхідно перейти на вкладку Виконані (див. Мал. 21)

|                       |                    | Заявление на изменение лимита      |                                       |     |              |               |
|-----------------------|--------------------|------------------------------------|---------------------------------------|-----|--------------|---------------|
| <b>PA5OYVE</b>        | <b>ИСПОЛНЕННЫЕ</b> |                                    |                                       |     |              |               |
|                       | Пермод с           | $-112$<br>25.12.2017<br>13.04.2018 | получить                              |     |              |               |
|                       |                    |                                    |                                       |     |              |               |
| любые<br><b>HOMEP</b> | ДAТA -             | ФИО СОТРУДНИКА                     | <b>BAJIIOTA</b><br><b>HOMEP CHETA</b> | TMT | <b>CYMMA</b> | <b>CTAINC</b> |

Мал. 21. Екранна форма відображення заяв на зміну ліміту

# <span id="page-32-0"></span>**9. ДЕПОЗИТИ**

# <span id="page-32-1"></span>**Ваші депозити**

Звіт **Ваші депозити** надає зведену інформацію про відкриті та закриті депозитні договори клієнта. Договір називається закритим, якщо термін його дії закінчився.

Для формування звіту необхідно вибрати пункт меню **Ваші депозити**. За замовчуванням звіт формується за відкритими депозитами клієнта. Для формування звіту за закритими депозитами необхідно перейти на вкладку **Закриті**.

Зовнішній вигляд сформованого звіту представлений на Мал. 22.

| <b>THE TRABEKC BAHK</b> |   | <b>EL newn</b> |                 |                                  |                |      |          |           |                  |  | $\mathbb{B}$ |
|-------------------------|---|----------------|-----------------|----------------------------------|----------------|------|----------|-----------|------------------|--|--------------|
| ГРИВНЕВЫЕ ДОКУМЕНТЫ     |   |                | Ваши депозиты   |                                  |                |      |          |           |                  |  |              |
| ЗАРПЛАТА                |   |                |                 |                                  |                |      |          |           |                  |  |              |
| ВАЛЮТНЫЕ ДОКУМЕНТЫ      |   |                | <b>ОТКРЫТЫЕ</b> | ЗАКРЫТЫЕ                         |                |      |          |           |                  |  |              |
| КОРПОРАТИВНЫЕ КАРТЫ     | × | <b>ОТКРЫТО</b> | CHIT            | <b>HAWMEHOBANNE</b>              | <b>OCTATOK</b> | BAR. | % CTABKA | HEBLIVE % | MMH. DODO/INCHME |  |              |
| CHETA                   | × | 28.02.2018     | 26101700417399  | Деп.Корп. до 1р. (випл. в кінці) | 5 000.00       | UAH  | 11.00    | 31.64     |                  |  |              |
| ДЕПОЗИТЫ                | ٠ |                |                 |                                  |                |      |          |           |                  |  |              |
| Ваши депозиты           |   |                |                 |                                  |                |      |          |           |                  |  |              |
| Запрос на транш         |   |                |                 |                                  |                |      |          |           |                  |  |              |
| Изъятие депозита        |   |                |                 |                                  |                |      |          |           |                  |  |              |
| Управление депозитом    |   |                |                 |                                  |                |      |          |           |                  |  |              |

Мал. 22. Екранна форма відображення списку депозитів

У нижній частині сторінки відображається згрупована за валютами підсумкова інформація про депозити клієнта: загальна сума депозитів і загальна сума невиплачених відсотків. Для іноземних валют дані суми відображаються також у гривневому еквіваленті.

Над звітом доступні наступні операції:

- Сортування списку записів.
- Друк звіту на принтер.
- Перегляд докладної інформації про депозит.

### <span id="page-32-2"></span>**Перегляд докладної інформації про депозит**

Для перегляду докладної інформації про депозит необхідно клацнути лівою кнопкою миші по потрібному депозиту в списку. В результаті буде виконано перехід на сторінку Редактор з екранною формою докладної інформації про депозит в режимі перегляду (див. Мал. 23).

![](_page_33_Picture_207.jpeg)

Мал. 23. Екранна форма докладної інформації про депозит

Над звітом доступні наступні операції:

- Сортування списку записів.
- Перегляд історії зміни відсоткової ставки.
- Поповнення депозиту.
- Отримання виписок за депозитним договором.

### <span id="page-33-0"></span>**Перегляд історії зміни відсоткової ставки**

Історія зміни відсоткової ставки показує, в які періоди часу відбувалися зміни розміру відсоткової ставки за депозитом. Для формування звіту необхідно в екранній формі докладної інформації про депозит натиснути на посилання **% ставка**. При наявності історії зміни відсоткових ставок буде виконано перехід на сторінку **Історія зміни відсоткової ставки** (див. Мал. 24) зі списком відсоткових ставок, в іншому випадку на екрані з'явиться відповідне повідомлення про помилку.

![](_page_33_Picture_208.jpeg)

Мал. 24. Екранна форма відображення списку відсоткових

ставокНад звітом доступні наступні операції:

- Сортування списку записів.
- Друк звіту на принтер.

### <span id="page-33-1"></span>**Поповнення депозиту**

В рамках сервісу **Депозити** клієнти мають можливість поповнення своїх депозитів. Поповнення депозиту можливе тільки для вкладів в українських гривнях, для яких вказана мінімальна сума поповнення. При поповненні депозитного рахунку створюється гривневе платіжне доручення, в якому кошти списуються з поточного рахунку клієнта на його депозитний рахунок.

Для поповнення депозиту необхідно виконати наступні дії:

1. На сторінці Редактор з екранною формою докладної інформації про депозит натиснути кнопку **Поповнити** на панелі інструментів. В результаті буде виконано перехід на сторінку **Поповнення депозитного рахунку** (див. Мал. 25).

2. У полі **Суму поповнення** ввести суму поповнення депозиту. За замовчуванням поле заповнюється мінімальною сумою поповнення.

3. У полі з мого рахунку вибрати гривневий рахунок клієнта, з якого будуть списуватися кошти. Для кожного рахунку в списку відображається його номер, а також найменування рахунку (якщо воно задано).

4. Натиснути кнопку **Платіж** на панелі інструментів. В результаті буде виконано перехід на сторінку результатів (див. Мал. 26).

![](_page_34_Picture_294.jpeg)

Мал. 25. Екранна форма відображення сторінки поповнення депозиту

![](_page_34_Picture_295.jpeg)

Мал. 26. Екранна форма відображення сторінки результатів поповнення депозиту

#### <span id="page-34-0"></span>**Виписки за депозитним договором**

Цей звіт надає інформацію про рух коштів в рамках депозитного рахунку. Для формування звіту необхідно виконати наступні дії:

1. На сторінці Редактор з екранною формою докладної інформації про депозит натиснути кнопку **Виписка за договором** на панелі інструментів. В результаті буде виконано перехід на сторінку **Виписка за депозитним рахунком**.

2. Вказати період отримання звіту. Для цього необхідно в поля Період **з і по** ввести вручну або вибрати за допомогою графічного календаря потрібний діапазон дат. За замовчуванням звіт формується з дати відкриття депозиту по поточну дату.

#### 3. Натиснути кнопку **Отримати**.

Зовнішній вигляд сформованого звіту представлений на Мал. 27.

![](_page_34_Picture_296.jpeg)

Мал. 27. Список операцій за депозитним

договоромУ разі відсутності операцій буде відображено відповідне

повідомлення.

Над звітом доступні наступні операції:

- Сортування списку записів.
- Друк звіту на принтер.

• Перегляд докладної інформації про операцію. Для перегляду докладної інформації про операцію необхідно клацнути лівою кнопкою миші по потрібному запису в списку. В результаті буде виконано перехід на сторінку Редактор з екранною формою докладної інформації про операцію в режимі перегляду.

#### <span id="page-35-0"></span>**Запит на розміщення траншу**

В рамках сервісу **Депозити** клієнти мають можливість направляти запит на розміщення траншу (депозитного вкладу). При виборі пункту меню **Запит на транш** з групи документів **Депозити** виконується перехід на сторінку **Запити на розміщення траншів**. На даній сторінці відображається перелік запитів клієнта на розміщення траншів. За замовчуванням відображається список робочих документів. Для перегляду виконаних документів необхідно перейти на вкладку Виконані (див. Мал. 28)

![](_page_35_Picture_304.jpeg)

Мал.28. Екранна форма сторінки на розміщення траншів

Для створення запиту на розміщення траншу необхідно на сторінці **Запити на розміщення траншів** натиснути кнопку **Створити** на панелі інструментів. В результаті буде виконано перехід на сторінку **Запит на розміщення траншу** (див. Мал. 29).

![](_page_35_Picture_305.jpeg)

Мал. 29. Екранна форма сторінки створення запиту на розміщення

траншуОсновні рекомендації щодо заповнення полів документа:

• Номер документа за замовчуванням не заповнюється і доступний для зміни. При збереженні документа з незаповненим номером поле заповнюється згідно з автоматичною нумерацією.

*Увага! Номер документа не буде автоматично формуватися, якщо в номері останнього створеного документа містяться букви або спецсимволи.*

- Дата документа автоматично заповнюється поточною датою і доступна для зміни.
- Поле **Назва** являє собою випадаючий список депозитних програм, в рамках яких можливе розміщення траншу.
- Поле **Ставка, % річних** заповнюється за замовчуванням, виходячи з обраної депозитної програми і терміну розміщення траншу.
- Поле **Термін** початково заповнюється значенням мінімальної кількості днів, на яку може бути розміщений транш, виходячи з обраної депозитної програми. Поле доступно для редагування.
- Поле **Початок** являє собою календар з можливістю вибору дати розміщення траншу.
- Поле **Кінець** розраховується за замовчуванням, виходячи з дати початку розміщення траншу і обраного терміну розміщення.
- Поле **Сума вкладу** являє собою редаговане поле для введення суми траншу.
- Поле **Валюта** являє собою випадаючий список з переліком валют, в яких може бути розміщений транш.
- Поле **Депозитні кошти** за замовчуванням заповнено значенням «Доручаємо банку списати з нашого поточного рахунку». Для оформлення депозиту на розміщення траншу необхідно вибрати значення «Зобов'язуюся перерахувати».
- Поле **Рахунок списання** являє собою випадаючий список доступних для списання рахунків в обраній валюті розміщення траншу. Поле доступно для заповнюється при виборі варіанту «Доручаємо банку списати з нашого поточного рахунку» в полі **Депозитні кошти.**
- Поле **Виплата %** заповнюється за замовчуванням, виходячи з обраної депозитної програми.

Після заповнення вищезазначених полів клієнту відображається наявність додаткових опцій для розміщення траншу, виходячи з обраної депозитної програми: можливість поповнення (мінімальна і максимальна сума поповнення), можливість капіталізації, можливість автопролонгації, можливість часткового зняття, можливість дострокового розірвання.

Для збереження документа необхідно натиснути кнопку **Зберегти** на панелі інструментів.

#### **Вилучення депозиту**

Сервіс не використовується в даній версії системи.

#### **Управління депозитом**

<span id="page-36-0"></span>Сервіс не використовується в даній версії системи.

# **10. КРЕДИТИ**

#### <span id="page-36-1"></span>**Ваші кредити**

Звіт **Ваші кредити** надає зведену інформацію про відкриті та закриті кредитні договори клієнта. Договір називається закритим, якщо термін його дії закінчився.

Для формування звіту необхідно вибрати пункт меню **Ваші кредити**. За замовчуванням звіт формується за відкритими кредитами клієнта. Для формування звіту за закритими кредитами необхідно перейти на вкладку **Закриті**.

Зовнішній вигляд сформованого звіту за відкритими кредитами представлений на Мал. 30.

| <b>TIPABEKC BAHK</b>              | 昌newm                                                                                               |              |                 |          |               |                  |                |                                             | <b>TITI "TECT"</b><br>Сидоров С. С. | B |
|-----------------------------------|----------------------------------------------------------------------------------------------------|--------------|-----------------|----------|---------------|------------------|----------------|---------------------------------------------|-------------------------------------|---|
| ГРИВНЕВЫЕ ДОКУМЕНТЫ •<br>ЗАРПЛАТА | Ваши кредиты                                                                                        |              |                 |          |               |                  |                |                                             |                                     |   |
| ВАЛЮТНЫЕ ДОКУМЕНТЫ                | <b>ОТКРЫТЫЕ</b>                                                                                     | ЗАКРЫТЫЕ     |                 |          |               |                  |                |                                             |                                     |   |
| КОРПОРАТИВНЫЕ КАРТЫ               | <b>КРЕДИТНЫЙ ДОГОВОР</b>                                                                            | <b>CYMMA</b> | <b>BAJIIOTA</b> | % CTABKA | <b>HAYARO</b> | <b>OKOHNAHME</b> | m<br>CHET      | КРЕДИТНАЯ ПРОГРАММА                         |                                     |   |
| CHETA                             | 290CNTS180590005                                                                                    | 100 000.00   | <b>UAH</b>      | 15.00    | 28.02.2018    | 27.02.2019       | 37391700417400 | Кредит в рамках кредитной линии лш!         |                                     |   |
|                                   | 290CNTS180740001                                                                                    | 499 996.91   | EUR             | 11.00    | 15.03.2018    | 15.03.2019       | 37392700417421 | Кредит в рамках кредитной линии 2905-010/18 |                                     |   |
| ДЕПОЗИТЫ                          |                                                                                                    |              | ٠               |          |               |                  |                |                                             |                                     |   |
| КРЕДИТЫ                           |                                                                                                    |              |                 |          |               |                  |                |                                             |                                     |   |
| Ваши кредиты                      |                                                                                                    |              |                 |          |               |                  |                |                                             |                                     |   |
| Открытие транца                   |                                                                                                    |              |                 |          |               |                  |                |                                             |                                     |   |
|                                   | Итого счетов в EUR - 1 на сумму 499 996.91 → 0.00 UAH<br>Итого счетов в UAH - 1 на сумму 100 000.00 |              |                 |          |               |                  |                |                                             |                                     |   |

Мал. 30. Екранна форма відображення списку відкритих кредитів

У нижній частині сторінки відображається згрупована за валютами підсумкова інформація про кількість і суми кредитів клієнта. Для іноземних валют також відображаються гривневі еквіваленти сум.

Над звітом доступні наступні операції:

- Сортування списку записів
- Друк звіту на принтер
- Перегляд докладної інформації про кредит

# <span id="page-37-0"></span>**Перегляд докладної інформації про кредит**

Для перегляду докладної інформації про кредит необхідно клацнути лівою кнопкою миші по потрібному кредиту в списку. В результаті буде виконано перехід на сторінку **Редактор з екранною формою докладної інформації про кредит** у режимі перегляду (див. Мал. 31).

![](_page_37_Picture_420.jpeg)

Мал. 31. Екранна форма докладної інформації про кредит

Екранна форма являє собою загальну інформацію про кредит, а також список заборгованостей по кредиту. Кожен вид заборгованостей відображається у звіті не більше одного разу. За відсутності будь-якої заборгованості вона не відображається у звіті.

Над звітом доступні наступні операції:

- Сортування списку записів
- Друк звіту на принтер.
- Перегляд історії зміни відсоткової ставки.
- Перегляд графіка погашення.
- Отримання виписок за кредитним договором.

### <span id="page-37-1"></span>**Історія зміни відсоткової ставки**

Історія зміни відсоткової ставки показує, в які періоди часу відбувалися зміни розміру відсоткової ставки за кредитним договором. Для формування звіту необхідно в екранній формі докладної інформації про кредит натиснути на посилання **% ставка**. В результаті буде виконано перехід на сторінку **Історія зміни відсоткової ставки** (див. Мал. 32), що містить список змін відсоткових ставок.

![](_page_37_Picture_17.jpeg)

Мал. 32. Екранна форма відображення списку відсоткових ставок

При наявності історії змін для кожної відсоткової ставки в списку відображається наступна інформація:

- Початок дії дата початку періоду дії відсоткової ставки.
- Кінець дії дата закінчення дії відсоткової ставки.
- Розмір ставки, % величина відсоткової ставки.

Над звітом доступні наступні операції:

- Сортування списку записів.
- Друк звіту на принтер.

## <span id="page-38-0"></span>**Графік погашення**

Даний звіт надає інформацію про те, до якого терміну необхідно погасити певну суму кредиту. Графік погашення будується тільки за основним боргом і не враховує інші види заборгованостей. Для формування звіту необхідно в екранній формі докладної інформації про кредит натиснути на посилання **Графік погашення**. В результаті буде виконано перехід на сторінку **Графік погашення за кредитним договором** (див. Мал. 33), що містить список планових платежів для погашення суми кредиту.

![](_page_38_Picture_292.jpeg)

Мал. 33. Сторінка Графік погашення за кредитним

договоромУ нижній частині сторінки відображається рядок із загальної суми

### кредиту.

Над звітом доступні наступні операції:

- Сортування списку записів.
- Друк звіту на принтер.

### <span id="page-38-1"></span>**Виписки за кредитним договором**

Даний звіт надає клієнту інформацію про рух коштів (списання, зарахування) в рамках кредитного договору. Для формування звіту необхідно виконати наступні дії:

1. На сторінці Редактор з докладною інформацією про кредит натиснути кнопку **Виписка за договором** на панелі інструментів. В результаті буде виконано перехід на сторінку **Виписка за договором**.

2. Вказати період отримання звіту. Для цього необхідно в поля Період **з і по** ввести вручну або вибрати за допомогою графічного календаря потрібний діапазон дат. За замовчуванням звіт формується з дати відкриття кредиту по поточну дату.

### 3. Натиснути кнопку **Отримати**.

Зовнішній вигляд сформованого звіту представлений на Мал. 34.

| <b>TEMATE</b>                                    |                |                                             |                 |                 |          | <b>FIFT "TECT"</b><br>Сидоров С. С. | $\Rightarrow$ |
|--------------------------------------------------|----------------|---------------------------------------------|-----------------|-----------------|----------|-------------------------------------|---------------|
| Выписка по договору<br>290CNTS180590005<br>Howep |                | 12.04.2018<br>28.02.2018<br>Период с<br>TIO | <b>ГЮЛУЧИТЬ</b> |                 |          |                                     |               |
| <b>TWIT OFFEPALISMA</b>                          | <b>BANKOTA</b> | <b>CONTRACTOR</b><br><b>JIATA OFEP.</b>     | основной долг   | <b>IBOUTHIN</b> | КОМИССИИ | ПЕНЯ, ШТРАФЫ                        |               |
| Погашение                                        | LIAH           | 31,03,2018                                  | 0.00            | 1 068.49        | 0.00     | 0.00                                |               |

Мал. 34. Список операцій за кредитним

договоромНад звітом доступні наступні операції:

- Сортування списку записів.
- Друк звіту на принтер.

#### <span id="page-38-2"></span>**Відкриття траншу**

<span id="page-38-3"></span>Сервіс не реалізований в даній версії системи

# **11. ВИПИСКИ**

За допомогою звіту **Виписки** клієнт може отримати оперативну інформацію про рух коштів за рахунком за обраний період часу з докладними відомостями про контрагента і призначення платежу. Для отримання звіту необхідно виконати наступні дії:

# 1. Вибрати пункт меню **Виписки**.

2. За замовчуванням обраний один з рахунків клієнта, відкритий в банку. Для вибору інших рахунків необхідно в полі Рахунок відмітити потрібні рахунки зі списку або відмітити перший пункт **Всі** для вибору всіх рахунків, які відкриті в банку. Для кожного рахунку в списку відображається його номер, символьний код валюти, тип, а також найменування рахунку (якщо воно задано). При введенні значення в списку будуть автоматично відображатися відповідні рахунки.

4. Вказати період отримання звіту. Для цього необхідно в поля **з і по** ввести вручну або вибрати за допомогою графічного календаря потрібний діапазон дат. За замовчуванням звіт формується за поточну дату.

## 5. Натиснути кнопку **Отримати**.

*Увага! Кнопка Отримати активується тільки після коректного заповнення номера рахунку.*

# <span id="page-39-0"></span>**Інформація про операції у виписці**

Зовнішній вигляд сторінки сформованого звіту за одним рахунком представлений на Мал. 35

![](_page_39_Picture_556.jpeg)

Остатки: вх. 10 172.52, исх. 10 171.52. Всего оборотов: дебет 6.00, кредит 5.00.

### Мал. 35. Список операцій

Над полями фільтра відображається остання дата актуалізації звіту і дата попередньої операції (у разі її відсутності відображається фраза «операції відсутні»).

У нижній частині сторінки відображається рядок з підсумковою інформацією, яка містить:

- Залишки: вх. сума коштів на рахунку на початок першого дня обраного періоду;
- Залишки: вих. сума коштів на рахунку на кінець останнього дня обраного періоду;
- Всього оборотів: дебет підсумкова сума операцій списання коштів з рахунку за обраний період;
- Всього оборотів: кредит підсумкова сума операцій зарахування коштів на рахунок за обраний період.

Якщо виписки отримані за декількома або всіма рахунками, то на сторінці відображаються наступні зміни:

- У верхній частині сторінки не відображається остання дата актуалізації звіту і дата попередньої операції.
- Над списком операцій відображається прапор **Групувати за рахунками**.
- У список операцій додаються стовпці **Рахунок** і **Валюта**.
- У нижній частині сторінки не відображається рядок з підсумковою інформацією.

При виборі прапора **Групувати за рахунками** список операцій групується за рахунками (див. Мал. 36).

![](_page_40_Picture_471.jpeg)

# Мал. 36. Список операцій, згрупований за рахунками

# Над виписками доступні наступні операції:

- Сортування списку записів.
- Стандартні операції: друк (на принтер і в PDF-файл), експорт (у форматах Файл з роздільниками.csv), ІБІС, Profix).
- Перегляд і робота з окремими операціями в списку.
- Друк реєстру операцій на принтер і в PDF-файл.
- Фільтрація списку операцій за допомогою розширеного фільтра.

### Друк звіту

# Для звіту Виписки підтримується декілька режимів друку:

1. Друк списку операцій. Можливий друк наступних видів списку операцій: стандартна, скорочена, розширена, розширена (альбомна). Виконується на сторінці зі списком операцій при натисканні кнопки **Друкувати** на панелі інструментів і виборі у випадаючому списку відповідного варіанту друку. Друкована форма являє собою список операцій за обраним рахунком за вказаний період. Інформаційні операції друкуються окремою таблицею.

2. Друк реєстру операцій за типом. Виконується на сторінці зі списком операцій при натисканні кнопки **Друкувати** на панелі інструментів і виборі у випадаючому списку варіанта Реєстру по дебету або Реєстру по кредиту. Друкована форма являє собою короткий перелік операцій з відповідним типом. Допускається друк на принтер або в PDF-файл.

*Увага! До реєстру операцій не потрапляють інформаційні операції, а також операції, які не задовільняють умови розширеного фільтра.*

### Розширений фільтр операцій

Розширений фільтр операцій застосовується не тільки для пошуку потрібної інформації, але також і для формування реєстру операцій перед друком. Для відображення розширеного фільтра необхідно натиснути кнопку **Більше параметрів фільтра** на інформаційній панелі.

За допомогою розширеного фільтра можна проводити фільтрацію операцій за такими критеріями:

- За типом операції (поле Тип операції).
- За номером документа (поле Номер документа).
- За сумою операції (поле Сума від... до.) При цьому можна встановити як діапазон сум, так і максимальну або мінімальну суми.
- За призначенням платежу (поле Призначення платежу). Фільтрація за призначенням платежу виконується з урахуванням регістру.
- За кореспондентом (поле Кореспондент). При цьому можна задати найменування кореспондента вручну або вибрати зі списку. При виборі кореспондента зі списку поля Кореспондент, ЄДРПОУ, Рахунок, Призначення платежу будуть автоматично заповнені з інформації про кореспондента.
- За ЄДРПОУ кореспондента (поле ЄДРПОУ). При цьому можна задати код ЄДРПОУ кореспондента вручну або вибрати зі списку. При виборі ЄДРПОУ зі списку поля Кореспондент, ЄДРПОУ, Рахунок, Призначення платежу будуть автоматично заповнені з інформації про кореспондента.
- За рахунком кореспондента (поле Рахунок). При цьому можна задати номер рахунку кореспондента вручну або вибрати зі списку. При виборі рахунку зі списку поля Кореспондент, ЄДРПОУ, Рахунок, Призначення платежу будуть автоматично заповнені з інформації про кореспондента.

При введенні значень в поля розширеного фільтра Кореспондент, ЄДРПОУ, Рахунок в списках будуть відображатися відповідні значення.

Для фільтрації необхідно заповнити поля необхідними значеннями і натиснути кнопку **Отримати**. Для здійснення фільтрації немає необхідності повністю вводити номер рахунка, код ЄДРПОУ, найменування кореспондента або текст призначення платежу: достатньо просто ввести в розширений фільтр одну або декілька цифр, або символів для поля відповідного типу.

Приховання розширеного фільтра виконується натисканням кнопки **Приховати фільтр** на інформаційній панелі. При цьому, якщо поля фільтра були заповнені, то замість полів розширеного фільтра буде відображатися перелік заповнених полів з відповідними значеннями, а також список операцій буде відфільтровано. Біля кожного значення поля буде додатково відображатися кнопка для очищення даного значення. Для очищення всіх полів фільтра необхідно натиснути кнопку **Встановити значення за умовчанням** на інформаційній панелі.

# Перегляд докладної інформації про операцію

Для перегляду докладної інформації про операцію необхідно клацнути лівою кнопкою миші по потрібній операції в списку. В результаті буде виконано перехід на сторінку Редактор з екранною формою докладної інформації про операцію в режимі перегляду (див. Мал. 37). Залежно від типу операції (дебет, кредит) назва сторінки відповідно буде *Дебетова операція* або *Кредитова операція*.

![](_page_41_Picture_391.jpeg)

Мал. 37. Екранна форма докладної інформації про

операціюЗі сторінки Редактор клієнту доступні наступні операції:

• Друк окремої операції на принтер і в PDF-файл. Виконується при натисканні кнопки **Друкувати** на панелі інструментів. Друкована форма відповідає друкованій формі гривневого платіжного доручення. Друк недоступний для операцій за валютними рахунками.

*Увага! Можливість друку окремих операцій налаштовується на стороні банку.*

- Копіювання операції. Доступно тільки для операцій з типом «дебет» по гривневих рахунках. Для копіювання операції необхідно натиснути кнопку **Копія** на панелі інструментів. В результаті буде виконано перехід на сторінку створення гривневого платіжного доручення, в якому вся інформація (сума документа, рахунок клієнта, реквізити одержувача та текст призначення платежу) буде скопійована з вихідної операції.
- Додавання кореспондента в довідник. Доступно тільки для операцій за гривневими рахунками. Для додавання кореспондента в довідник одержувачів необхідно натиснути кнопку **Додати кореспондента** на панелі інструментів. В результаті на екрані з'явиться інформаційне повідомлення про успішне додавання кореспондента в довідник або повідомлення про помилку, що такий кореспондент уже є в довіднику.

# <span id="page-42-0"></span>**12. ОБОРОТИ**

За допомогою звіту **Обороти** клієнт може отримати підсумкову інформацію про рух коштів за рахунком із зазначенням тільки підсумкових сум оборотів по дебету і кредиту, вхідних і вихідних залишках за кожен день із зазначеного періоду. Для отримання звіту необхідно виконати наступні дії:

1. Вибрати пункт меню **Обороти**.

2. За замовчуванням обраний один з рахунків клієнта, відкритий в банку. Для вибору інших рахунків необхідно в полі Рахунок відмітити потрібні рахунки зі списку або відмітити перший пункт **Всі** для вибору всіх рахунків, які відкриті в банку. Для кожного рахунку в списку відображається його номер, символьний код валюти, тип, а також найменування рахунку (якщо воно задано). При введенні значення в списку будуть автоматично відображатися відповідні рахунки.

3. Вказати період отримання звіту. Для цього необхідно в поля **з і по** ввести вручну або вибрати за допомогою графічного календаря потрібний діапазон дат. За замовчуванням звіт формується за поточну дату.

# 4. Натиснути кнопку **Отримати**.

*Увага! Кнопка Отримати активується тільки після коректного заповнення номера рахунку.*

Зовнішній вигляд сформованого звіту представлений на Мал. 38.

![](_page_42_Picture_403.jpeg)

### Мал. 38. Список оборотів

Над полями фільтра відображається остання дата актуалізації звіту.

У нижній частині сторінки відображається рядок з підсумковою інформацією про суми операцій списання та зарахування коштів за вибраний період.

Над оборотами доступні наступні операції:

- Сортування списку записів.
- Стандартні операції: друк (на принтер і в PDF-файл) і експорт у форматі **Файл з роздільниками (.csv)**.
- Перехід до списку операцій. При натисканні лівої кнопки миші по обороту в списку виконується перехід до звіту **Виписки**, який автоматично формується за відповідним рахунком і датою вибраного обороту.

### <span id="page-42-1"></span>**13. ЛИСТИ**

У PRAVEXBANK BIZ передбачені вхідні листи, адресовані банком клієнту, і вихідні листи, адресовані клієнтом банку. Для переходу до списку листів необхідно вибрати пункт меню **Листи**. Вхідні та вихідні листи об'єднані в одному розділі: для перегляду вхідних листів необхідно вибрати вкладку **Вхідні**, для перегляду вихідних листів – вибрати вкладку **Робочі** або **Вихідні**.

За замовчуванням відображається список вхідних листів.

### <span id="page-42-2"></span>**Вхідні листи**

У списку документів непрочитані вхідні листи відображаються жирним шрифтом, крім того, загальне число непрочитаних листів відображається біля назви пункту меню **Листи**.

Зовнішній вигляд екранної форми вхідного листа представлений на Мал. 39.

![](_page_43_Picture_384.jpeg)

Мал. 39. Екранна форма вхідного

листаНад листами доступні наступні операції:

- Сортування списку документів.
- Фільтрація списку документів за допомогою розширеного фільтра. Склад полів розширеного фільтра відповідає відображуваній інформації про документ у списку.
- Друк одного/групи документів на принтер і в PDF-файл.
- Відповідь на лист. Для створення відповіді на вхідний лист необхідно клацанням лівої кнопки миші по потрібному листу у списку перейти на сторінку Редактор і натиснути кнопку **Відповісти** на панелі інструментів. В результаті буде виконано перехід на сторінку Редактор нового листа, в якому:
- Тема листа буде сформована наступним чином: Re: + <тема вихідного листа>.
- Вкладені файли не обрані.
- Текст листа буде сформований наступним чином: > + <текст вихідного листа>.
- Робота з вкладеннями.

# <span id="page-43-0"></span>**Вихідні листи**

Для перегляду списку вихідних листів необхідно після вибору пункту меню **Листи** перейти на вкладку **Робочі** (листи, які ще не відправлені в банк або відхилені банком листи) або **Вихідні** (листи, які відправлені в банк).

Над листами доступні наступні операції:

- Сортування списку документів.
- Стандартні операції: створення, копіювання, редагування, видалення, підпис, друк (на принтер і в PDF-файл).
- Фільтрація списку документів за допомогою розширеного фільтра. Склад полів розширеного фільтра відповідає відображуваній інформації про документ у списку.

### <span id="page-43-1"></span>**Заповнення полів листа**

Для створення листа необхідно на сторінці **Листи** натиснути кнопку **Створити** на панелі інструментів. В результаті буде виконано перехід на сторінку Редактор з екранною формою листа (див. Мал. 40).

![](_page_43_Picture_385.jpeg)

Мал. 40. Екранна форма вихідного листа

# Основні рекомендації щодо заповнення полів документа:

- Якщо на боці банку налаштовані шаблони для створення листів, то тема листа являє собою випадаючий список з можливістю введення значень вручну. У списку містяться налаштовані банком шаблони для створення листів. При виборі значення зі списку будуть автоматично заповнені поля **Тема листа** і **Текст листа** з інформації про вибраний шаблон. При цьому текст листа може бути доповнений або змінений.
- Якщо на боці банку шаблони для створення листів не налаштовані, то тема листа являє собою однорядкове поле, що редагується.

Для збереження документа необхідно натиснути кнопку **Зберегти** на панелі інструментів.

# <span id="page-44-0"></span>**14. РЕГУЛЯРНІ ПЛАТЕЖІ**

У PRAVEXBANK BIZ в розділі **Регулярні платежі** реалізована можливість перегляду календаря регулярних платежів (див. Мал. 41) і угод про підключення регулярних платежів.

![](_page_44_Figure_6.jpeg)

Мал. 41. Екранна форма календаря регулярних платежів

### <span id="page-44-1"></span>**Створення регулярного платежу**

Для створення регулярного платежу в меню **Календар** розділу **Регулярні платежі** необхідно вказати місяць і рік, в яких планується здійснення регулярних платежів. Далі необхідно вибрати дату початку регулярних платежів і натиснути на кнопку «+» в правому верхньому кутку обраної дати (див. Мал. 42).

![](_page_44_Picture_10.jpeg)

Мал. 42. Екранна форма відображення обраної дати для початку регулярних платежів

В результаті буде виконано перехід на сторінку Редактор з екранною формою створення регулярного платежу (див. Мал. 43).

![](_page_45_Picture_385.jpeg)

Мал. 43. Екранна форма створення документа Регулярний платіж

Основні рекомендації щодо заповнення полів документа:

- Поле **з рахунком списання** являє собою випадаючий список з доступними співробітнику організації рахунками в національній валюті. Для кожного рахунку в списку відображається його номер, а також найменування рахунку (якщо воно задано). За замовчуванням обрано рахунок, який використовувався в останній раз при створенні документа даного типу. При наявності тільки одного відповідного рахунку він автоматично вибирається, поле стає недоступним для зміни.
- Поле **Одержувач** являє собою випадаючий список одержувачів (з довідника одержувачів) з можливістю введення даних вручну.
- Поле **ЄДРПОУ** являє собою випадаючий список ЄДРПОУ одержувачів (з довідника одержувачів) з можливістю введення значень вручну.
- Поле **МФО** являє собою поле для ручного введення значення МФО банку одержувача.
- Поле **Найменування** заповнюється автоматично після введення значення в поле **МФО**.
- Поле **Рахунок одержувача** являє собою випадаючий список рахунків одержувачів (з довідника одержувачів) з можливістю введення даних вручну.
- Поле **Призначення платежу** являє собою поле для ручного введення призначення платежу. Дане поле також можливо заповнити, використовуючи кнопки «ПДВ 20%», «Без ПДВ».
- Поле **Дата першого платежу** заповнюється за замовчуванням датою обраної при створенні документа.
- Поле **Дата останнього платежу** являє собою календар для вибору дати закінчення регулярних платежів. У разі, якщо дата не буде задана, регулярні платежі будуть сформовані протягом усього періоду, доступного в системі (до 2100 року).
- Поле **Періодичність платежів** являє собою випадаючий список з доступними значеннями «день», «тиждень», «місяць», «квартал», «півріччя», «рік».

Для збереження документа необхідно натиснути кнопку **Зберегти.** Після чого створений регулярний платіж відобразиться в меню **Календар** і меню **Угоди** зі статусом *Новий* (див. Мал. 44).

![](_page_46_Picture_230.jpeg)

Мал. 44. Екранна форма відображення угод про підключення регулярних платежів

Над документом доступні операції *підпис* або *видалення*. Після підписання документа, він набуває статусу *Доставлений* і передається на опрацювання в банк.

# <span id="page-46-0"></span>**Видалення регулярного платежу**

Для видалення регулярного платежу в меню **Календар** розділу **Регулярні платежі** необхідно вибрати число, в якому було заплановано здійснення регулярного платежу. Далі у вікні «Регулярний платіж» в правому верхньому куті натиснути кнопку  $\frac{1}{2}$  («Додатково») (див. Мал. 45).

![](_page_46_Picture_231.jpeg)

Мал. 45. Екранна форма відображення додаткових дій по регулярному

платежуДалі вибрати варіант «Видалити регулярний платіж» (див. Мал. 46).

![](_page_46_Picture_232.jpeg)

Мал. 46. Вибір додаткової дії по регулярному платежу

У вікні «Угода про відключення регулярного платежу» ввести причину відхилення і натиснути кнопку «Відхилити» (див. Мал. 47).

![](_page_46_Picture_233.jpeg)

Мал. 47. Екранна форма вікна «Угода про відключення регулярного платежу»

Після чого статус регулярного платежу буде змінений на «На відключенні».

## <span id="page-47-0"></span>**Угоди**

Для перегляду угод про підключення та/або про відключення регулярного платежу необхідно в меню **Угоди** розділу **Регулярні платежі** вибрати відповідну вкладку (див. Мал. 48).

![](_page_47_Picture_166.jpeg)

Мал. 48. Екранна форма меню «Угоди» розділу «Регулярні платежі»

В даному меню результат опрацювання Банком угоди про підключення та/або про відключення регулярного платежу визначається, виходячи із статусу (за аналогією з іншими документами в PRAVEXBANK BIZ).

Для перегляду детальної інформації, необхідно вибрати угоду, після чого відкриється екранна форма угоди про підключення регулярного платежу (див. Мал. 49(а)) /про відключення регулярного платежу (див. Мал. 49(б)).

![](_page_47_Picture_167.jpeg)

Мал. 49(а). Екранна форма Угоди про Мал. 49(б). Екранна форма Угоди

підключення регулярного платежу про відключення регулярного платежу

# <span id="page-48-0"></span>**15. МОНІТОРИНГ**

У PRAVEXBANK BIZ в розділі **Моніторинг** передбачене налаштування роботи модуля по розсилці сповіщень клієнту. В рамках даного розділу клієнту доступне:

- Налаштування каналів доставки, тобто способів отримання сповіщень.
- Налаштування розсилки сповіщень, які будуть приходити клієнту через вказаний канал доставки при настанні відповідної події.
- Перегляд повідомлень безпеки, налаштованих для клієнта співробітником банку.

При виборі пункту меню **Моніторинг** здійснюється перехід до списку каналів доставки. Для переходу до списку налаштованих сповіщень або повідомлень безпеки необхідно перейти на вкладки **Мої повідомлення** або **Повідомлення безпеки** відповідно.

## <span id="page-48-1"></span>**Канали**

Для кожного каналу доставки в списку відображається наступна інформація:

- Прапор для вибору каналу доставки в списку;
- Активність іконка включеного  $\left(\frac{\mathcal{F}}{2}\right)$  або відключеного  $\left(\frac{\mathcal{F}}{2}\right)$ каналу доставки;
- Назва найменування каналу доставки;
- Тип каналу відображається один з можливих типів: SMS або Е-mail;
- Номер/адреса номер мобільного телефону або адреса електронної пошти, на які будуть приходити сповіщення.

Над каналами доставки доступні наступні операції:

- Сортування списку каналів.
- Стандартні операції: створення, редагування, видалення.

*Увага! При видаленні каналу доставки автоматично видаляються всі сповіщення, які були налаштовані на даний канал.*

• Включення/відключення каналу.

### <span id="page-48-2"></span>**Створення каналу доставки**

Для створення каналу доставки необхідно на сторінці зі списком каналів доставки натиснути кнопку **Створити** на панелі інструментів. В результаті буде виконано перехід на сторінку Редактор з екранною формою каналу доставки (див. Мал. 50).

![](_page_48_Picture_498.jpeg)

Мал. 50. Екранна форма каналу

доставкиОсновні рекомендації щодо заповнення екранної форми:

- Поле **Назва** являє собою поле для введення, яке клієнт може заповнити довільним значенням.
- Прапор активувати встановлює активність каналу доставки після його створення. Якщо прапор відзначено, то канал після створення буде включений (тобто на нього будуть приходити сповіщення), в іншому випадку – відключений (тобто на нього не будуть приходити сповіщення).
- Поле **Відправляти повідомлення через** являє собою випадаючий список з доступними способами відправки повідомлень (SMS, E-mail.). За замовчуванням обраний варіант SMS.
- Якщо обраний тип відправки повідомлень через SMS, то в поле за номером слід ввести номер мобільного телефону, на який будуть приходити сповіщення. Номер телефону вказується строго у форматі + 380 (ХХ) - ХХХ-ХХ-ХХ. При клацанні лівою кнопкою миші в полі воно автоматично заповниться значенням +380()<sub>--</sub>--, Якщо номер телефону був введений не повністю, то при клацанні лівою кнопкою миші за межами поля воно очищається.
- Якщо обраний тип відправки повідомлень через E-mail, то в поле за адресою необхідно ввести адресу електронної пошти, на яку будуть приходити сповіщення.
- Поле **Мова повідомлення** являє собою випадаючий список з доступними мовами текстів сповіщень.
- Для отримання сповіщень на обраній мові з використанням транслітерації (тобто латинськими літерами) необхідно відмітити прапор транслітерація. За замовчуванням прапор не відзначений.

Для збереження каналу доставки необхідно натиснути кнопку **Зберегти** на панелі інструментів.

# Зміна активності каналу доставки

Включити або відключити канал доставки можна двома способами:

1. Клацанням лівої кнопки миші по потрібному каналу доставки в списку перейти до перегляду каналу доставки і натиснути кнопку **Змінити** на панелі інструментів. В результаті екранна форма каналу доставки перейде в режим редагування, після чого слід відмітити або зняти позначку з прапора активувати і зберегти зміни (кнопка **Зберегти** на панелі інструментів).

2. Виділити в списку один або групу каналів доставки і натиснути кнопку **Вкл./Викл.** на панелі інструментів. В результаті відключені канали доставки будуть включені, а включені канали – виключені.

# <span id="page-49-0"></span>**Мої повідомлення**

Для переходу до списку налаштованих сповіщень необхідно в розділі **Моніторинг** перейти на вкладку **Мої повідомлення**.

Для кожного повідомлення в списку відображається наступна інформація:

- Прапор для вибору сповіщення в списку;
- Активність іконка включеного  $(\checkmark)$ або відключеного  $(\checkmark)$ сповіщення;
- Повідомлення найменування події, при настанні якого буде приходити сповіщення;
- Канал найменування каналу доставки, який використовується для розсилки сповіщень.

## Над сповіщеннями доступні наступні операції:

- Сортування списку повідомлень.
- Стандартні операції: створення, редагування, видалення.

*Увага! При редагуванні сповіщення неможливо змінити його вигляд (тип події).*

• Включення/відключення розсилки.

# <span id="page-49-1"></span>**Створення розсилки сповіщень**

У PRAVEXBANK BIZ клієнт може створювати наступні види сповіщень:

- Про відкиданні документа інформує про зміну статусу документа клієнта на *Відхилений*;
- Про вхідні банківські листи інформує про доставку клієнту нового листа від банку;
- Про рух коштів за рахунком інформує про списання або зарахування коштів на обраний рахунок клієнта;

• Про вхід в систему — інформує клієнта про вхід в систему PRAVEXBANK BIZ з використанням ключа одного з його співробітників;

- Виписка за рахунком надає інформацію про рух коштів на обраному рахунку клієнта з даними про операції за попередній або поточний робочий день;
- Поточні залишки надає інформацію про поточний залишок на обраному рахунку клієнта.

Для створення нового сповіщення необхідно на сторінці зі списком повідомлень натиснути кнопку **Створити** на панелі інструментів. В результаті буде виконано перехід на сторінку Редактор з екранною формою сповіщення.

*Увага! Для можливості створення сповіщення необхідна наявність хоча б одного активного каналу доставки.*

Поле **Відправляти повідомлення** являє собою випадаючий список з доступними для створення видами сповіщень. Залежно від обраного виду змінюється склад полів в екранній формі (опис екранної форми для кожного виду сповіщень наведено нижче).

Для збереження сповіщення необхідно натиснути кнопку **Зберегти** на панелі інструментів. При відсутності помилок сторінка Налаштування повідомлень перейде в режим перегляду.

#### Сповіщення про відхилення документа

Для налаштування сповіщень про відхилення документа необхідно в полі **Відправляти повідомлення** вибрати варіант «Про відхилення документа» (див. Мал. 51).

![](_page_50_Picture_442.jpeg)

Мал. 51. Екранна форма сповіщення про відхилення

документаОсновні рекомендації щодо заповнення полів екранної форми:

- Поле **через канал** являє собою випадаючий список, який містить створені клієнтом і включені канали доставки.
- Поле **у форматі** являє собою випадаючий список з доступними форматами повідомлень. При обраному каналі доставки через SMS в списку доступно тільки значення .txt, якщо обраний канал доставки через E-mail, то в списку присутні значення .txt і .html.
- Поле **для документів** являє собою випадаючий список з доступними типами документів, про відхилення яких будуть приходити сповіщення. Список містить як окремі типи, так і групи документів, першим в списку знаходиться варіант «Всі типи вихідних документів».
- Поле **за рахунком** являє собою список рахунків клієнта. Залежно від обраного типу документів, у списку можуть відображатися гривневі та/або валютні рахунки клієнта, до яких має доступ співробітник організації. Для кожного рахунку в списку відображається його номер, символьний код валюти, а також найменування (якщо воно задано).
- Прапор *активувати* встановлює активність сповіщення після його створення. Якщо прапор відзначений, то сповіщення після створення буде приходити клієнту при настанні обраної події, в іншому випадку – сповіщення приходити не будуть.
- Розділ **Додатково вказати** являє собою перелік реквізитів, які можуть бути додатково вказані в тексті сповіщень. Для вибору реквізиту необхідно відмітити відповідний прапор. Склад реквізитів залежить від обраного документа і від налаштувань на стороні банку.

### Сповіщення про вхідні банківські листи

Для налаштування сповіщень про вхідні банківські листи необхідно в полі **Відправляти повідомлення** вибрати варіант «Про вхідні банківські листи» (див. Мал. 52).

![](_page_51_Picture_282.jpeg)

Мал. 52. Екранна форма сповіщення про вхідні банківські листи

Основні рекомендації щодо заповнення екранної форми:

- Поле **через канал** являє собою випадаючий список, який містить створені клієнтом і включені канали доставки.
- Поле **у форматі** являє собою випадаючий список з доступними форматами повідомлень. При обраному каналі доставки через SMS в списку доступно тільки значення .txt, якщо обраний канал доставки через E-mail, то в списку присутні значення .txt і .html.
- Прапор **активувати** встановлює активність сповіщення після його створення. Якщо прапор відзначений, то сповіщення після створення буде приходити клієнту при настанні обраної події, в іншому випадку – сповіщення приходити не будуть.
- Розділ **Додатково вказати** являє собою перелік реквізитів, які можуть бути додатково вказані в тексті сповіщень. Для вибору реквізиту необхідно відмітити відповідний прапор. Склад реквізитів залежить від налаштувань на стороні банку.

#### Сповіщення про рух коштів за рахунком

Для налаштування сповіщень про рух коштів за рахунком необхідно в полі **Відправляти повідомлення** вибрати варіант «Про рух коштів за рахунком» (див. Мал. 53).

![](_page_51_Picture_283.jpeg)

Мал. 53. Екранна форма сповіщення про рух коштів за рахунком

Основні рекомендації щодо заповнення екранної форми:

- Поле **через канал** являє собою випадаючий список, який містить створені клієнтом і включені канали доставки.
- Поле **у форматі** являє собою випадаючий список з доступними форматами повідомлень. При обраному каналі доставки через SMS в списку доступно тільки значення .txt, якщо обраний канал доставки через E-mail, то в списку присутні значення .txt. і. htm..
- Поле **за рахунком** являє собою список рахунків клієнта, до яких має доступ співробітник організації. Для кожного рахунку в списку відображається його номер, символьний код валюти, а також найменування (якщо воно задано).
- Поле **для операції** являє собою випадаючий список з допустимими варіантами типів руху коштів за рахунком (Всі, Списання, Зарахування).
- Прапор **активувати** встановлює активність сповіщення після його створення. Якщо прапор відзначений, то сповіщення після створення буде приходити клієнту при настанні обраної події, в іншому випадку – сповіщення приходити не будуть.
- Розділ **Додатково вказати** являє собою перелік реквізитів, які можуть бути додатково вказані в тексті сповіщень. Для вибору реквізиту необхідно відмітити відповідний прапор. Склад реквізитів залежить від налаштувань на стороні банку.

# Сповіщення про вхід в систему

Для налаштування сповіщень про вхід в систему необхідно в полі **Відправляти повідомлення** вибрати варіант «Про вхід в систему» (див. Мал. 54).

![](_page_52_Picture_572.jpeg)

### Мал. 54. Екранна форма сповіщення про вхід в систему

*Увага! Варіант «Про вхід в систему» відсутній в полі Відправляти повідомлення, якщо налаштовано повідомлення безпеки про вхід в систему.*

Основні рекомендації щодо заповнення екранної форми:

- Поле **через канал** являє собою випадаючий список, який містить створені клієнтом і включені канали доставки.
- Поле **у форматі** являє собою випадаючий список з доступними форматами повідомлень. При обраному каналі доставки через SMS в списку доступно тільки значення .txt, якщо обраний канал доставки через E-mail, то в списку присутні значення .txt і .html.
- Прапор **активувати** встановлює активність сповіщення після його створення. Якщо прапор відзначений, то сповіщення після створення буде приходити клієнту при настанні обраної події, в іншому випадку – сповіщення приходити не будуть.
- Розділ **Додатково вказати** являє собою перелік реквізитів, які можуть бути додатково вказані в тексті сповіщень. Для вибору реквізиту необхідно відмітити відповідний прапор. Склад реквізитів залежить від налаштувань на стороні банку.

#### Сповіщення про виписку за рахунком

Для налаштування сповіщень про виписку за рахунком необхідно в полі **Відправляти повідомлення** вибрати варіант «Виписка за рахунком» (див. Мал. 55).

# Настройка сообщений

![](_page_53_Picture_338.jpeg)

Мал. 55. Екранна форма сповіщення про виписку за рахунком

Основні рекомендації щодо заповнення екранної форми:

- Поле **через канал** являє собою випадаючий список, який містить створені клієнтом і включені канали доставки.
- Поле **у форматі** являє собою випадаючий список з доступними форматами повідомлень. При обраному каналі доставки через SMS в списку доступно тільки значення .txt, якщо обраний канал доставки через E-mail, то в списку присутні значення .txt і .html.
- Поле **за рахунком** являє собою список рахунків клієнта, до яких має доступ співробітник організації. Для кожного рахунку в списку відображається його номер, символьний код валюти, а також найменування (якщо воно задано).
- Поле **за робочий день** являє собою випадаючий список з допустимими варіантами періоду формування виписки (попередній, поточний) і поля для введення часу (годин і хвилин) отримання сповіщення.
- Прапор **активувати** встановлює активність сповіщення після його створення. Якщо прапор відзначений, то сповіщення після створення буде приходити клієнту при настанні обраної події, в іншому випадку – сповіщення приходити не будуть.
- Розділ **Додатково вказати** являє собою перелік реквізитів, які можуть бути додатково вказані в тексті сповіщень. Для вибору реквізиту необхідно відмітити відповідний прапор. Склад реквізитів залежить від налаштувань на стороні банку.

### Сповіщення про поточні залишки

Для налаштування сповіщень про поточні залишки необхідно в полі **Відправляти повідомлення** вибрати варіант «Про поточні залишки» (див. Мал. 56).

![](_page_53_Picture_339.jpeg)

Мал. 56. Екранна форма сповіщення про поточні

залишкиОсновні рекомендації щодо заповнення екранної форми:

- Поле **через канал** являє собою випадаючий список, який містить створені клієнтом і включені канали доставки.
- Поле **у форматі** являє собою випадаючий список з доступними форматами повідомлень. При обраному каналі доставки через SMS в списку доступно тільки значення .txt, якщо обраний канал доставки через E-mail, то в списку присутні значення .txt і .html.
- Поле **за рахунком** являє собою список рахунків клієнта, до яких має доступ співробітник організації. Для кожного рахунку в списку відображається його номер, символьний код валюти, а також найменування (якщо воно задано).
- Прапор **активувати** встановлює активність сповіщення після його створення. Якщо прапор відзначений, то сповіщення після створення буде приходити клієнту при настанні обраної події, в іншому випадку – сповіщення приходити не будуть.
- Розділ **Додатково вказати** являє собою перелік реквізитів, які можуть бути додатково вказані в тексті сповіщень. Для вибору реквізиту необхідно відмітити відповідний прапор. Склад реквізитів залежить від налаштувань на стороні банку.

# Зміна активності сповіщення

Включити або відключити сповіщення можна двома способами:

1. Клацанням лівої кнопки миші по потрібному сповіщенню в списку перейти до перегляду сповіщення і натиснути кнопку **Змінити** на панелі інструментів. В результаті екранна форма сповіщення перейде в режим редагування, після чого слід відмітити або зняти позначку з прапора активувати і зберегти зміни (кнопка **Зберегти** на панелі інструментів).

2. Виділити в списку одне або групу сповіщень і натиснути кнопку **Вкл./ Викл.** на панелі інструментів. В результаті відключені сповіщення будуть включені, а включені сповіщення – виключені.

# <span id="page-54-0"></span>**Повідомлення безпеки**

Повідомлення безпеки являють собою аналог сповіщень клієнта з тією різницею, що їх налаштування і активація виконується на стороні банку, а клієнту доступна тільки зміна формату активного повідомлення. Крім того, повідомлення безпеки можуть бути налаштовані тільки за двома подіями: активація ключа ЕЦП і вхід в систему.

Для переходу до списку повідомлень безпеки необхідно в розділі **Моніторинг** перейти на вкладку **Повідомлення безпеки**. Зовнішній вигляд сторінки представлений на Мал. 57.

![](_page_54_Picture_503.jpeg)

Мал. 57. Список повідомлень безпеки

Для кожного повідомлення в списку відображається наступна інформація:

- Повідомлення один з видів повідомлення безпеки;
- Формат мова повідомлення безпеки;
- Телефони кількість номерів телефонів, на які будуть приходити сповіщення;

Активність — іконка включеного  $\left( \mathcal{V} \right)$ або відключеного $\left( \mathcal{K} \right)$  повідомлення безпеки.

<span id="page-54-1"></span>Доступне сортування списку повідомлень безпеки.

# **16. МОЇ ДАНІ**

Для переходу в розділ *Мої дані* необхідно клацнути лівою кнопкою миші по найменуванню клієнта у верхньому правому куті сторінки. В даному розділі знаходиться інформація про реквізити клієнта і ключі його співробітників.

### <span id="page-55-0"></span>**Мої реквізити**

За замовчуванням виконується перехід на сторінку **Мої реквізити** (див. Мал. 58), на якій відображаються реквізити та контакти клієнта, а також його внутрішній ідентифікатор в системі PRAVEXBANK BIZ. Вся інформація на сторінці доступна тільки для перегляду.

![](_page_55_Picture_319.jpeg)

Мал. 58. Сторінка Мої реквізити

#### <span id="page-55-1"></span>**Ключі**

Для переходу до списку ключів ЕЦП співробітника організації, який здійснив вхід в систему, необхідно в розділі **Мої дані** перейти на вкладку **Ключі**.

Зовнішній вигляд сторінки представлений на Мал. 59.

|   | <b>МОИ РЕКВИЗИТЫ</b> | <b>КЛЮЧИ</b>         |                |               |
|---|----------------------|----------------------|----------------|---------------|
|   | in                   | ОКОНЧАНИЕ ДЕЙСТВИЯ - | ГРУППА ПОДПИСИ | <b>CTATVC</b> |
| 國 | 1522158172122502     | 26.02.2019           |                | Активен       |
| 뎁 | 1519746440525321     | 27.02.2020           |                | Активен       |
| 톔 | 1519813566037341     | 28.02.2020           |                | Активен       |
|   | 1520330479726401     | 06.03.2068           | Her            | Удален        |
|   | 1520331339602402     | 06.03.2068           |                | Активен       |
|   |                      |                      |                |               |

Мал. 59. Список ключів ЕЦП співробітника

організаціїДля кожного ключа ЕЦП у списку відображається наступна

### інформація:

- Іконка типу сховища ключа:  $\Box$  ключ ЕЦП у файлі,  $\Box$  ключ ЕЦП на USB-токені/USB-Flash накопичувачі, <sup>1</sup> для ключів, які використовуються в модулі Smartphone-Банкінг;
- ID ключа ідентифікатор ключа ЕЦП;
- Закінчення дії дата закінчення дії ключа ЕЦП;
- Група підпису група підпису, встановлена на ключ ЕЦП;
- Статус статус ключа ЕЦП;
- Макс. сума максимальна сума, на яку можливо підписати гривневе платіжне доручення даним ключем ЕЦП. При перевищенні максимальної суми платіж не буде підписаний, про що співробітника організації буде сповіщено відповідним повідомленням про помилку. Установка даної суми і відображення даного стовпця налаштовується на стороні банку.

Доступне сортування списку ключів. При клацанні лівої кнопки миші по ключу ЕЦП в списку здійснюється перехід на сторінку **Детальна інформація про ключ** (див. Мал. 60), на якій співробітник організації може побачити детальну інформацію про ключ ЕЦП.

![](_page_56_Picture_353.jpeg)

Мал. 60. Детальна інформація про ключ ЕЦП

# <span id="page-56-0"></span>**17. ЦЕНТР ФІНАНСОВОГО КОНТРОЛЮ**

В системі PRAVEXBANK BIZ реалізована спеціальна схема обслуговування великих корпоративних клієнтів з територіально віддаленими підрозділами, філіями і дочірніми структурами під назвою **Центр Фінансового Контролю (ЦФК**). ЦФК являє собою абстрактного клієнта системи PRAVEXBANK BIZ, до якого прив'язуються зареєстровані корпоративні клієнти (підлеглі клієнти).

У ЦФК реалізовані наступні можливості:

- одночасна робота з документами декількох організацій.
- можливість вибіркового підпису (візування) документів декількох організацій.
- отримання консолідованої звітності за рахунками декількох організацій.
- відсутність необхідності перемикання між організаціями і в зміні носіїв з ключами ЕЦП.

Для входу в ЦФК використовується ключ ЕЦП співробітника ЦФК, при цьому подальша робота з документами підлеглих клієнтів виконується від імені «віртуальних» співробітників відповідного підлеглого клієнта.

*Увага! Для коректної роботи ЦФК кожному підлеглому корпоративному клієнту необхідно зареєструвати додатково нового співробітника з відповідними правами на рахунки, документи, звіти та ключем необхідної групи підпису.*

# **На практиці робота ЦФК побудована за однією з наступних схем**:

- ЦФК веде тільки моніторинг рахунків і документів дочірніх організацій;
- ЦФК має право візуючого підпису для прийняття на опрацювання банком документів дочірніх організацій.

# <span id="page-56-1"></span>**Реєстрація ЦФК**

Для реєстрації ЦФК представник корпоративного клієнта повинен з'явитися у відділення банку, маючи при собі посвідчення особи, документи, необхідні для укладання договору з банком на обслуговування клієнта в системі PRAVEXBANK BIZ.

# <span id="page-56-2"></span>**Авторизація в ЦФК**

Для роботи з ЦФК необхідно на сторінці авторизації PRAVEXBANK BIZ вибрати вкладку ЦЕНТР ФІНАНСОВОГО КОНТРОЛЮ (див. Мал. 61) і пройти стандартну реєстрацію (за аналогією з реєстрацією на вкладці КОРПОРАТИВНИЙ КЛІЄНТ).

![](_page_57_Picture_328.jpeg)

Мал. 61. Сторінка авторизації

# <span id="page-57-0"></span>**Управління правами ЦФК на документи, звіти**

Залежно від умов договору, укладеного між клієнтом і банком, ЦФК дозволяється робота з певним набором документів і звітів від імені підлеглих клієнтів.

*Увага! Якщо у ЦФК будуть права роботи з певними документами або звітами, а у підлеглої організації їх не буде, то керуючий клієнт не зможе працювати з такими документами і звітами від імені даної підлеглої організації.*

Для можливості роботи з документами підлеглих клієнтів ключі ЕЦП «віртуальних» співробітників повинні зберігатися в одному каталозі або на одному USB-токені з ключем ЕЦП співробітника ЦФК або (якщо ключі зберігаються на різних USB-токенах) всі USB-токени мають бути підключені до ПК під час роботи з ЦФК.

## *Увага! Паролі на ключ співробітника ЦФК і ключі «віртуальних» співробітників повинні збігатися.*

Каталог з ключами ЕЦП віртуальних співробітників вказується в розділі **Мої дані**. При спробі створити документ від імені підлеглого клієнта, відкрити документ на перегляд або виконати будь-яку операцію при не заданому каталозі з ключами, на екрані з'явиться відповідне повідомлення про помилку. При цьому буде доступний друк документів.

Каталог з ключами віртуальних співробітників необхідно вказувати при першому вході в ЦФК і після очищення тимчасових файлів (.кеша.) Web-браузера. При роботі в ЦФК в різних Web-браузерах, вибір каталогу з ключами віртуальних співробітників слід виконати в кожному з них.

На інформаційній панелі відображається назва ЦФК, при натисканні на яку розкривається список підлеглих клієнтів. При натисканні по назві підлеглого клієнта в списку розкривається список рахунків даного клієнта, згрупований за валютою.

Для кожного рахунку в списку відображається наступна інформація:

• Найменування рахунку — псевдонім рахунку;

Псевдонім рахунку вказується співробітником ЦФК і відображається у всіх випадаючих списках вибору рахунку. Якщо для рахунку псевдонім не задано, то в стовпці **Найменування рахунку** сірим кольором відображається текст «Найменування не задано». Для зміни псевдоніма необхідно виконати наступні дії:

1. Натиснути кнопку **Змінити**, яка відображається праворуч від псевдоніма рахунку. В результаті поле з найменуванням рахунку перейде в режим редагування.

- 2. Ввести необхідне найменування рахунку.
- 3. Клацнути лівою кнопкою миші за межами поля для збереження змін.
	- МФО код МФО банку, в якому відкрито рахунок;
	- Рахунок номер рахунку;
	- Тип рахунку;
	- Залишок сума залишку в валюті рахунку;
	- Валюта тризначний символьний код валюти рахунку;
	- Сумарний залишок загальна сума залишків за рахунками в даній валюті. Якщо у підлеглого клієнта відкрито кілька рахунків в одній валюті, то для таких рахунків поле **Сумарний залишок** об'єднано.

*Увага! У списку рахунків відображаються всі рахунки підлеглих клієнтів незалежно від прав відповідного віртуального співробітника.*

Повторне натискання по назві підлеглого клієнта або ЦФК приховують відповідні списки.

Під назвою ЦФК відображається список валют, в яких відкриті рахунки всіх підлеглих клієнтів і загальна сума залишків за рахунками в даній валюті.

Доступне сортування списку рахунків, а також списку консолідованих залишків.

#### **Поточні залишки**

Для перегляду інформації про поточні залишки на рахунках підлеглих клієнтів необхідно на стартовій сторінці перейти на вкладку **Поточні залишки**. Зовнішній вигляд сторінки представлений на Мал. 62.

|                     | <b>E</b> печать<br>е экспорт<br><b>TIPABEKC BAHK</b> |                     |                                  |                       |                                |                  | Тест Т. Т.     | ЦФК Кшинин усиленные сертификаты            |                          | B |
|---------------------|------------------------------------------------------|---------------------|----------------------------------|-----------------------|--------------------------------|------------------|----------------|---------------------------------------------|--------------------------|---|
| ГРИВНЕВЫЕ ДОКУМЕНТЫ | ×                                                    |                     |                                  |                       |                                |                  |                | Последний сеанс 02.08.2019 10:42 ВСЕ СЕАНСЫ |                          |   |
| ЗАРПЛАТА            |                                                      |                     | <b>КОНСОЛИДИРОВАННЫЕ ОСТАТКИ</b> |                       | ТЕКУЩИЕ ОСТАТКИ<br>КУРСЫ ВАЛЮТ |                  |                |                                             |                          |   |
| ВАЛЮТНЫЕ ДОКУМЕНТЫ  | $\frac{1}{2}$                                        | <b>НАИМЕНОВАНИЕ</b> | HAИMEHOBAHИE CY                  | <b>M</b> <sup>O</sup> | CHET -                         | <b>TИП CYETA</b> | <b>OCTATOK</b> | ВАЛЮТА                                      |                          |   |
| ОБСЛУЖИВАНИЕ ФЛП    | ×                                                    |                     |                                  |                       |                                |                  |                |                                             |                          |   |
| БЮДЖЕТИРОВАНИЕ      | ÷                                                    | <b>FIFI "Test"</b>  | Наименовани.                     | 380838                | UA9838083800000260             | Текущий          | 0.00           | EUR                                         | -Shi                     | B |
| CHETA               |                                                      | <b>NN</b> "Test"    | Наименовани.                     | 380838                | UA8038083800000260.            | Текущий          | 0.00           | USD                                         | $\overline{a}$           | 直 |
| ДЕПОЗИТЫ            | $\sim$                                               | <b>FIFI</b> "Test"  | Наименовани.                     | 380838                | UA6838083800000260             | Транзитный       | 376.00         | <b>USD</b>                                  |                          | È |
| КРЕДИТЫ             | ×                                                    | <b>NN</b> "Test"    | Наименовани.                     | 380838                | UA5638083800000260.            | Текущий          | 10 171.52      | USD                                         | Sb.                      | 追 |
| ВЫПИСКА             |                                                      | <b>FIFI</b> "Test"  | Наименовани                      | 380838                | UA2338083800000260.            | Текущий          | 9 880 310.32   | UAH                                         | Sh.                      | 眉 |
| ОБОРОТЫ             |                                                      |                     |                                  |                       |                                |                  |                |                                             |                          |   |
| ПИСЬМА              |                                                      | <b>NN</b> "Test"    | Наименовани.                     | 380838                | UA2038083800000260             | Текущий          | 10 045 468.43  | UAH                                         | $\overline{\mathcal{L}}$ | È |

Мал. 62. Поточні залишки

Інформаційна панель на даній сторінці містить список рахунків підлеглих клієнтів. Для кожного рахунку в списку відображається наступна інформація:

- Найменування найменування підлеглого клієнта;
- Найменування рахунку псевдонім рахунку;

Псевдонім рахунку вказується співробітником ЦФК і відображається у всіх випадаючих списках вибору рахунку. Якщо для рахунку псевдонім не задано, то в стовпці **Найменування** сірим кольором відображається текст «Найменування не задано». Для зміни псевдоніма необхідно виконати наступні дії:

1. Натиснути кнопку **Змінити**, яка відображається праворуч від псевдоніма рахунку. В результаті поле з найменуванням рахунку перейде в режим редагування.

2. Ввести необхідне найменування рахунку.

- 3. Клацнути лівою кнопкою миші за межами поля для збереження змін.
	- МФО код МФО банку, в якому відкрито рахунок;
		- Рахунок номер рахунку;
		- Тип рахунку;
		- Залишок сума залишку в валюті рахунку;
		- Валюта тризначний символьний код валюти рахунку;
		- кнопка **Платіж** для швидкого переходу до створення документа. Для гривневих рахунків виконується перехід до створення гривневого платіжного доручення, для валютних рахунків - до платіжного доручення в іноземній валюті. Наявність кнопки **Платіж** для конкретного рахунку

залежить від типу рахунку, а також від встановлених прав відповідного «віртуального» співробітника підлеглого клієнта на роботу з документом і рахунком.

*Увага! У списку відображаються всі рахунки підлеглих клієнтів незалежно від прав відповідного віртуального співробітника.*

Над поточними залишками доступні наступні операції:

- Сортування списку записів.
- Стандартні операції: друк (на принтер і в PDF-файл) і експорт у форматі «Файл з роздільниками  $(csv)$ .

# **Курси валют**

Зовнішній вигляд отриманого списку курсів валют представлений на Мал. 63.

| <b>THPABEKC BAHK</b>  |      | $\perp$ seconder    | $\Box$ newn               |      |                            |          |                     |                     |                                  | Тест ЦФК<br>Tect T.T. | B                 |
|-----------------------|------|---------------------|---------------------------|------|----------------------------|----------|---------------------|---------------------|----------------------------------|-----------------------|-------------------|
| ГРИВНЕВЫЕ ДОКУМЕНТЫ - |      |                     |                           |      |                            |          |                     |                     | Последний сеанс 14.05.2018 18:25 |                       | <b>BUE CEANGE</b> |
| Платежное поручение   |      |                     | КОНСОЛИДИРОВАННЫЕ ОСТАТКИ |      | ТЕКУЩИЕ ОСТАТКИ            |          | КУРСЫ ВАЛЮТ         |                     |                                  |                       |                   |
| Получатели            |      |                     |                           |      |                            |          |                     |                     |                                  |                       |                   |
| Справочник МФО        |      | Период с 14,05,2018 | 14.05.2018<br>110         |      | EUR, RUB, USD              | $\times$ | получить            |                     |                                  |                       |                   |
| ЗАРПЛАТА              |      | ДАТА КУРСА          | НАЗВАНИЕ ВАЛЮТЫ           | код  | <b>KYPC HEY</b>            |          | <b>КУРС ПОКУПКИ</b> | <b>КУРС ПРОДАЖИ</b> |                                  |                       |                   |
| ВАЛЮТНЫЕ ДОКУМЕНТЫ    | 1.00 | 14.05.2018          |                           | EUR  | 31,264704/1                |          | 0.000000            | 0.000000            |                                  |                       |                   |
|                       |      |                     | Espo                      |      |                            |          |                     |                     |                                  |                       |                   |
| CHETA                 |      | 14.05.2018          | Долар США                 | USD  | 26.198009/1                |          | 0.000000            | 0.000000            |                                  |                       |                   |
| ДЕПОЗИТЫ              |      | 14,05,2018          | Російський рубль          | RUB. | 0.424360/1                 |          | 0.000000            | 0.000000            |                                  |                       |                   |
|                       |      |                     |                           |      | $M_{\odot} = 62 M_{\odot}$ |          |                     |                     |                                  |                       |                   |

Мал. 63. Курси

валютДля отримання курсів валют необхідно виконати наступні

дії:

1. Вказати період отримання курсів валют. Для цього необхідно в поля з і по ввести вручну або вибрати за допомогою графічного календаря потрібний діапазон дат. За замовчуванням в полях обрана поточна дата. 2. Вибрати валюти, за якими будуть отримані курси валют. Для цього необхідно у випадаючому списку **Валюта** відмітити потрібні валюти. При введенні назви або символьного коду валюти в списку будуть автоматично відображатися відповідні валюти. За замовчуванням в полі обрані валюти USD, EUR і RUB. Для скидання обраних валют на валюти за замовчуванням необхідно натиснути кнопку біля поля. Курси валют за замовчуванням підставляться в поле після натискання кнопки **Отримати**. 3. Натиснути кнопку **Отримати**.

Для кожного курсу в списку відображається наступна інформація:

- Дата курсу дата курсу валюти;
- Назва валюти назва валюти;
- Код символьний код валюти;
- Курс НБУ курс валюти НБУ у форматі <значення курсу>/< номінал>;

Над курсами валют доступні наступні операції:

- Сортування списку записів.
- Стандартні операції: друк на принтер і експорт у форматі «файл з роздільниками.csv)».

### <span id="page-59-0"></span>**Операції над документами, звітами та довідниками**

Правила роботи з документами та звітами в ЦФК аналогічні правилам роботи в меню КОРПОРАТИВНИЙ КЛІЄНТ.

### **Створення документів та довідників**

Для переходу до створення документа слід виконати наступні кроки:

1. У меню документів вибрати потрібний тип документа.

2. Натиснути кнопку **Створити** на панелі інструментів. В результаті буде виконано перехід на сторінку **Юридичні особи** зі списком підлеглих клієнтів (див. Мал. 64). Для кожного клієнта в списку відображається його код ЄДРПОУ та найменування.

![](_page_60_Picture_596.jpeg)

Мал. 64. Сторінка «Юридичні особи»

Доступна фільтрація клієнтів у списку за найменуванням і кодом ЄДРПОУ. Для застосування фільтра необхідно заповнити поле фільтра відповідним значенням і натиснути кнопку **Отримати**. Підтримується фільтрація як на повний, так і на частковий збіг. Фільтрація є регістронезалежною.

3. На сторінці Юридичні особи обрати підлеглого клієнта, від імені якого буде створено документ.

ТОВ "ФармЛенд"

ТОВ "СпецСервис"

В результаті буде виконано перехід на сторінку **Редактор**, в якому відображається форма документа вибраного типу. Деякі поля документа при цьому заповнюються системою автоматично і можуть бути недоступні клієнту для зміни.

Для створення документа необхідно заповнити доступні для зміни поля і зберегти документ через кнопку **Зберегти** на панелі інструментів. Перевірки значень, введених в поля, виконуються як при збереженні документа, так і безпосередньо після введення. При наявності помилок в полі воно виділяється червоним кольором, а під полем відображається текст відповідного повідомлення про помилку. Якщо одна помилка присутня для декількох полів, то вона буде відображатися не під кожним полем, а в блоці групових помилок, який відображається під назвою документа. При успішному збереженні документа сторінка **Редактор** переходить в режим перегляду, тобто поля сторінки стають недоступними для зміни.

При натисканні кнопки **Скасувати** на панелі інструментів виконується перехід до списку документів без збереження нового документа. При цьому перед закриттям сторінки **Редактор** на екрані з'явиться запит з проханням підтвердити закриття сторінки або відмовитися від нього.

Створення записів довідників виконується аналогічно створенню документів за винятком відсутності вибору підлеглого клієнта.

### **Виписки**

За допомогою звіту **Виписки** клієнт може отримати оперативну інформацію про рух коштів за рахунком за обраний період часу з докладними відомостями про контрагента і призначення платежу.

Для отримання звіту необхідно виконати наступні дії:

36201589

85220125

1. Вибрати пункт меню **Виписки**.

2. На сторінці **Юридичні особи** виділити потрібних підлеглих клієнтів і натиснути кнопку **Вибрати** на панелі інструментів.

3. За замовчуванням обраний МФО, в якому у клієнта відкриті рахунки.

4. За замовчуванням обраний один з рахунків підлеглого клієнта, відкритий в обраному МФО. Для вибору інших рахунків необхідно в полі **Рахунок** відмітити потрібні рахунки зі списку або відмітити перший пункт **Всі** для вибору всіх рахунків, які відкриті в обраному МФО. Для кожного рахунку в списку відображається його номер, символьний код валюти, тип, а також найменування рахунку (якщо воно задано). При введенні значення в списку будуть автоматично відображатися відповідні рахунки.

5. Вказати період отримання звіту. Для цього необхідно в поля **з і по** ввести вручну або вибрати за допомогою графічного календаря потрібний діапазон дат. За замовчуванням звіт формується за поточну дату.

6. Натиснути кнопку **Отримати**.

Для вибору інших підлеглих клієнтів, за рахунками яких буде сформовано звіт, необхідно натиснути на посилання під назвою сторінки **Виписки**, після чого на сторінці **Юридичні особи** виділити потрібних підлеглих клієнтів і натиснути кнопку **Вибрати** на панелі інструментів. В залежності від кількості обраних підлеглих клієнтів, назва посилання може приймати значення: <найменування клієнта>, «декілька клієнтів», «всі клієнти».

Зовнішній вигляд сторінки сформованого звіту за одним рахунком представлений на Мал. 65.

![](_page_61_Picture_514.jpeg)

Мал. 65. Список операцій

Якщо виписки отримані за декількома або всіма рахунками, то на сторінці відображаються наступні зміни:

- У верхній частині сторінки не відображається остання дата актуалізації звіту і дата попередньої операції.
- Над списком операцій відображається прапор *Групувати за рахунками*.
- У список операцій додаються стовпці **Рахунок** і **Валюта**.
- У нижній частині сторінки не відображається рядок з підсумковою інформацією.

При виборі прапора список операцій групується за рахунками. В рамках кожного рахунку відображається:

- Номер і валюта рахунку. При натисканні відбувається приховання або відображення списку операцій за даним рахунком.
- Список операцій за рахунком.
- Підсумкова інформація із залишками та оборотами.

Над виписками доступні наступні операції:

- Сортування списку записів.
- Стандартні операції: друк (на принтер і в PDF-файл), експорт (у форматах Файл з роздільниками.csv), ІБІС, Profix).
- Перегляд і робота з окремими операціями в списку.
- Друк реєстру операцій.
- Фільтрація списку операцій за допомогою розширеного фільтра.

### **Обороти**

За допомогою звіту **Обороти** ЦФК може отримати підсумкову інформацію про рух коштів за рахунками підлеглих клієнтів із зазначенням тільки підсумкових сум оборотів по дебету і кредиту, а також вхідних і вихідних залишках за вказаний період.

Для отримання звіту необхідно виконати наступні дії:

1. Вибрати пункт меню **Обороти**.

2. Вказати період отримання звіту. Для цього необхідно в поля **з і по** ввести вручну або вибрати за допомогою графічного календаря потрібний діапазон дат. За замовчуванням звіт формується за поточну дату.

3. За замовчуванням обрані всі валюти, в яких відкриті рахунки підлеглих клієнтів. Для формування звіту за однією з валют необхідно в полі у валюті вибрати потрібну валюту зі списку.

### 4. Натиснути кнопку **Отримати**.

Зовнішній вигляд сформованого звіту представлений на Мал. 66.

![](_page_61_Picture_515.jpeg)

Для кожного обороту в списку відображається наступна інформація:

• Клієнт — найменування підлеглого клієнта;

- МФО код МФО банку, в якому відкрито рахунок підлеглого клієнта;
- Рахунок номер рахунку підлеглого клієнта;
- Валюта символьний код валюти, в якій відкрито рахунок підлеглого клієнта;
- Вх. залишок сума коштів на рахунку на початок періоду, за який сформовано звіт;
- Обороти кт. підсумкова сума операцій нарахування коштів на рахунок за період, за який сформовано оборот;
- Обороти дт. підсумкова сума операцій списання коштів з рахунку за період, за який сформовано оборот;
- Вих. залишок сума коштів на рахунку на кінець періоду, за який сформовано оборот.

Над оборотами доступні наступні операції:

- Сортування списку записів.
- Стандартні операції: друк (на принтер і в PDF-файл) і експорт у форматі «Файл з роздільниками  $(csv)$ .
- Перехід до списку операцій. При натисканні лівої кнопки миші по обороту в списку виконується перехід до звіту **Виписки**, який автоматично формується за відповідним рахунком і датою вибраного обороту.

# <span id="page-62-0"></span>**Інформація про клієнта**

В АРМ Web-Банкінг для ЦФК надана можливість перегляду інформації про ЦФК, а також його підлеглим клієнтам.

### **Мої дані і налаштування**

Для переходу в розділі **Мої дані і налаштування** необхідно клацнути лівою кнопкою миші по найменуванню ЦФК у верхньому правому куті сторінки і у випадаючому списку вибрати пункт **Мої дані і налаштування**. В даному розділі знаходиться інформація про співробітників ЦФК, ключі ЕЦП співробітника ЦФК, який виконав вхід в АРМ, а також налаштування каталогу з ключами ЕЦП віртуальних співробітників підлеглих клієнтів.

#### **Ключі**

За замовчуванням виконується перехід на вкладку **Ключі** (див. Мал. 67), на якій відображається список ключів ЕЦП співробітника ЦФК, який здійснив вхід в АРМ.

| <b>TIPABEKC BAHK</b> |   |                                      |            |                         |                  |  | Тест ЦФК<br>Tect T. T. | - |
|----------------------|---|--------------------------------------|------------|-------------------------|------------------|--|------------------------|---|
| ГРИВНЕВЫЕ ДОКУМЕНТЫ  |   | КЛЮЧИ                                | СОТРУДНИКИ |                         | НАСТРОЙКИ РАБОТЫ |  |                        |   |
| Платежное поручение  |   | <b>ІD КЛЮЧА/ВЛАДЕЛЕЦ СЕРТИФИКАТА</b> |            | СРОК ДЕЙСТВИЯ           | CIATYC           |  |                        |   |
| Получатели           | 闠 | 1521033703459422                     |            | 14.03.2018 - 13.03.2020 | Активен          |  |                        |   |
| Справочник МФО       |   |                                      |            |                         |                  |  |                        |   |

Мал. 67. Список ключів ЕЦП співробітника

ЦФКДля кожного ключа ЕЦП у списку відображається наступна інформація:

- Іконка типу сховища ключа:  $\Box$  ключ ЕЦП у файлі,  $\Box$  ключ ЕЦП на USB-токені;
- ID ключа ідентифікатор ключа ЕЦП;
- Закінчення дії дата закінчення дії ключа ЕЦП;
- Статус статус ключа ЕЦП;

При клацанні лівої кнопки миші по ключу ЕЦП в списку здійснюється перехід на сторінку **Детальна інформація про ключ** (див. Мал. 68), на якій співробітник ЦФК може побачити детальну інформацію про ключ ЕЦП, а також історію змін його статусу.

# Детальная информация о ключе

![](_page_63_Picture_298.jpeg)

Мал. 68. Детальна інформація про ключ ЕЦП

# **Співробітники**

Для переходу до списку співробітників ЦФК необхідно в розділі **Мої дані і налаштування** перейти на вкладку **Співробітники**.

Зовнішній вигляд сторінки представлений на Мал. 69.

![](_page_63_Picture_299.jpeg)

Мал. 69. Список співробітників ЦФК

Для кожного співробітника в списку відображається наступна інформація:

- ПІБ ПІБ співробітника;
- Посада посада співробітника;
- Статус статус співробітника (активний, блокований, видалений).

### **Налаштування роботи**

Для переходу до налаштувань необхідно в розділі **Мої дані і налаштування** перейти на вкладку **Налаштування роботи**.

Зовнішній вигляд сторінки представлений на Мал. 70.

| <b>THPABEKC BAHK</b> |                                               |            |                         | Твет ЦФК<br>Tect T. T. |  |
|----------------------|-----------------------------------------------|------------|-------------------------|------------------------|--|
| ГРИВНЕВЫЕ ДОКУМЕНТЫ  | КЛЮЧИ                                         | СОТРУДНИКИ | <b>НАСТРОЙКИ РАБОТЫ</b> |                        |  |
|                      | Каталог с ключами клиентов                    |            |                         |                        |  |
| Платежное поручение  | C:\Users\e1105007\Documents\Bifit_Test_Client |            | ВЫБРАТЬ                 |                        |  |
| Получатели           |                                               |            |                         |                        |  |

Мал. 70. Вкладка «Налаштування роботи»

У полі **Каталог з ключами клієнтів** відображається розташування каталогу з ключами ЕЦП «віртуальних» співробітників. Для його зміни необхідно ввести розташування каталогу вручну або натиснути кнопку **Вибрати**, після чого на екрані відкриється стандартне діалогове вікно вибору каталогу.

### **Дані юридичних осіб**

Для переходу до розділу **Дані юридичних осіб** необхідно клацнути лівою кнопкою миші по найменуванню ЦФК у верхньому правому куті сторінки і у випадаючому списку вибрати пункт **Дані юридичних осіб**, після чого на сторінці **Юридичні особи** вибрати підлеглого клієнта. У даному розділі знаходиться інформація про реквізити підлеглих клієнтів, а також про ключі ЕЦП віртуальних співробітників.

### **Реквізити**

За замовчуванням виконується перехід на сторінку **Реквізити** (див. Мал. 71), на якій відображаються реквізити та контакти підлеглого клієнта, а також його внутрішній ідентифікатор в системі PRAVEXBANK BIZ. Вся інформація на сторінці доступна тільки для перегляду.

| <b>TIPABEKC BAHK</b> |   |                  |                                         |  |
|----------------------|---|------------------|-----------------------------------------|--|
| ГРИВНЕВЫЕ ДОКУМЕНТЫ  |   | Юридические лица |                                         |  |
| Платежное поручение  |   |                  | Введите наименование или EГРПОУ клиентв |  |
| Получатели           |   |                  |                                         |  |
| Справочник МФО       |   | EFFIOY =         | <b>HAMMEHOBAHME</b>                     |  |
|                      |   | 20036721         | ПАТ "НЕЗАЛЕЖНА СЕРВІСНА КОМПАНІЯ"       |  |
| ЗАРПЛАТА             |   | 30468133         | ТОВ "ГОЛНИТ"                            |  |
| ВАЛЮТНЫЕ ДОКУМЕНТЫ   | × | 31307593         | TOB 'TECT2"                             |  |
|                      |   | 39614053         | <b>RIT "TECT"</b>                       |  |
| CHETA                |   | 40354256         | TOB "TPACT FIJIOC"                      |  |
|                      |   | 1743803670       | СПД Німеровський О.Г.                   |  |
| ДЕПОЗИТЫ             |   |                  |                                         |  |
| CAPTAIN PRODUCTS IN  |   |                  |                                         |  |

Мал. 71. Реквізити підлеглого клієнта

# **Ключі**

Для переходу до списку ключів віртуального співробітника необхідно в розділі **Дані юридичних осіб** перейти на вкладку **Ключі**, після чого вибрати віртуального співробітника у випадаючому списку співробітників підлеглого клієнта.

Зовнішній вигляд сторінки представлений на Мал. 72.

![](_page_64_Picture_323.jpeg)

Мал. 72. Список ключів ЕЦП віртуального

співробітникаДля кожного ключа ЕЦП у списку відображається наступна

# інформація:

- Iконка типу сховища ключа:  $\Box$  ключ ЕЦП у файлі,  $\Box$  ключ ЕЦП на USB-токені;
- ID ключа ідентифікатор ключа ЕЦП;
- Закінчення дії дата закінчення дії ключа ЕЦП;
- Статус статус ключа ЕЦП;
- Група підпису група підпису, встановлена на ключ ЕЦП;
- Статус статус ключа ЕЦП;
- Макс. сума максимальна сума, на яку можливо підписати гривневе платіжне доручення даним ключем ЕЦП. При перевищенні максимальної суми платіж не буде підписаний, про що співробітника ЦФК буде сповіщено відповідним повідомленням про помилку. Установка даної суми і відображення даного стовпця налаштовується на стороні банку.

*Увага! У списку відображаються тільки ті ключі ЕЦП, які знаходяться на підключених USB-токенах або в каталозі з ключами ЕЦП «віртуальних» співробітників, який встановлюється в розділі Мої дані і налаштування.*

При клацанні лівої кнопки миші по ключу ЕЦП в списку здійснюється перехід на сторінку **Детальна інформація про ключ** (див. Мал. 73), на якій співробітник ЦФК може побачити детальну інформацію про ключ ЕЦП віртуального співробітника, а також історію змін його статусу.

![](_page_65_Picture_144.jpeg)

![](_page_65_Picture_145.jpeg)

Мал. 73. Детальна інформація про ключ ЕЦП

# **18. РЕЄСТРАЦІЯ**

Для ще не зареєстрованих клієнтів та/або їх співробітників у системі PRAVEXBANK BIZ реалізований розділ РЕЄСТРАЦІЯ, яка дозволяє провести реєстрацію нового підприємства, нового співробітника, нового ключа.

Кнопка **Нове підприємство** використовується для реєстрації нового суб'єкта господарської діяльності (ЮО або ФОП) для обслуговування в системі PRAVEXBANK BIZ (див. Мал. 74).

![](_page_65_Picture_146.jpeg)

Мал. 73. Кнопка «Нове підприємство» в розділі «Реєстрація»

Кнопка **Новий співробітник** використовується для вже зареєстрованого суб'єкта господарської діяльності (ЮО та ФОП), якщо необхідно додати нового співробітника для роботи в системі PRAVEXBANK BIZ (див. Мал. 75).

![](_page_66_Picture_263.jpeg)

Мал. 74. Кнопка «Новий співробітник» в розділі «Реєстрація»

Кнопка **Новий ключ** використовується для вже зареєстрованого співробітника суб'єкта господарської діяльності (ЮО або ФОП), якщо необхідно створити або додати новий ключ цього співробітника для роботи в системі PRAVEXBANK BIZ (див. Мал. 76).

![](_page_66_Picture_264.jpeg)

Мал. 75. Кнопка «Новий ключ» в розділі «Реєстрація»

Робота в системі PRAVEXBANK BIZ здійснюється виключно з ключами ЕЦП, виданими ЦСК АТ «ПРАВЕКС БАНК» або одним з наступних АЦСК:

- Інформаційно-довідковий департамент ДФС;
- Товариство з обмеженою відповідальністю "Арт-мастер" (AЦCK «MASTERKEY»);
- Товариство з обмеженою відповідальністю "Центр сертифікації ключів" Україна ".
- Акціонерне товариство КБ «ПриватБанк»

# *Увага!*

*Для реєстрації таких ключів в системі PRAVEXBANK BIZ завжди використовується кнопка «Ключ АЦСК»*.

Подальша реєстрація здійснюється відповідно до інструкцій:

- Нове підприємство «Інструкція з реєстрації нового клієнта»
- Новий співробітник і новий ключ «Інструкція з реєстрації нового ключа»

Дані інструкції розміщені на офіційному сайті Банку в розділі PRAVEXBANK BIZ.